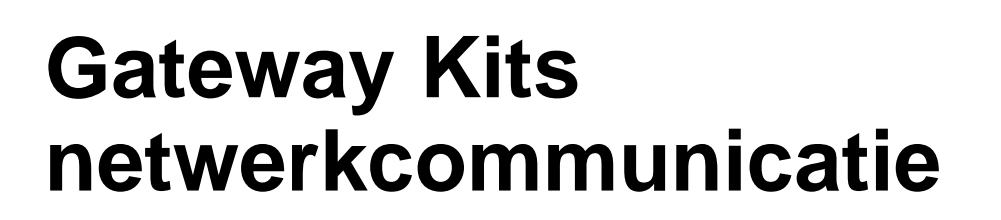

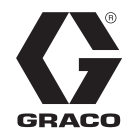

NL

3A1562D

**Gebruiksinstructies voor installatie en programma-instelling met ProMix® 2KS Elektronische proportioners. Alleen voor professioneel gebruik.**

**Niet goedgekeurd voor gebruik op Europese locaties met een explosieve atmosfeer.**

Zie pagina [3](#page-2-0) voor informatie over kits.

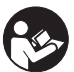

**Belangrijke veiligheidsinstructies**

Lees alle waarschuwingen en instructies in deze handleiding en in uw handleiding van het proportioneringssysteem. Bewaar deze instructies.

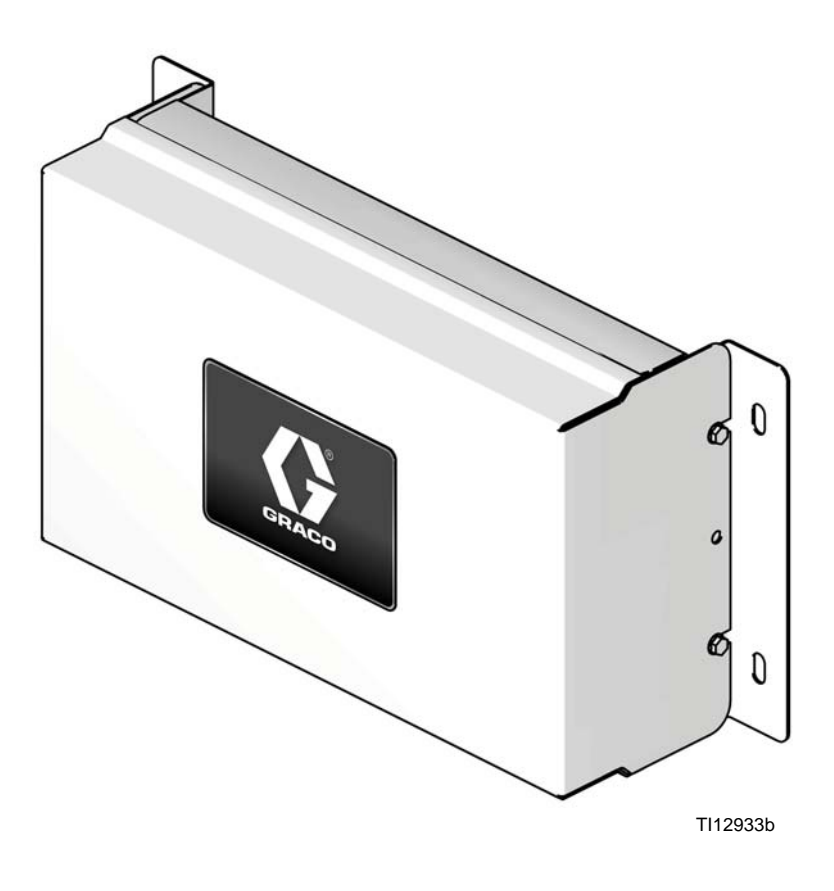

 $C \in$ 

#### PROVEN QUALITY. LEADING TECHNOLOGY.

# **Inhoudsopgave**

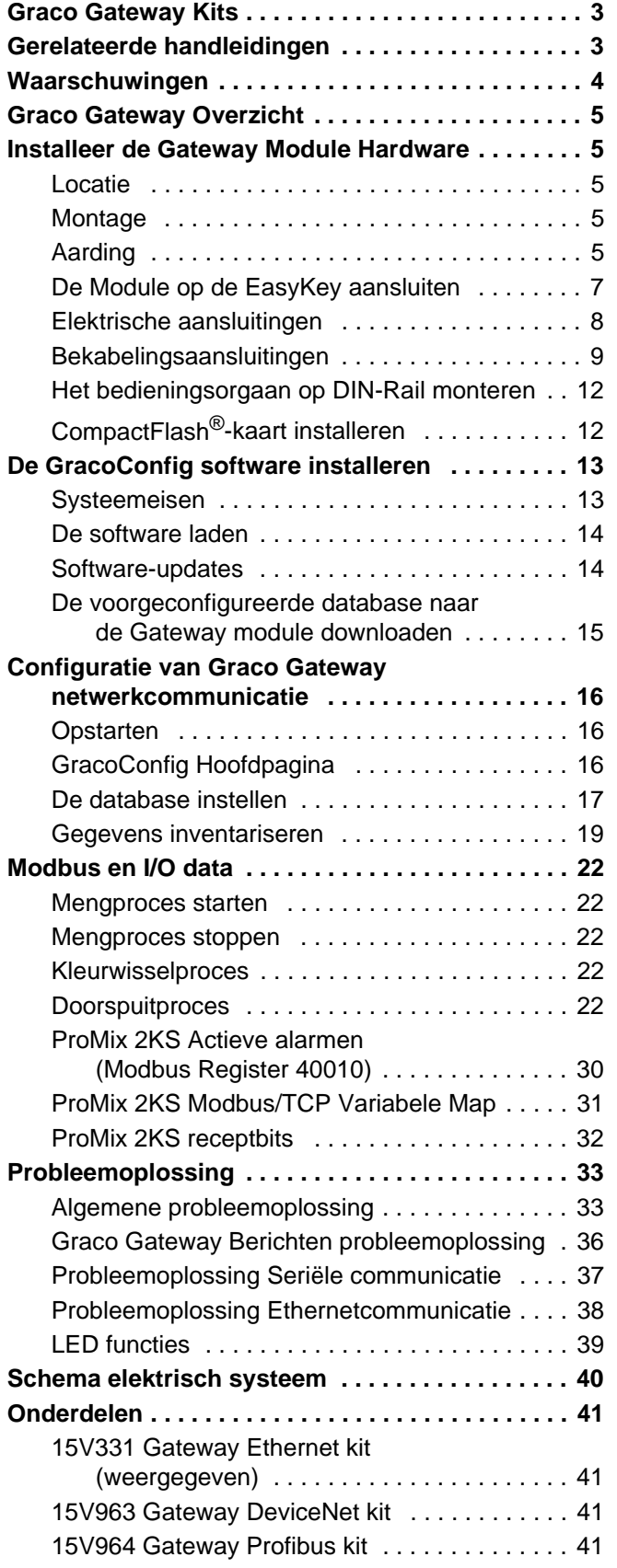

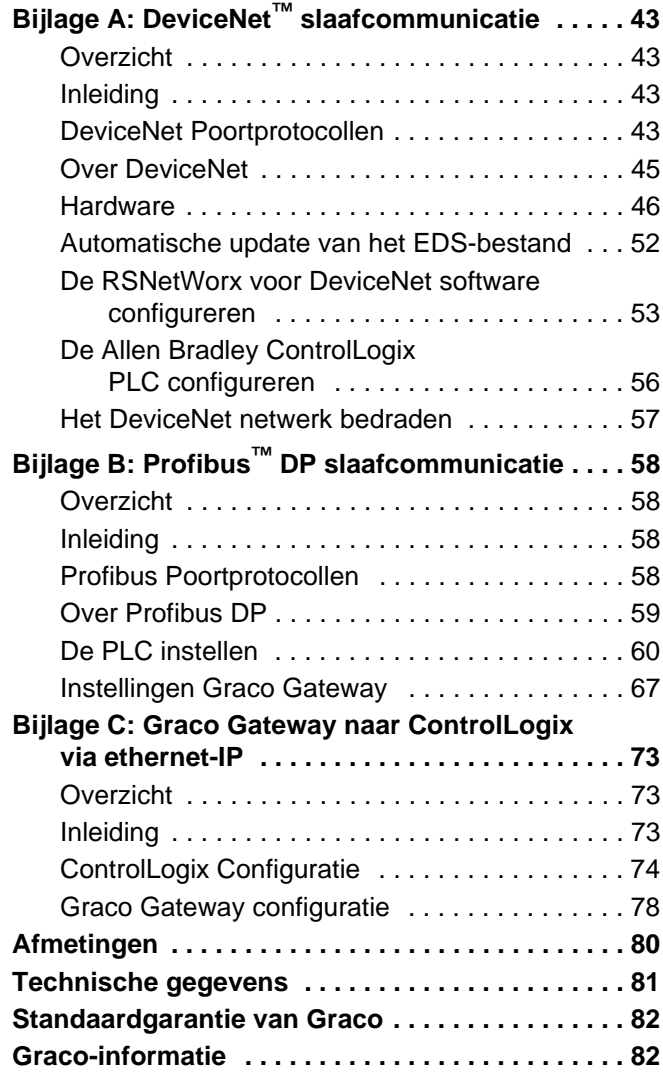

# <span id="page-2-0"></span>**Graco Gateway Kits**

### **15V331 Gateway Ethernet kit**

Maakt communicatie mogelijk tussen ProMix 2KS en een PLC over een ethernet. Zorgt ervoor dat procesapparatuur tijdens de werking variabelen kan lezen, de ProMix 2KS kan bedienen en de instelling kan wijzigen. Het biedt geen toegang tot taak- en alarmlogs.

## **15V963 Gateway DeviceNet kit**

Maakt communicatie mogelijk tussen ProMix 2KS en een PLC, met gebruik van DeviceNet procesregeling. Zorgt ervoor dat procesapparatuur tijdens de werking variabelen kan lezen, de ProMix 2KS kan bedienen en de instelling kan wijzigen. Het biedt geen toegang tot taak- en alarmlogboeken.

## **15V964 Gateway Profibus kit**

Maakt communicatie mogelijk tussen ProMix 2KS en een PLC, met gebruik van Profibus procesregeling. Zorgt ervoor dat procesapparatuur tijdens de werking variabelen kan lezen, de ProMix 2KS kan bedienen en de instelling kan wijzigen. Het biedt geen toegang tot job- en alarmlogs.

# <span id="page-2-1"></span>**Gerelateerde handleidingen**

**Onderdelenhandleidingen in het Nederlands**

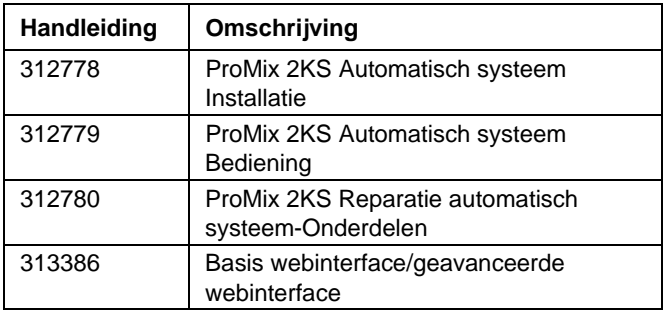

# <span id="page-3-0"></span>**Waarschuwingen**

Onderstaande waarschuwingen betreffen instelling, gebruik, aarding, onderhoud en reparatie van deze apparatuur. Het symbool met het uitroepteken verwijst naar een algemene waarschuwing en het gevarensymbool verwijst naar procedurespecifieke risico's. Als u deze symbolen in de handleiding ziet, raadpleeg dan deze waarschuwingen. Productspecifieke gevaarsymbolen en waarschuwingen die niet in dit hoofdstuk staan beschreven, staan vermeld in de gehele handleiding waar deze van toepassing zijn.

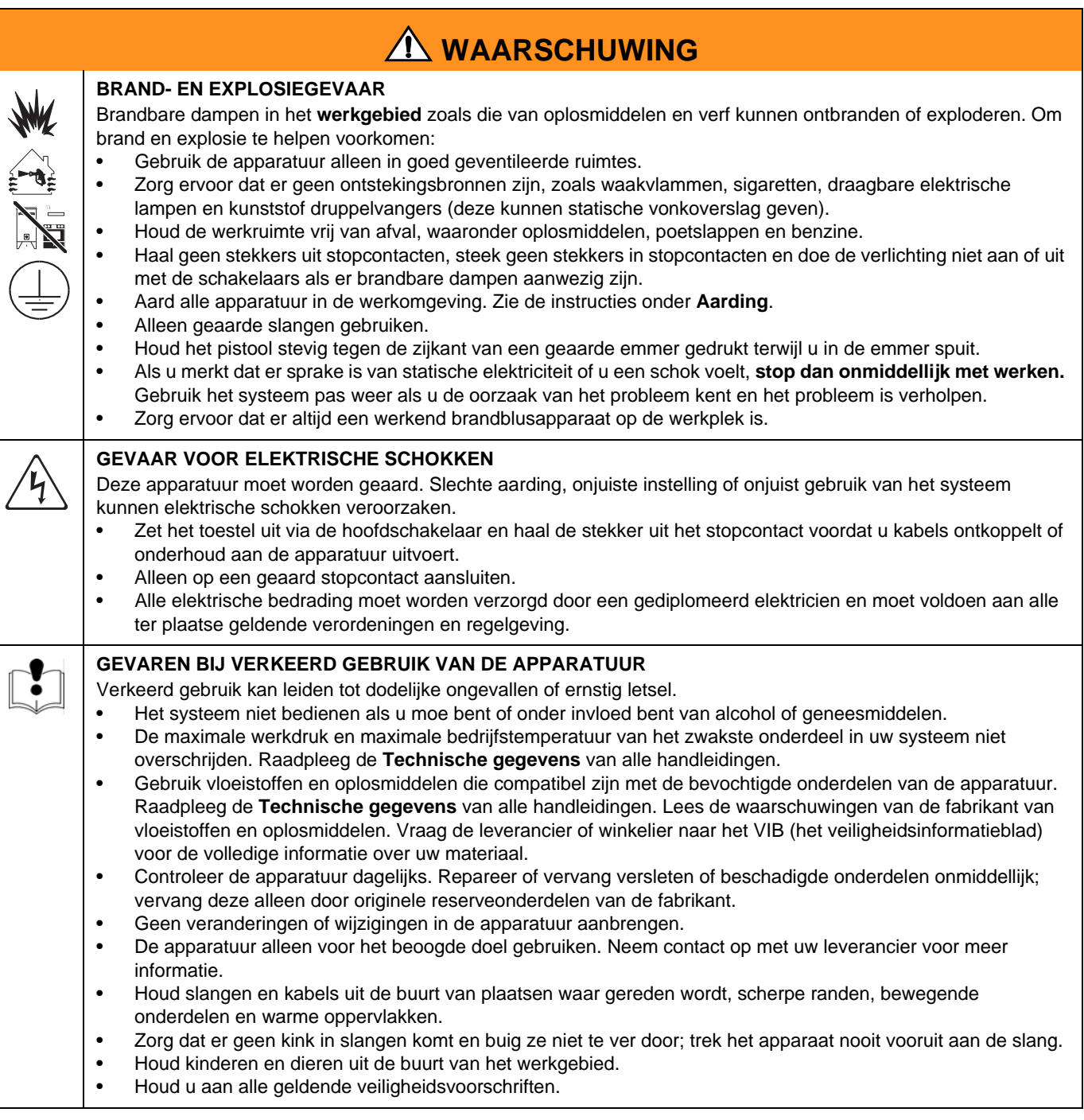

# <span id="page-4-0"></span>**Graco Gateway Overzicht**

De Graco Gateway maakt het mogelijk dat de ProMix 2KS op een programmeerbare logische eenheid (PLC) via een netwerk kan worden aangesloten. Kits zijn beschikbaar voor Ethernet, DeviceNet of Profibus protocollen. De Graco Gateway ondersteunt ook vele andere protocollen. Neem contact op met de technische klantendienst van Graco voor informatie over de ondersteuning van uw gewenst protocol.

**OPMERKING:** Alleen personen die met hun PLC communicatiearchitectuur vertrouwd zijn, mogen deze hardware en software gebruiken. Deze handleiding veronderstelt dat de persoon die de Graco Gateway gebruikt, volledige kennis over het PLC apparaat en de verwante software heeft.

**OPMERKING:** Netwerkcommunicaties werken over het algemeen met dezelfde regels als Discrete I/O. Netwerkcommunicaties eisen echter het plaatsen van juiste waarden of het aanpassen van geschikte bits binnen de verschillende Modbus-registers (zie bijvoorbeeld [Tabel 4\)](#page-30-1). Deze wijzigingen kunnen alleen worden uitgevoerd door een bevoegd persoon die met dit soort communicatie vertrouwd is.

De module zorgt ervoor dat de meeste PLC's met de ProMix 2KS via Modbus RTU protocol kunnen communiceren door de afstand tussen het gewenst communicatieprotocol en de RS485 Modbus RTU te overbruggen. Dientengevolge heeft de PLC volledige toegang tot alle registers om toezicht op de ProMix 2KS te kunnen houden en deze te kunnen bedienen. Het is de verantwoordelijkheid van de integrator of gebruiker om te zorgen voor een juiste configuratie van de communicatiehardware aan PLC-zijde.

# <span id="page-4-1"></span>**Installeer de Gateway Module Hardware**

### <span id="page-4-2"></span>**Locatie**

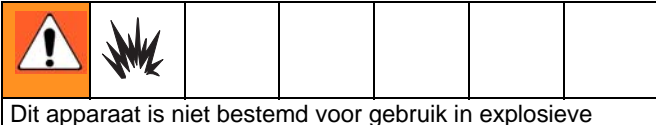

ruimten. Apparatuur die alleen is goedgekeurd voor niet-gevaarlijke locaties niet in een gevaarlijke locatie installeren.

Installeer de Gateway module in de buurt van de EasyKey™, op een niet-gevaarlijke locatie.

## <span id="page-4-3"></span>**Montage**

- 1. Zie **[Afmetingen](#page-79-0)**, pagina [80](#page-79-0).
- 2. Verzeker u ervan dat de wand en het montagemateriaal sterk genoeg zijn om het gewicht van de apparatuur en kabels te dragen, inclusief de belasting tijdens de werking.
- 3. Gebruik de apparatuur als sjabloon om de montagegaten op de wand te markeren; breng ze aan op een hoogte waarop de operator gemakkelijk kan werken en de apparatuur gemakkelijk bereikbaar is voor onderhoud.
- 4. Boor de montagegaten in de wand. Installeer ankers indien nodig.
- 5. Zet de apparatuur goed vast met bouten.

## <span id="page-4-4"></span>**Aarding**

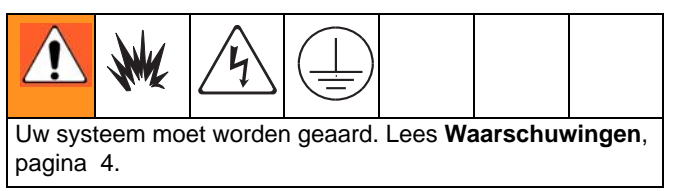

De Gateway module is geaard door zijn aansluiting op de EasyKey, die vervolgens op een echte aardleiding aangesloten dient te zijn. Raadpleeg de installatiehandleiding van het systeem. Er is een aardingsdraad met klem, onderdeelnr. 223547, verkrijgbaar bij Graco.

#### **NIET-GEVAARLIJKE LOCATIE**

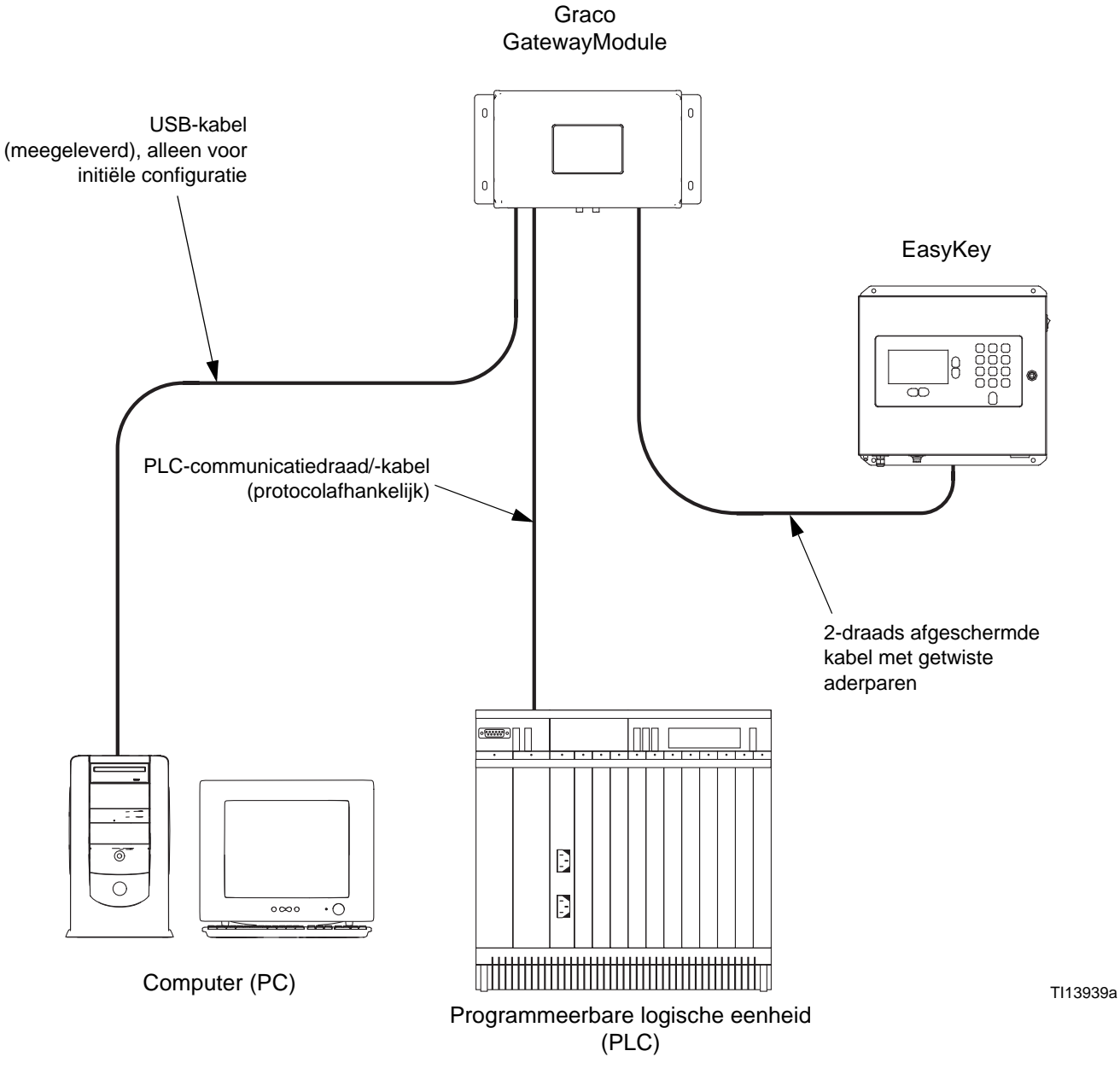

<span id="page-5-0"></span>**FIG. 1: Graco Gateway Voorbeeldinstallatie** 

### <span id="page-6-0"></span>**De Module op de EasyKey aansluiten**

[FIG. 1](#page-5-0) is alleen bedoeld als voorbeeld voor de installatie van de Graco Gateway in een ProMix 2KS systeem. Dit is geen volledig systeemontwerp. Neem contact op met uw Graco-verdeler voor ondersteuning bij het ontwerpen van een systeem dat aan uw specifieke behoeften voldoet.

1. Schakel de stroom van de ProMix 2KS uit (0 stand). [FIG. 2](#page-6-1). Sluit de stroom ook af bij de hoofdstroomonderbreker.

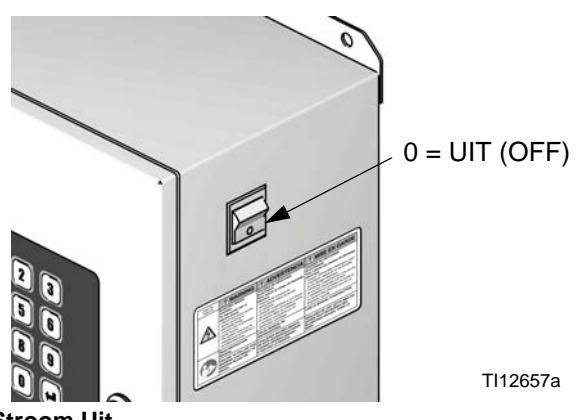

**FIG. 2: Stroom Uit**

<span id="page-6-1"></span>2. Sluit een 2-draads afgeschermde kabel met getwiste aderparen vanuit de EasyKey connector op de connector van de Gateway module aan. Sluit een communicatiedraad/-kabel (protocolafhankelijk) vanuit de Gateway module op de PLC aan. Zie [FIG. 4](#page-8-1).

**OPMERKING:** Graco levert uitbreidingskaarten voor DeviceNet en Profibus protocollen. DeviceNet configuratieprocedures vindt u terug op pagina [43.](#page-42-0) Profibus configuratieprocedures vindt u terug op pagina [58](#page-57-0). Zie pagina [41](#page-40-0) voor **[Onderdelen](#page-40-0)**.

**OPMERKING:** Als u de Graco Gateway in uw systeem gebruikt, koppel de kabel dan los van de EasyKey voordat u de ProMix 2KS software updatet.

## <span id="page-7-0"></span>**Elektrische aansluitingen**

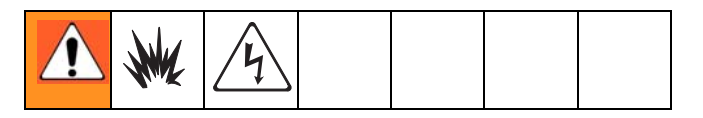

- 1. Schakel de stroom van de ProMix 2KS uit (0-stand). [FIG. 2.](#page-6-1) Schakel de stroom ook uit bij de hoofdstroomonderbreker.
- 2. Sluit de fasedraad (L) en de nuldraad (N) van een wisselstroombron van 100-240 V, 45-65 Hz aan op een voeding van 24 V, zoals afgebeeld.
- 3. Gebruik de twee lengtes draad van 16 AWG (18, voorzien) om de voeding (4) op de gateway (10) aan te sluiten, zoals afgebeeld.
- 4. Verbind de gewenste communicatiekabels (zie **[Bekabelingsaansluitingen](#page-8-0)**, pagina [9](#page-8-0)). Nadat alle aansluitingen zijn gemaakt, sluit u de stroom aan op de wisselstroombron van 100-240 V.

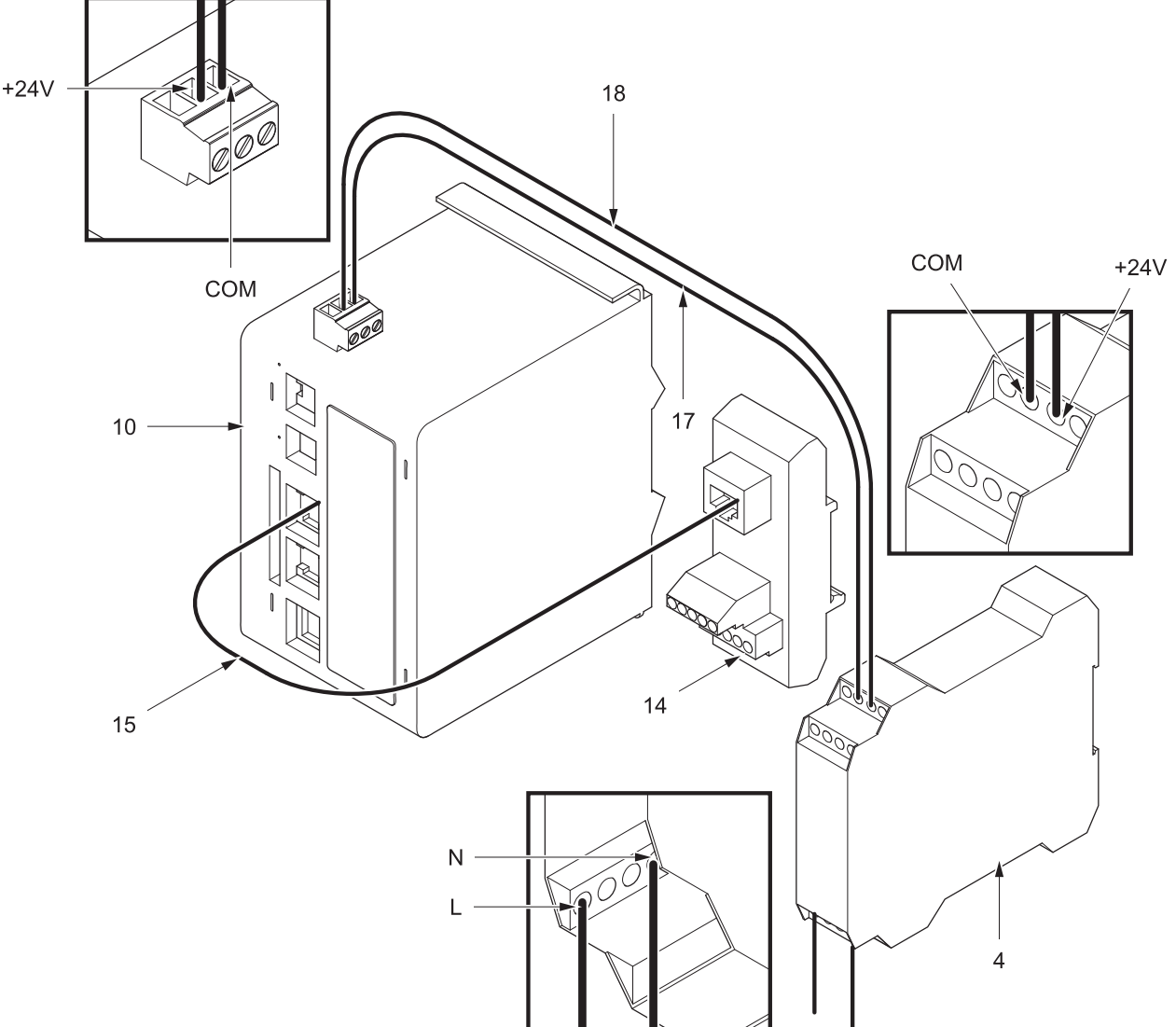

ti12929a

#### **FIG. 3. Elektrische aansluitingen**

## <span id="page-8-0"></span>**Bekabelingsaansluitingen**

Zie [FIG. 5](#page-9-0) en [FIG. 6](#page-9-1) voor typische kabelaansluitingen in een ProMix 2KS systeem.

[FIG. 7](#page-10-0) tem [FIG. 10](#page-11-2) tonen andere mogelijke kabelaansluitingen.

#### **EasyKey (Onderaanzicht)**

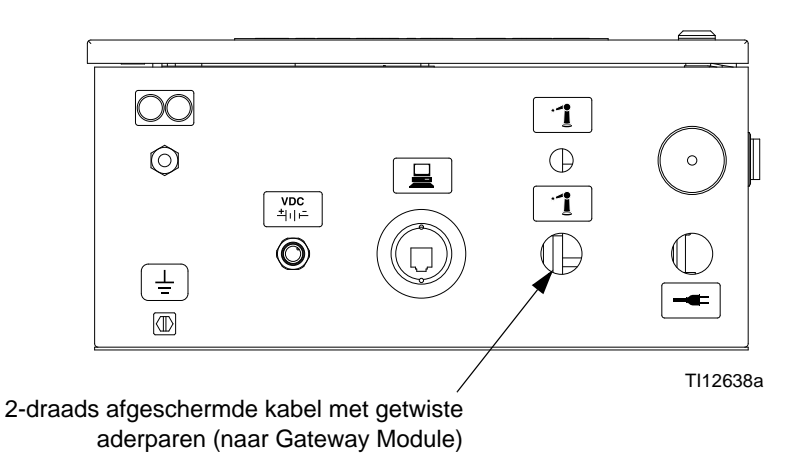

#### **GatewayModule**

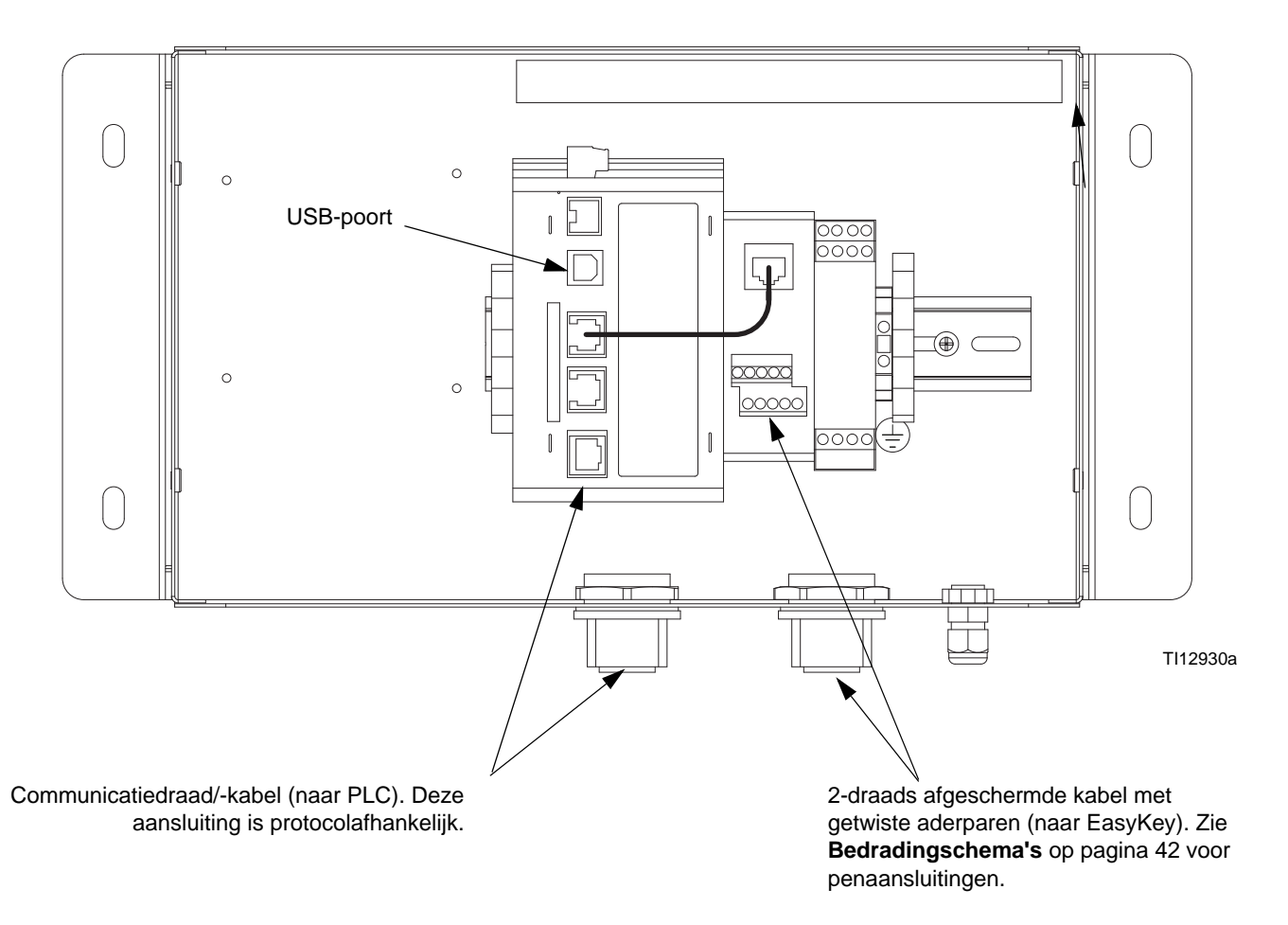

#### <span id="page-8-1"></span>**FIG. 4: EasyKey en kabelaansluitpunten voor module**

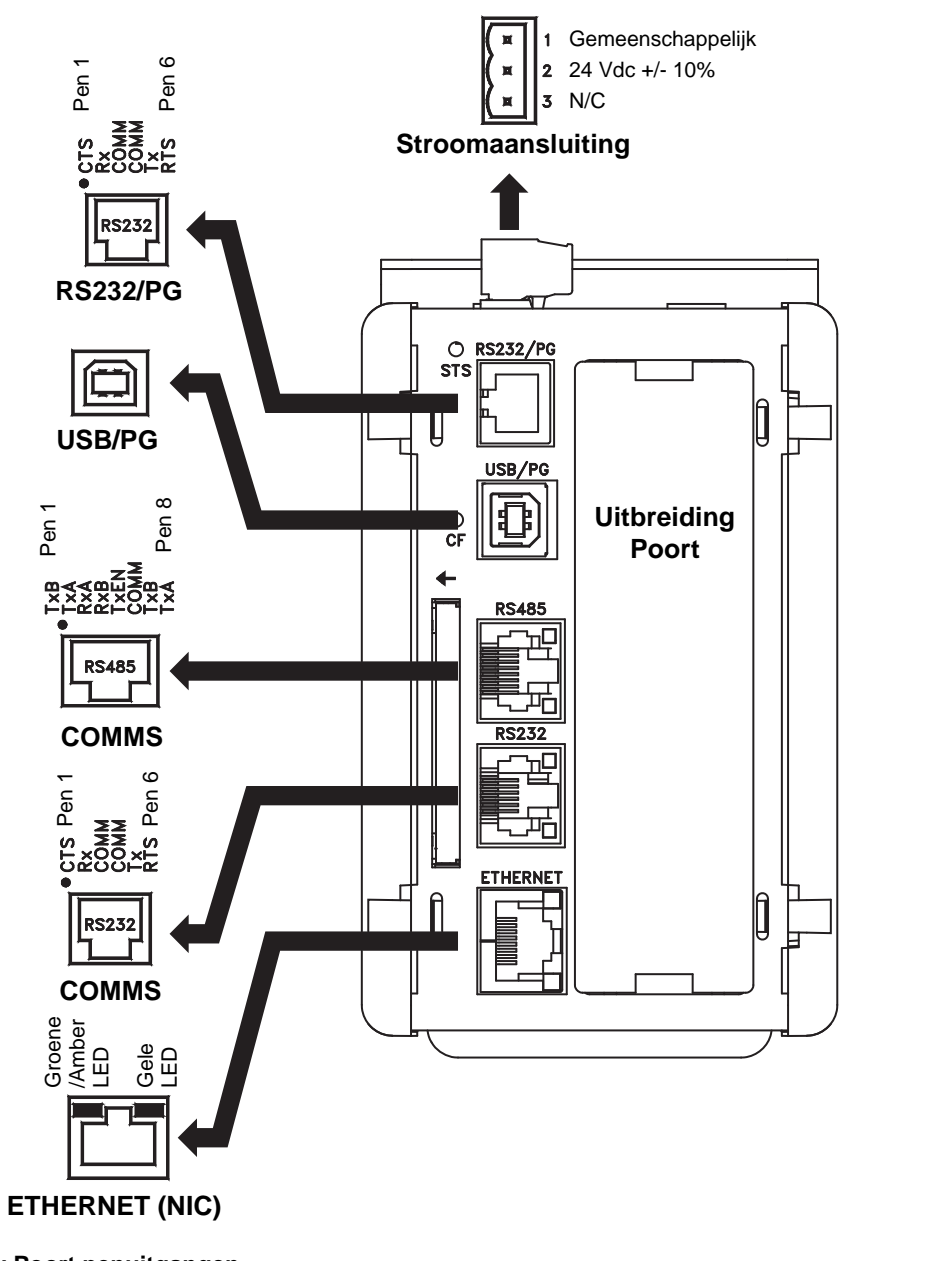

<span id="page-9-0"></span>**FIG. 5: Graco Gateway Poort penuitgangen**

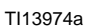

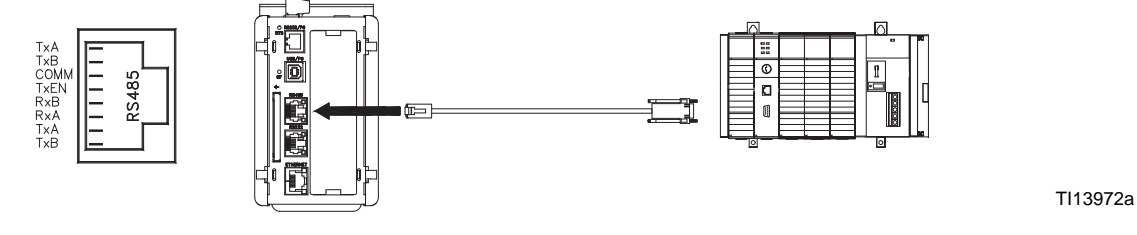

<span id="page-9-1"></span>**FIG. 6: RS485 communicatiepoort (Typische ProMix 2KS aansluiting)**

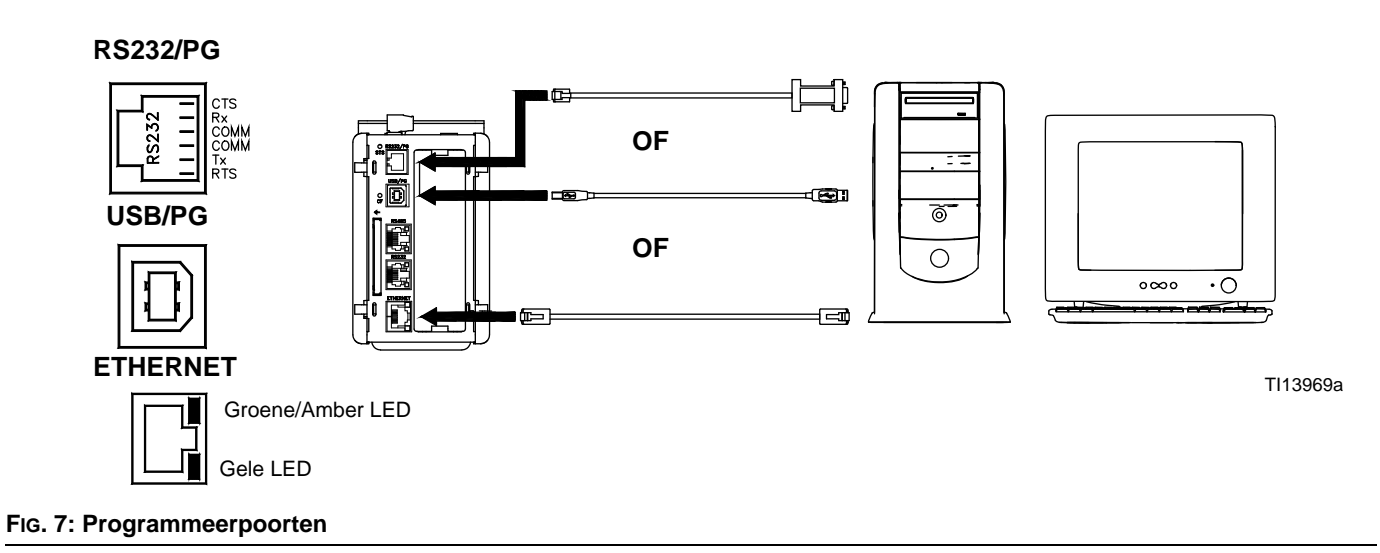

<span id="page-10-0"></span>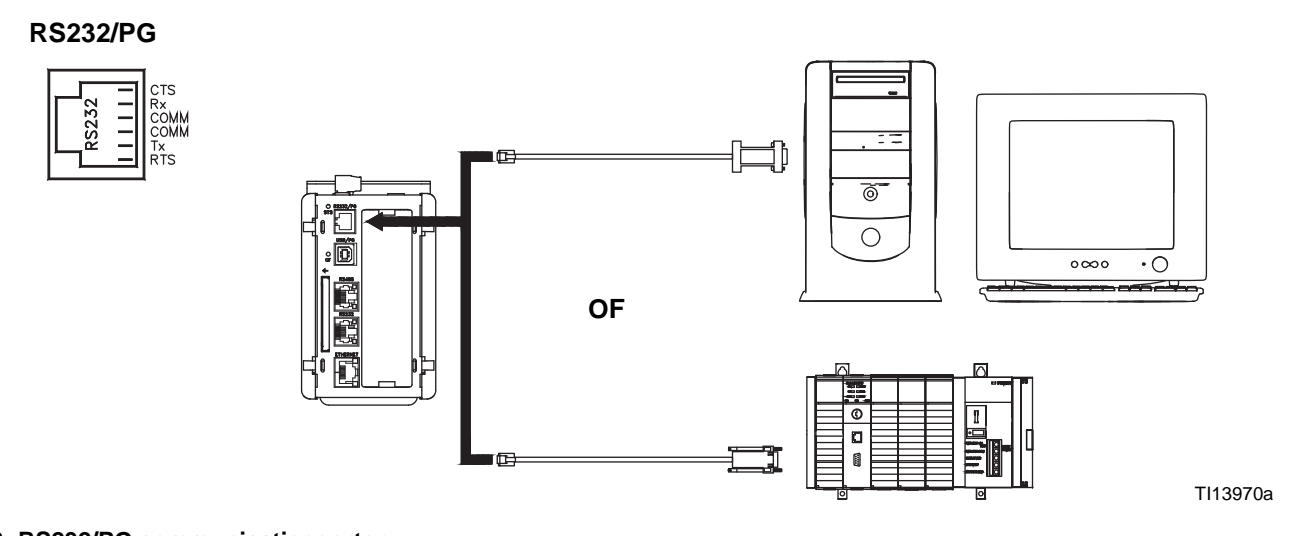

#### **FIG. 8: RS232/PG communicatiepoorten**

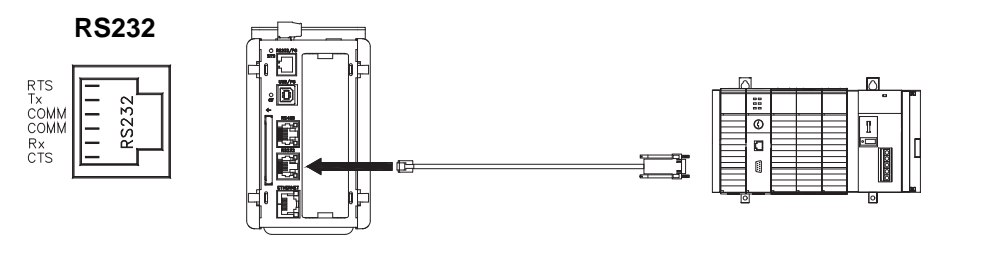

#### **FIG. 9: RS232 communicatiepoorten**

TI13971a

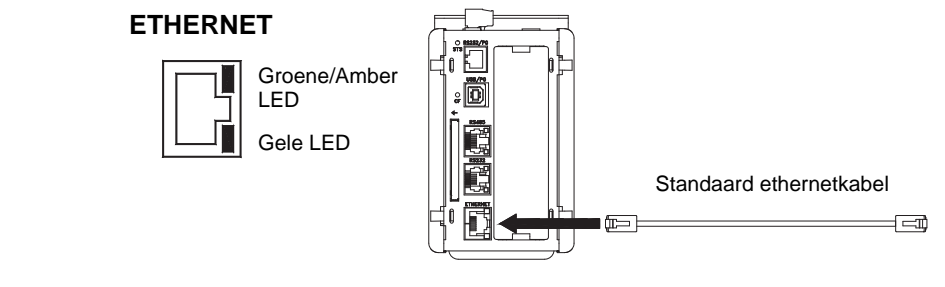

TI13973a

#### <span id="page-11-2"></span>**FIG. 10: Ethernetaansluiting**

### <span id="page-11-0"></span>**Het bedieningsorgaan op DIN-Rail monteren**

Het Gateway bedieningsorgaan kan op een DIN-rail worden gemonteerd. Hel het bedieningsorgaan over en duw deze omlaag op de DIN-rail, duw deze vervolgens in. Zie [FIG. 11.](#page-11-3) Er is een minimale ruimte van 1" (25 mm) boven en onder het bedieningsorgaan nodig om voldoende ventilatie te waarborgen.

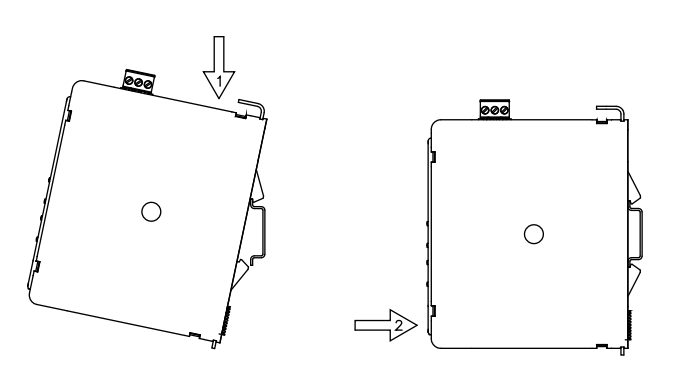

TI13965a

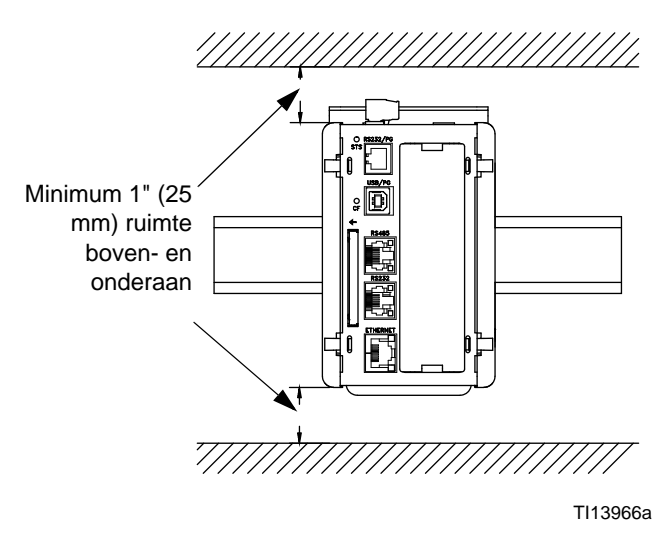

<span id="page-11-3"></span>**FIG. 11: Het bedieningsorgaan op een DIN-Rail monteren** 

# <span id="page-11-1"></span>**CompactFlash®-kaart installeren**

Het CompactFlash-contact aanvaardt zowel Type I als Type II kaarten. Deze kaarten zijn verkrijgbaar bij het merendeel van de handelaars in computer- en kantoorbenodigdheden. Gebruik kaarten met minimum 4 MB en maximum 2 GB. Gebruik de CompactFlash-kaart alleen voor facultatieve databaseopslag. Zie [FIG. 12.](#page-11-4)

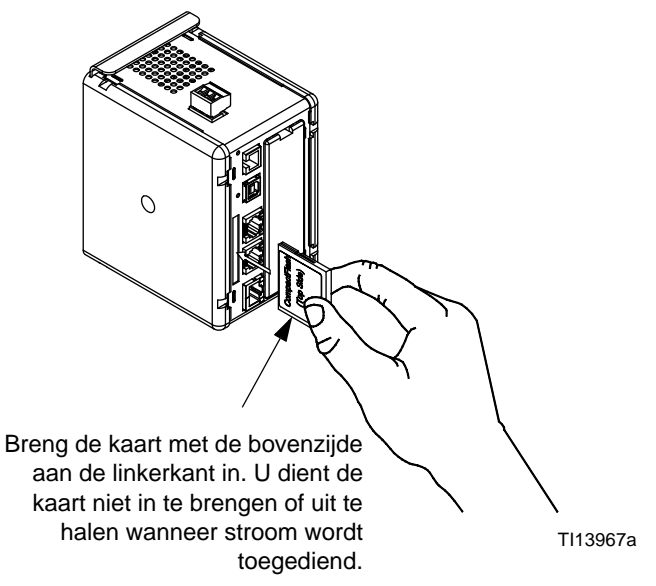

<span id="page-11-4"></span>**FIG. 12: Een CompactFlash-kaart installeren**

# <span id="page-12-0"></span>**De GracoConfig software installeren**

GracoConfig software biedt toegang tot de Graco Gateway module hardware. De meegeleverde cd bevat de GracoConfig software (GracoConfigXXX.exe, waarbij de XXX het versiecontrolenummer voorstelt). Deze bevat ook een voorgeconfigureerde database die in wezen een configuratiebestand voor de Gateway is. Het databasebestand heeft een .gg2 extensie.

De Graco Gateway verschaft conversies voor vele protocollen, waaronder de volgende:

- Alle Allen-Bradley protocollen
- **DeviceNet**
- Ethernet TCP/IP
- **Ethernet IP**
- Mitsubishi
- Modbus (ASCII, RTU)
- **Profibus**
- **Siemens**

**OPMERKING:** Graco levert uitbreidingskaarten voor DeviceNet en Profibus protocollen. DeviceNet configuratieprocedures vindt u terug op pagina [43.](#page-42-0) Profibus configuratieprocedures vindt u terug op pagina [58](#page-57-0). Zie pagina [41](#page-40-0) voor **[Onderdelen](#page-40-0)**.

**OPMERKING:** Neem contact op met uw Graco-verdeler of de technische klantendienst van Graco voor informatie over bijkomende ondersteunde protocollen.

### <span id="page-12-1"></span>**Systeemeisen**

GracoConfig software draait op computers met de volgende specificaties:

• Een Pentium klasse processor zoals vereist door het gekozen besturingssysteem.

**OPMERKING:** GracoConfig software werkt met alle versies van Microsoft® Windows 98 en hoger. Windows 2000 of hoger is aanbevolen voor een stabielere werking.

- RAM en vrije schijfruimte zoals vereist door het gekozen besturingssysteem.
- Een extra 50 MB schijfruimte voor de software-installatie.
- Een display van minstens 800 bij 600 pixels, met 256 of meer kleuren.
- USB-poort voor het downloaden van een geconfigureerde database naar de Gateway module.

## <span id="page-13-0"></span>**De software laden**

1. Sluit de USB-kabel (23, meegeleverd) tussen de USB-poort op de Gateway module en een USB-poort op uw PC aan. Zie [FIG. 13.](#page-13-2)

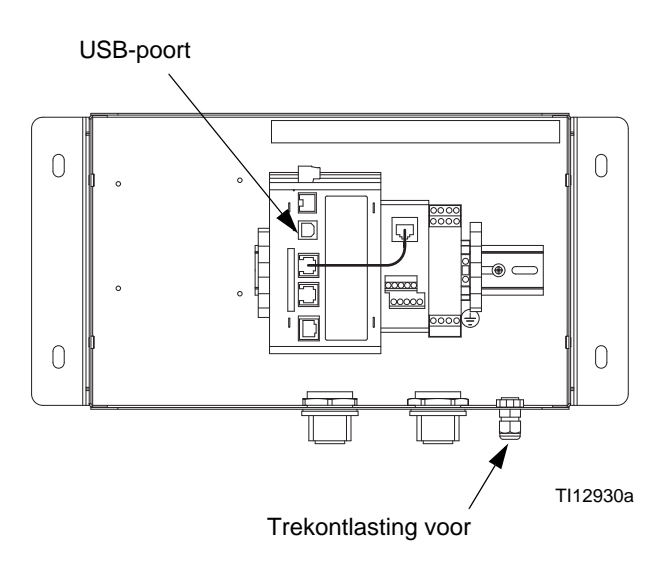

#### <span id="page-13-2"></span>**FIG. 13: Gateway module USB-poort**

2. [FIG. 14](#page-13-3) zal verschijnen. Selecteer "Yes, this time only" ("Ja, alleen deze keer"), en klik vervolgens op Next (Volgende).

<span id="page-13-3"></span>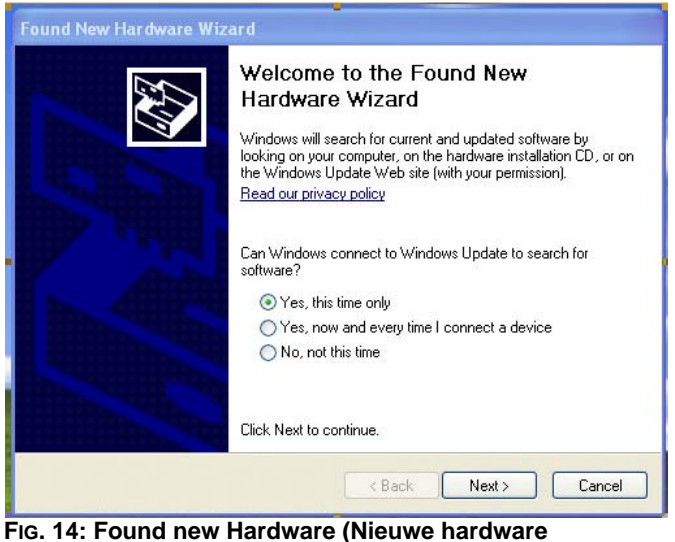

**gevonden) scherm**

3. [FIG. 15](#page-13-4) zal verschijnen. Steek de CD in de CD-ROM drive van uw PC. Selecteer "Install the software from a list of specific location" ("De software vanuit een lijst of specifieke locatie installeren") en klik vervolgens op Volgende (Next). De locatie van het programma is C:\Program Files\Graco\GracoConfig\Device.

**OPMERKING:** De naam van het stuurprogramma kan verschillend zijn. Aanvaard gewoon de naam en ga verder door de aanwijzingen op het scherm te volgen.

| This wizard helps you install software for:<br>MS-Connect 5100                                                                                  |
|----------------------------------------------------------------------------------------------------|
| If your hardware came with an installation CD<br>or floppy disk, insert it now.                                                                 |
| What do you want the wizard to do?<br>O Install the software automatically (Recommended)<br>Install from a list or specific location (Advanced) |
| Click Next to continue.                                                                                                    |
|                                                                                                    |

<span id="page-13-4"></span>**FIG. 15: Software vanuit een specifieke locatie laden**

### <span id="page-13-1"></span>**Software-updates**

Neem contact op met uw verdeler of de technische klantendienst van Graco voor software-updates.

### <span id="page-14-0"></span>**De voorgeconfigureerde database naar de Gateway module downloaden**

Graco levert een voorgeconfigureerde database als configuratiebestand voor de Gateway, die parameters bevat om met de Gateway en de ProMix 2KS te communiceren. De bestandsnaam heeft een .gg2 extensie.

GracoConfig bestanden worden naar de Gateway module gedownload met gebruik van het Linkmenu. De programmeerlink tussen de PC en de Gateway module maakt gebruik van de USB-kabel. Alvorens te downloaden, controleert u of de communicatiepoort op USB is ingesteld, zoals hieronder beschreven.

**OPMERKING:** Tijdens de programmering is het mogelijk dat de Gateway naar een bijgewerkt stuurprogramma vraagt. Volg de aanwijzingen op het scherm om de stuurprogramma's automatisch te vinden en te selecteren.

1. Ga naar Start>Programma's>Graco>GracoConfig en start het programma op. De GracoConfig hoofdpagina zal verschijnen.

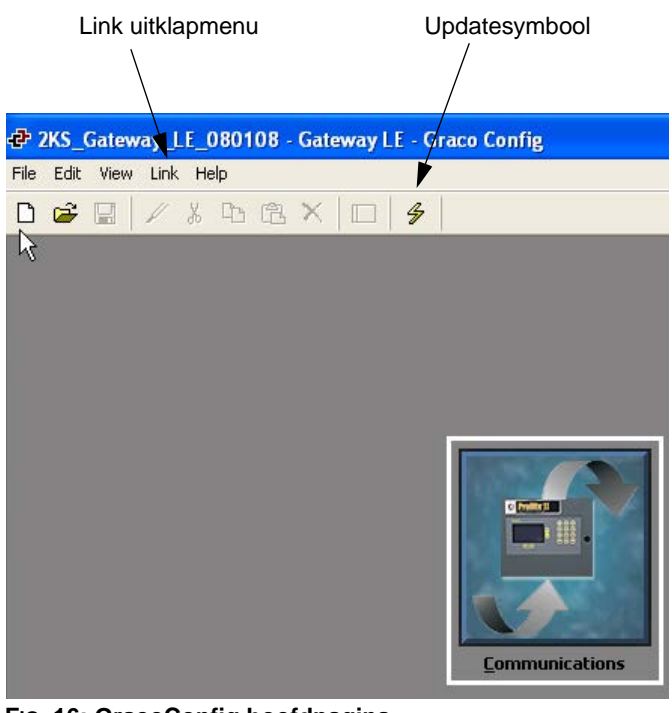

<span id="page-14-1"></span>**FIG. 16: GracoConfig hoofdpagina**

2. Selecteer Options (Opties) om het Link Options-venster te openen met behulp van het Link-uitklapmenu. Controleer of de communicatiepoort op USB is ingesteld en klik op OK.

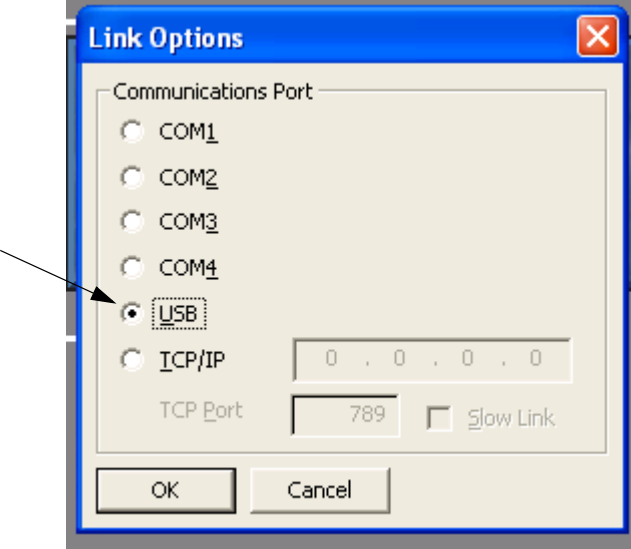

**FIG. 17: Communicatiepoort op USB instellen**

- 3. Ga naar File>Open (Bestand openen) en selecteer het bestand met de xx.gg2 extensie. De bestandsnaam moet, eenmaal geladen, bovenaan het scherm verschijnen [\(FIG.](#page-14-1)  [16](#page-14-1)).
- 4. Download de database met behulp van het Link>Update

commando. Of gebruik het Updatesymbool  $\mathscr{F}$  op de taakbalk voor rechtstreekse toegang. Zie [FIG. 16](#page-14-1).

**OPMERKING:** Het downloaden neemt over het algemeen slechts enkele seconden in beslag, maar kan langer duren als de software firmware op de Gateway module moet bijwerken.

# <span id="page-15-0"></span>**Configuratie van Graco Gateway netwerkcommunicatie**

# <span id="page-15-1"></span>**Opstarten**

Om GracoConfig te starten, selecteert u het pictogram

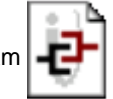

in de Graco map in het programmagedeelte van uw Startmenu. De hoofdpagina verschijnt en de communicatieknop wordt weergegeven.

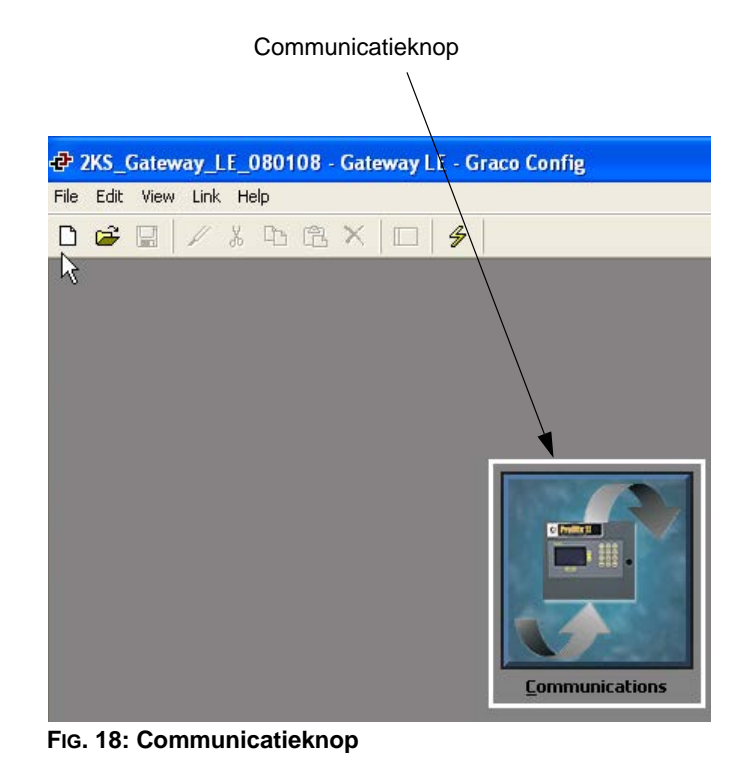

# <span id="page-15-2"></span>**GracoConfig Hoofdpagina**

### **Communicatieknop**

De communicatieknop verschaft toegang tot de schermen nodig voor het configureren van uw systemen en instelparameters, zodat u kunt:

- Specificeren welke protocollen er op de Gateway seriële poorten en op de Ethernetpoort gebruikt moeten worden.
- Als u meesterprotocollen gebruikt (d.w.z. protocollen waarbij de Gateway gegevensoverdracht van en naar een apparaat op afstand tot stand brengt), kunt u één of meerdere apparaten aangeven.
- Als u slaafprotocollen gebruikt (d.w.z. protocollen waarbij de Gateway aanvragen van apparaten of computersystemen op afstand ontvangt en erop reageert), kunt u lees- of schrijftoegang voor specifieke gegevensitems instellen.
- Data tussen twee apparaten op afstand verplaatsen.

#### **Ballonhelp**

De ballonhelpfunctie zorgt ervoor dat u helpinformatie krijgt voor elk pictogram in het hoofdmenu of voor elk veld in een

dialoogvenster. Dit wordt bediend via het  $\sqrt{\mathbb{P}^2 \cdot \mathbb{P}}$  pictogram aan de rechterzijde van de taakbalk. Ballonhelp heeft drie modi waaruit de gebruiker kan kiezen:

- **Do Not Display (Niet weergeven)** schakelt de ballonhelp uit
- **When Mouse Over (Wanneer muis erover)** toont de helpinformatie als de muiswijzer gedurende een bepaalde tijd boven een bepaald veld wordt gehouden
- **When Selected (Indien geselecteerd)** toont de helpinformatie voor het huidige geselecteerd veld continu.

## <span id="page-16-0"></span>**De database instellen**

1. Klik tweemaal op de communicatieknop om de voorgeconfigureerde database (.gg2) te openen. Het bestand is reeds voor ProMix 2KS ingesteld. Zie [FIG. 19](#page-16-1).

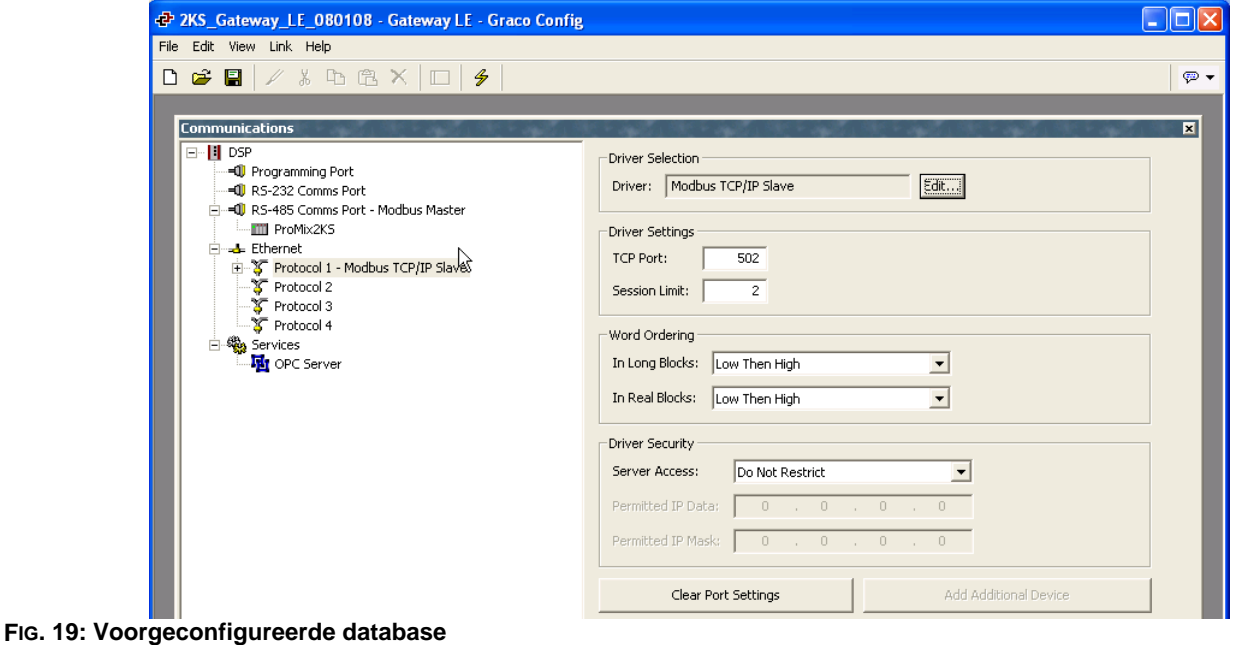

<span id="page-16-1"></span>2. Zie [FIG. 20](#page-16-2). Protocol 1 markeren. Klik op de Edit (Bewerken) knop aan de rechterzijde van het venster om het venster 'Driver Picker' te openen. Kies een protocol uit de aangegeven lijsten, in dit voorbeeld Modbus en TCP/IP Slave. Het systeem zal apparaat PLC 1 aanmaken.

<span id="page-16-2"></span>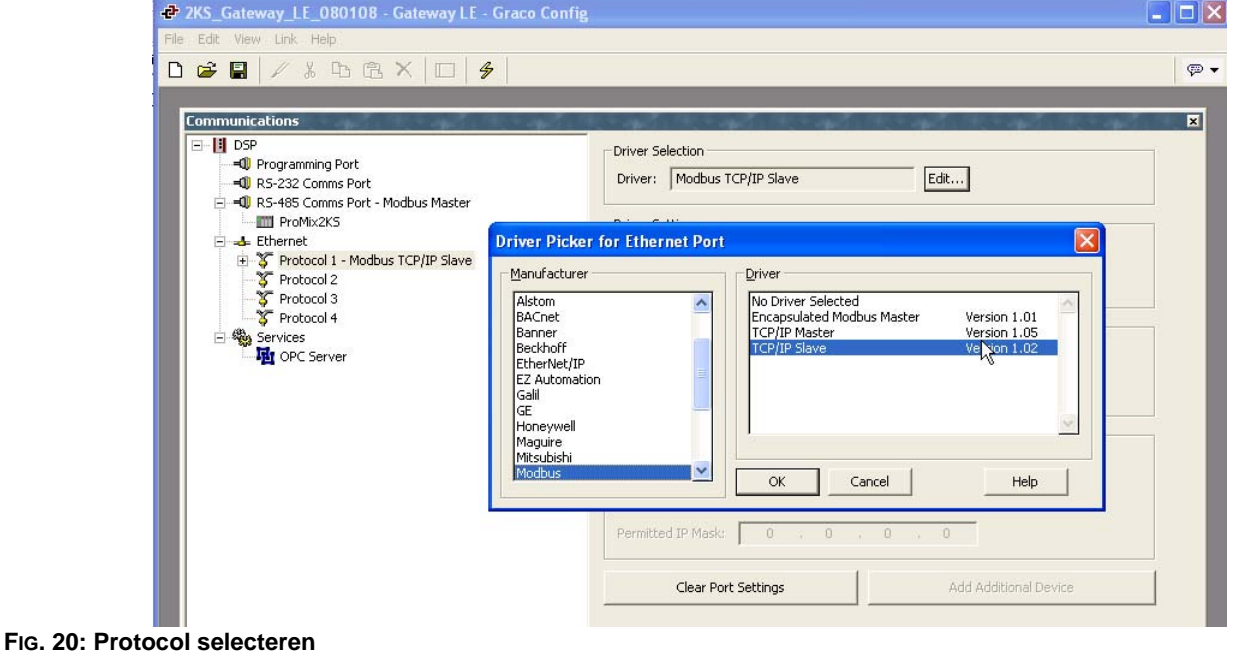

3. Zie [FIG. 21](#page-17-0). Klik met de rechtermuisknop op apparaat PLC1 om het protocol te hernoemen naar iets wat voor uw systeem van betekenis is.

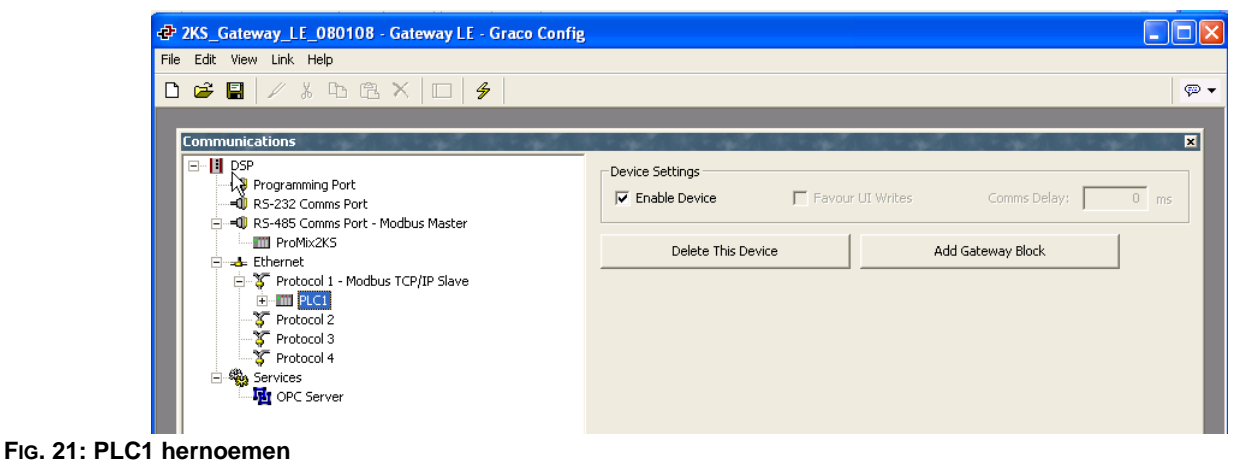

- <span id="page-17-0"></span>4. Zie [FIG. 22](#page-17-1). Voeg onder elk apparaat zoveel Gateway
	- blokken als nodig toe.

<span id="page-17-1"></span>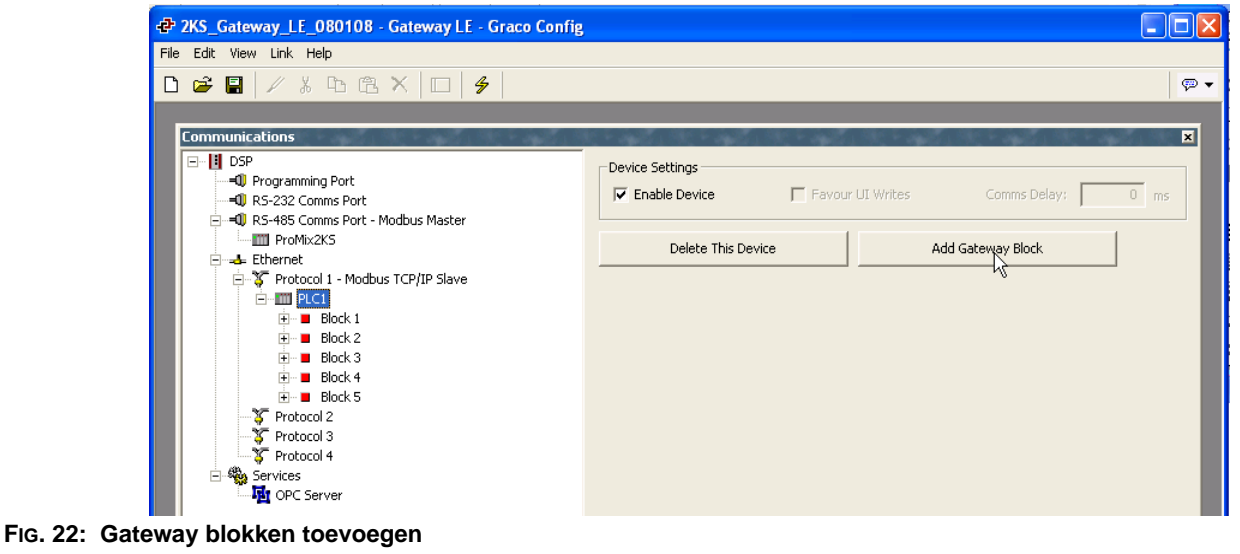

## <span id="page-18-0"></span>**Gegevens inventariseren**

- 1. Zie [FIG. 23](#page-18-1). Het blok voor het inventariseren van data selecteren. Klik op de Edit (Bewerken) knop naast het veld 'Start Address' (Startadres) aan de rechterzijde van het venster. Het venster 'Select Address' (Adres selecteren) wordt geopend.
- <span id="page-18-2"></span>2. Ga naar [Tabel 4](#page-30-1) op pagina [31](#page-30-1) voor een Modbus map. Selecteer het gewenste Modbus registeradres als startpunt (in dit geval 40002). Voer de gepaste waarden in het venster 'Select Address' in en klik op OK. Het gewenst registeradres verschijnt in het veld 'Start Address'.

<span id="page-18-1"></span>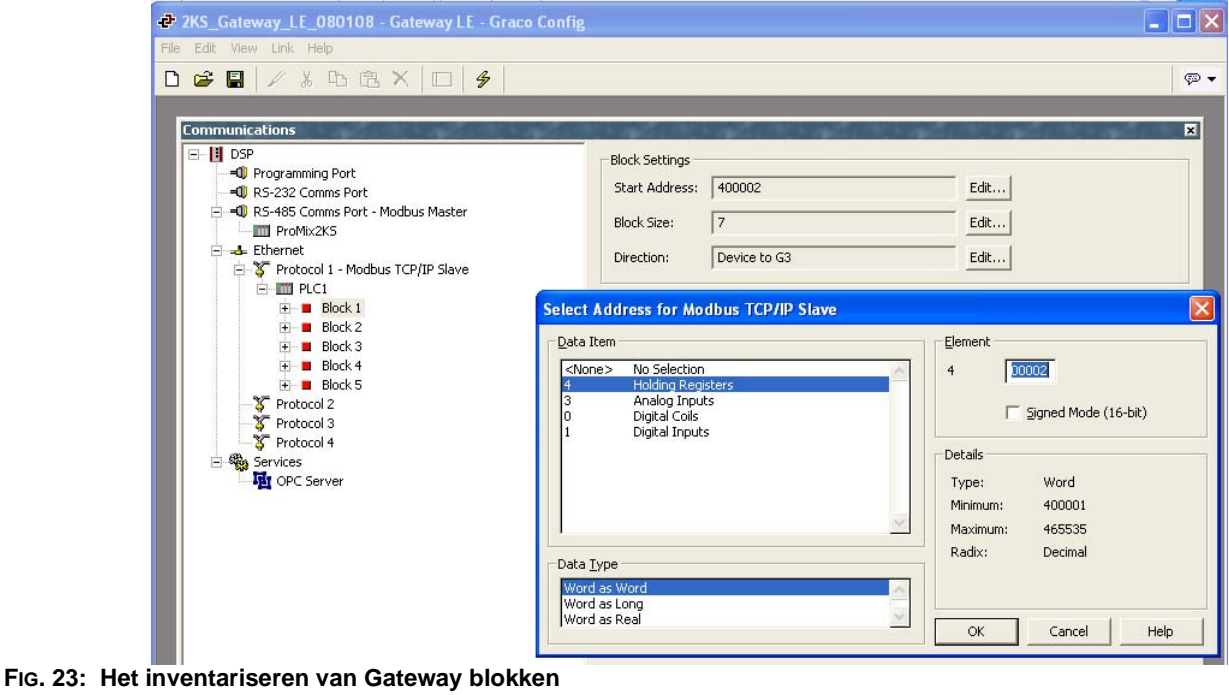

3. Zie [FIG. 24](#page-19-0). Klik op de Edit (Bewerken) knop naast het veld 'Block Size' (Blokgrootte) aan de rechterzijde van het venster. Het venster 'Edit value' (Waarde bewerken) wordt geopend. Voer het aantal Modbus registeradressen in, met een bereik van het startadres dat in stap [2](#page-18-2) werd ingevoerd tot en met het gewenste eindadres. In dit voorbeeld, 7. De adressen moeten elkaar opvolgen. Dit betekent dat elk adres beschikbaar en bereikbaar moet zijn uit de ProMix 2KS . Als één van de 7 adressen niet binnen de ProMix 2KS Modbus structuur bestaat, zal de volledige blok niet communiceren.

<span id="page-19-0"></span>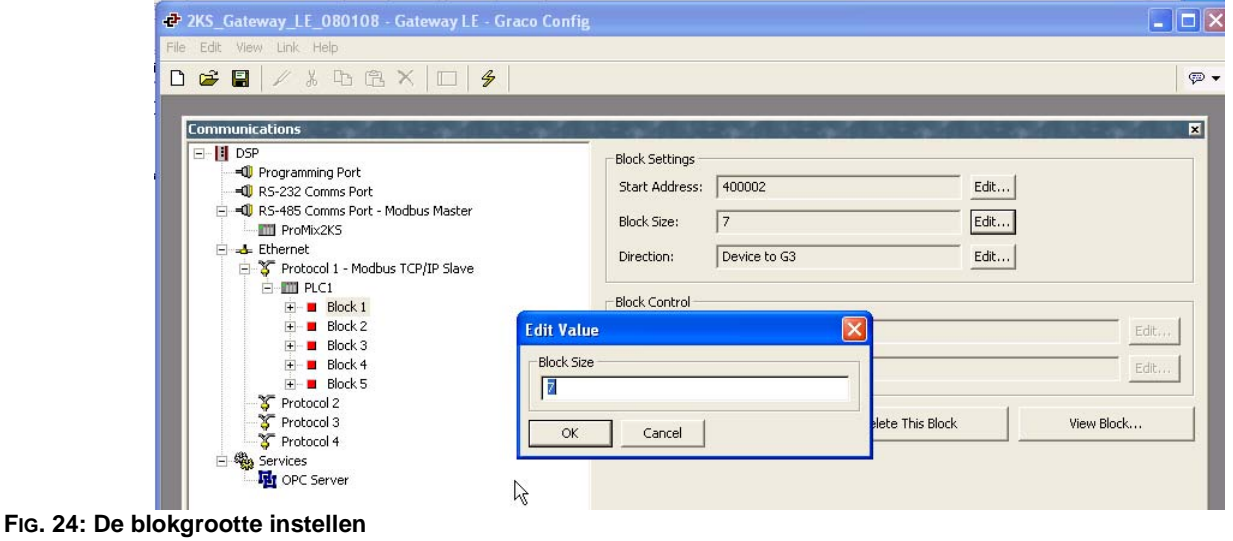

4. Zie [FIG. 25](#page-20-0). Klik op OK. Het bereik van adressen verschijnt onder de gepaste blok aan de linkerzijde van het venster.

**OPMERKING:** In dit voorbeeld, een Modbus apparaat meester die via TCP/IP communiceert zal rechtstreekse toegang tot de Modbus registers 40002 via 40008 van de ProMix 2KS hebben.

*Bijvoorbeeld, zie Blok 1 adresregel 1:*

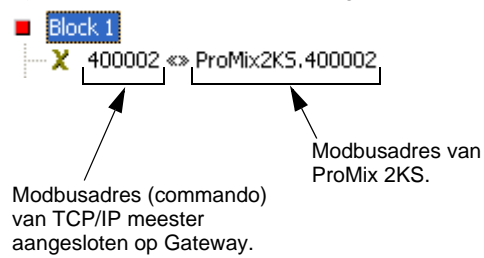

5. Het veld 'Direction' (Richting) moet over het algemeen op 'Device to G3' (Apparaat naar G3) ingesteld blijven.

<span id="page-20-0"></span>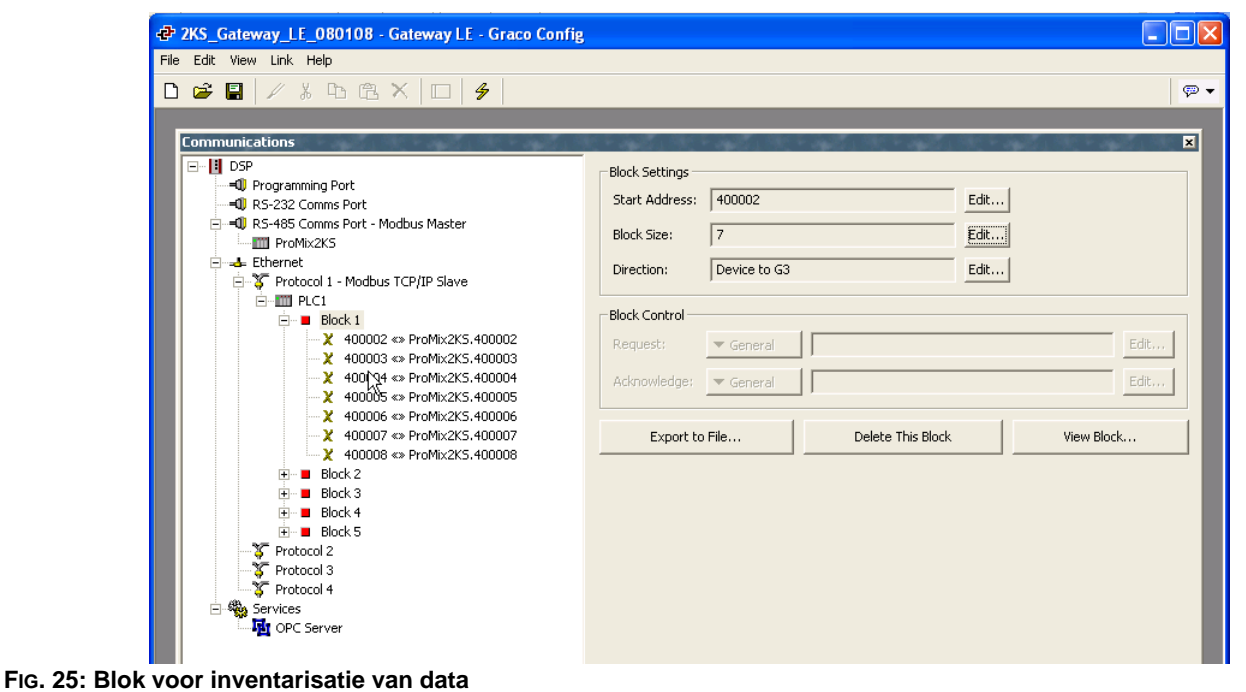

# <span id="page-21-0"></span>**Modbus en I/O data**

Zie [Tabel 4](#page-30-1) tem [Tabel 5](#page-31-1) voor Modbus registeradressen en invoer-/uitvoerdata.

Zie de Discrete I/O lijsten van alle in- en uitvoer (zie [blz. 31](#page-30-0)). Zorg dat deze volledig worden begrepen. Dezelfde implementatie gebruikt voor Discrete I/O wordt gebruikt voor het netwerkcommunicatie protocol.

*Bijvoorbeeld:* De invoer van de pistooltrekker is nu een specifieke bit van Modbus Register 40040. Het toezicht houden op Modbus Register 40041 voor specifieke uittvoerstatus-condities zal nodig zijn, zoals beschreven in de rubriek Discrete I/O van de ProMix 2KS gebruikershandleiding. De PLC zal de verschillende bits moeten lezen, en moet in sommige gevallen (bijvoorbeeld 40040 en 40041) de verschillende bitposities afschermen om elk van de afzonderlijke in- en uitvoerstatussen te bepalen. Dit vereist enige ervaring en mag niet op de werkplek worden uitgevoerd. Een volledige kennis van zowel het kleurwisselproces als de vereiste timing van de verschillende in- en uitvoer is vereist.

**OPMERKING:** Het instelpunt van analoge invoer voor stroomregeling zal nu een specifiek Modbus register zijn. Register 40137 zal de specifieke stroomsnelheid vereisen (d.w.z. 125 cc/min). Dit is geen spanningsmeting, maar het werkelijk stroomdoel.

### <span id="page-21-1"></span>**Mengproces starten**

Zie [FIG. 26](#page-22-0), [Tabel 1](#page-27-0), en [Tabel 2](#page-28-0).

- 1. Controleer of de mengen klaar bit (bit 2 van 40041) ingeschakeld is.
- 2. De Mengbit inschakelen (bit 7 van 40040).
- 3. Controleer of de Mengen Actief bit (bit 1 van 40041) ingeschakeld is, om te verzekeren dat de Mengaanvraag ontvangen is.

### <span id="page-21-2"></span>**Mengproces stoppen**

Zie [FIG. 27](#page-23-0), [Tabel 1](#page-27-0) en [Tabel 2.](#page-28-0)

- 1. Wis de Mengbit.
- 2. De Mengen Actief uitvoer moet gewist worden en de mengen klaar moet nu worden ingesteld.

**OPMERKING:** De ProMix 2KS zal automatisch in stand-by modus gaan na 2 minuten inactiviteit. Een algemeen alarm zal aanwezig zijn en Mengen Actief blijft hoog. Het Alarmbit (40010) zal het stand-by alarm van het systeem aangeven. Wanneer er een nieuwe invoer van de pistooltrekker wordt waargenomen, zal de ProMix 2KS het mengmateriaal hervatten waar deze werd gestopt. De Mengbit niet omschakelen, want dit zorgt ervoor dat het mengproces opnieuw vanaf het begin wordt gestart.

### <span id="page-21-3"></span>**Kleurwisselproces**

Zie [FIG. 29,](#page-25-0) [Tabel 1,](#page-27-0) en [Tabel 2.](#page-28-0)

- 1. Controleer of mengen klaar is ingesteld. Dit verzekert dat er geen alarmen zijn en dat het systeem klaar is voor het volgende commando.
- 2. Laad ccNewRecipe (Modbus 40046) met een receptnummer om het kleur te wijzigen.
- 3. Stel de kleurwissel (40040 bit 6) in.
- 4. Controleer of Purge\_CC\_Active wordt waargenomen (40041 bit 0).
- 5. Wis de kleurwissel bit (tijdelijke invoer).
- 6. *Wijzig* de ccNiewRecipe waarde niet totdat een nieuwe receptenwijziging wordt aangevraagd.
- 7. Het kleurwisselproces zal automatisch stoppen zoals geprogrammeerd. Houd toezicht op de Purge\_CC\_Active bit voor voltooiing.

## <span id="page-21-4"></span>**Doorspuitproces**

Zie [FIG. 28,](#page-24-0) [Tabel 1,](#page-27-0) en [Tabel 2.](#page-28-0)

- 1. Controleer of mengen klaar is ingesteld. Dit verzekert dat er geen alarmen zijn en dat het systeem klaar is voor het volgende commando.
- 2. Doorspuit (40040 bit 8) instellen.
- 3. Controleer of Purge\_CC\_Active wordt waargenomen (40041 bit 0).
- 4. Als het Purge\_CC\_Active is gewist, wis dan de Purge\_Start bit. Het wissen van deze bit tijdens een doorspuitreeks zal de doorspuitreeks annuleren.

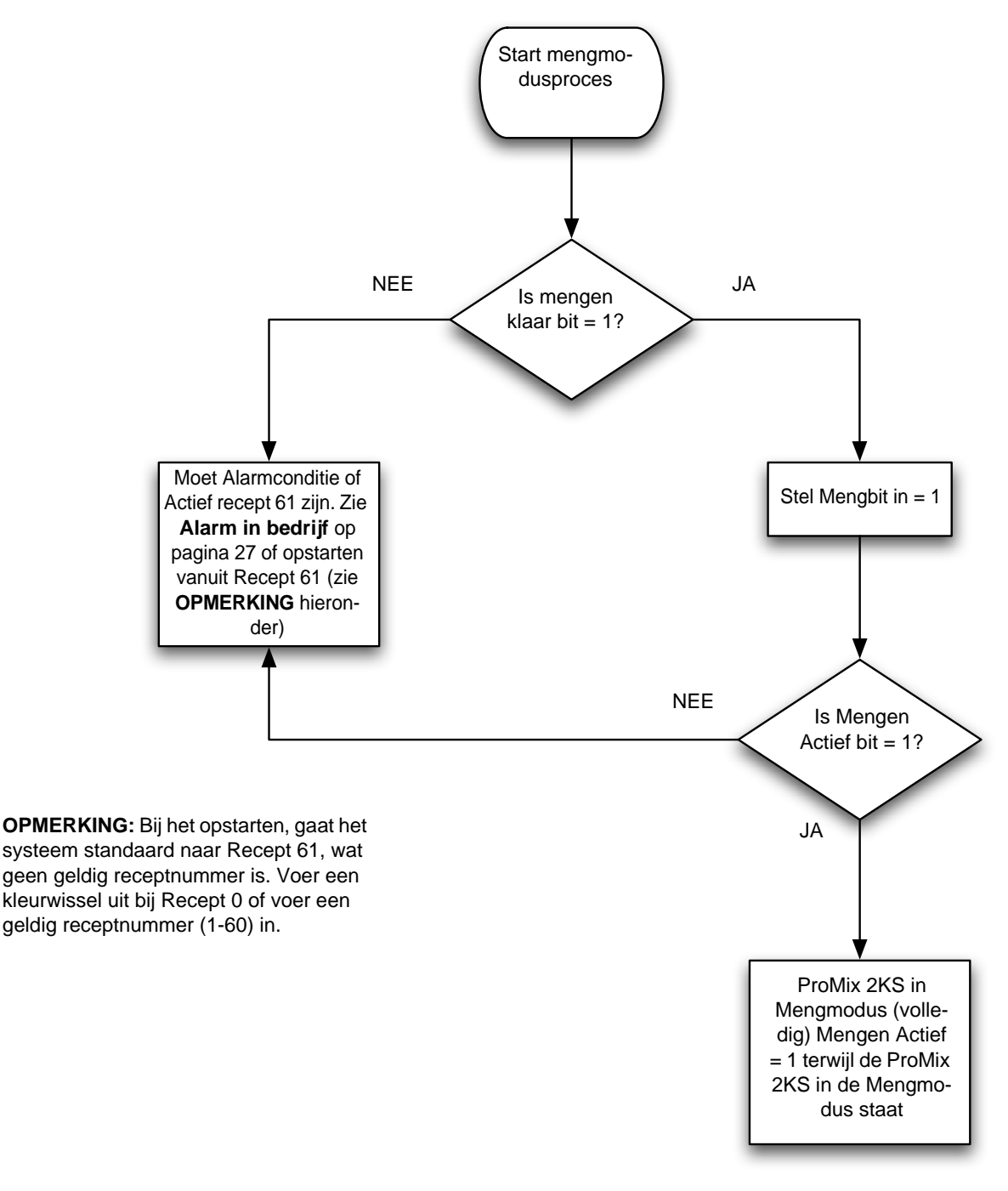

<span id="page-22-0"></span>**FIG. 26. Stroomschema mengmodusproces starten**

<span id="page-23-1"></span>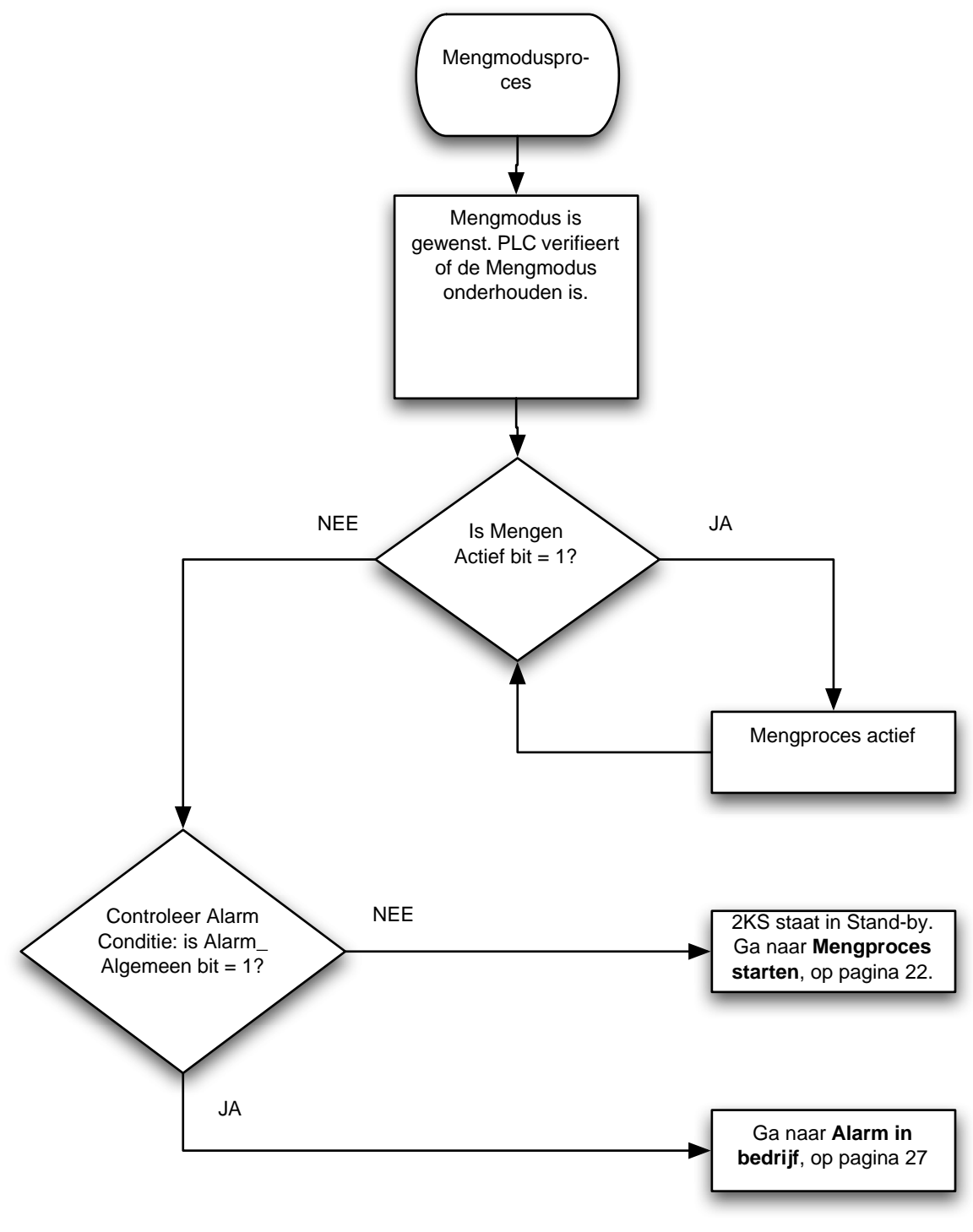

<span id="page-23-0"></span>**FIG. 27. Stroomschema mengmodusproces**

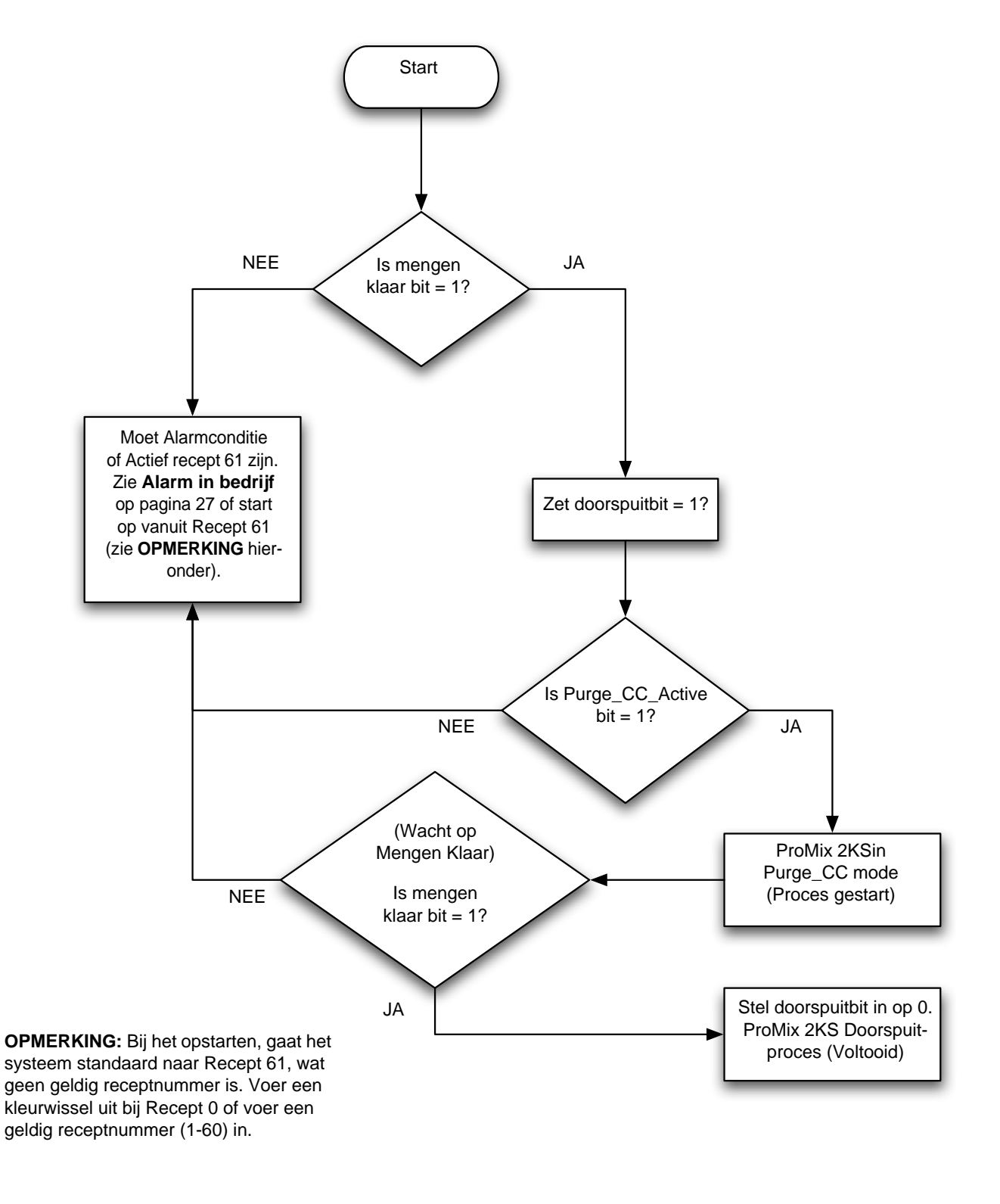

<span id="page-24-0"></span>**FIG. 28 Stroomschema doorspuitmodusproces**

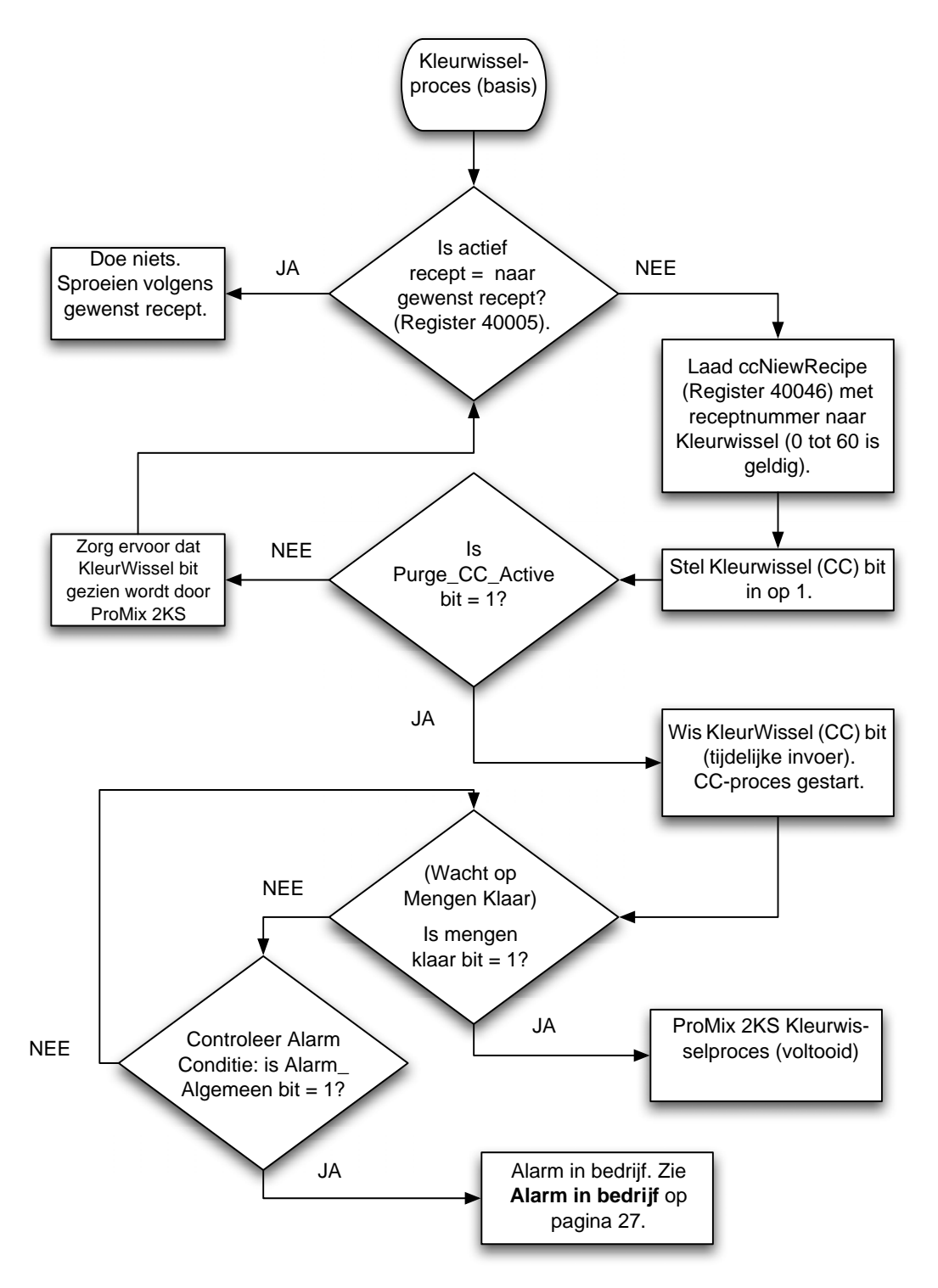

<span id="page-25-0"></span>**FIG. 29. Stroomschema kleurwisselmodusproces**

#### <span id="page-26-0"></span>**Alarm in bedrijf**

Zie [FIG. 30](#page-26-1), [Tabel 1,](#page-27-0) [Tabel 2,](#page-28-0) en [Tabel 3](#page-29-1).

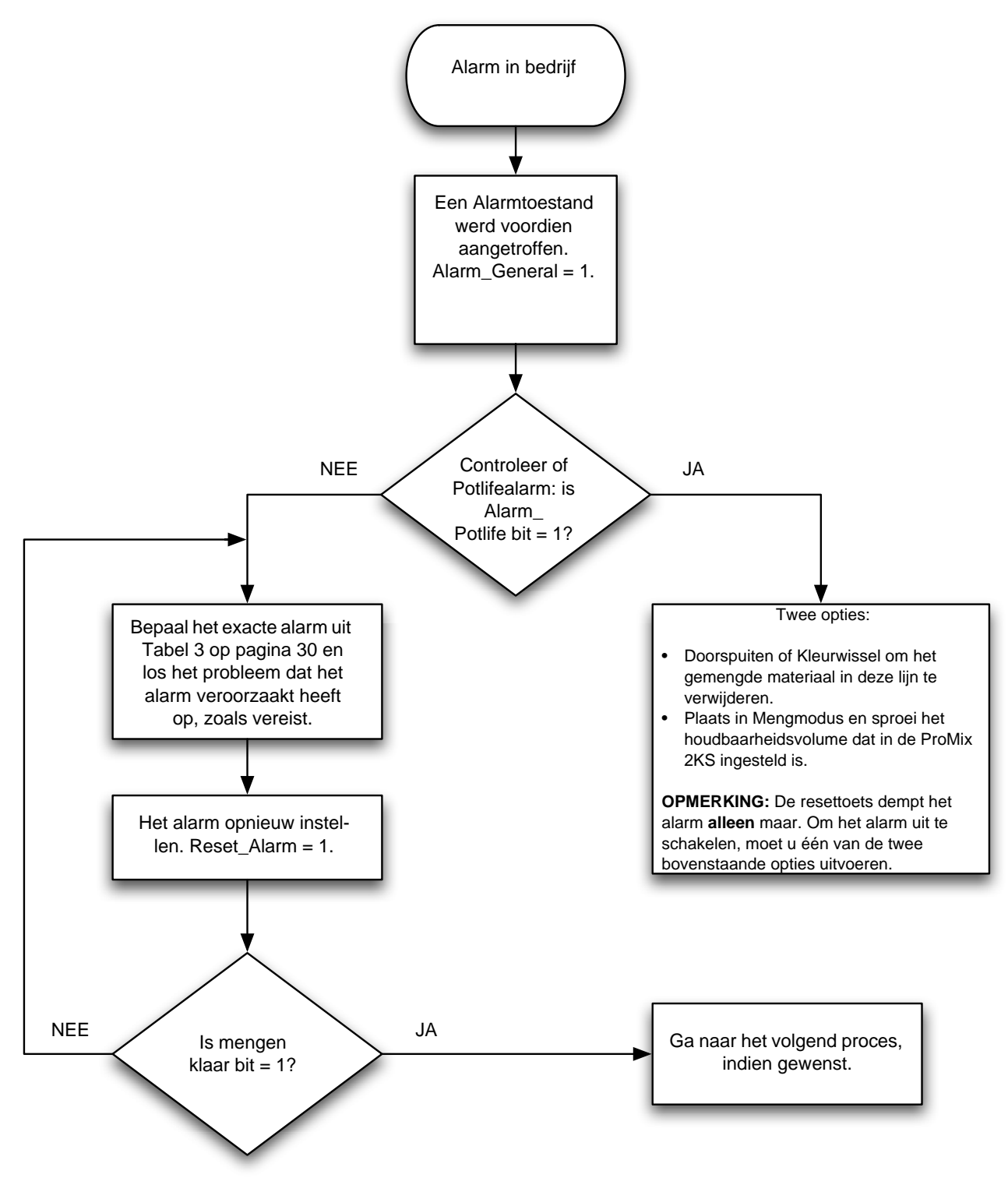

<span id="page-26-1"></span>**FIG. 30. Stroomschema alarmproces**

<span id="page-27-0"></span>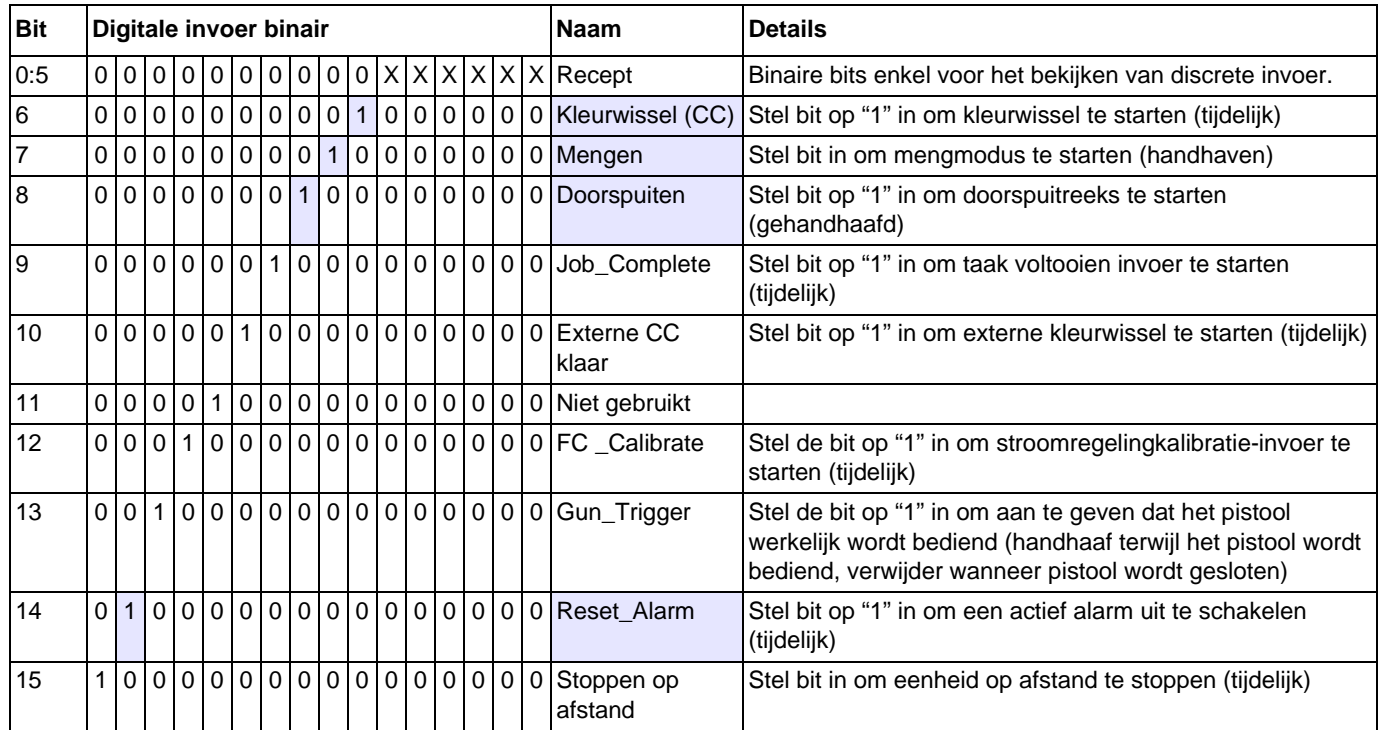

#### **Tabel 1: ProMix 2KS Digitale invoer (Modbus Register 40040)**

**OPMERKING:** Gearceerde cellen komen overeen met de stroomschema's op pagina 's [24-](#page-23-1)[27](#page-26-0).

<span id="page-28-0"></span>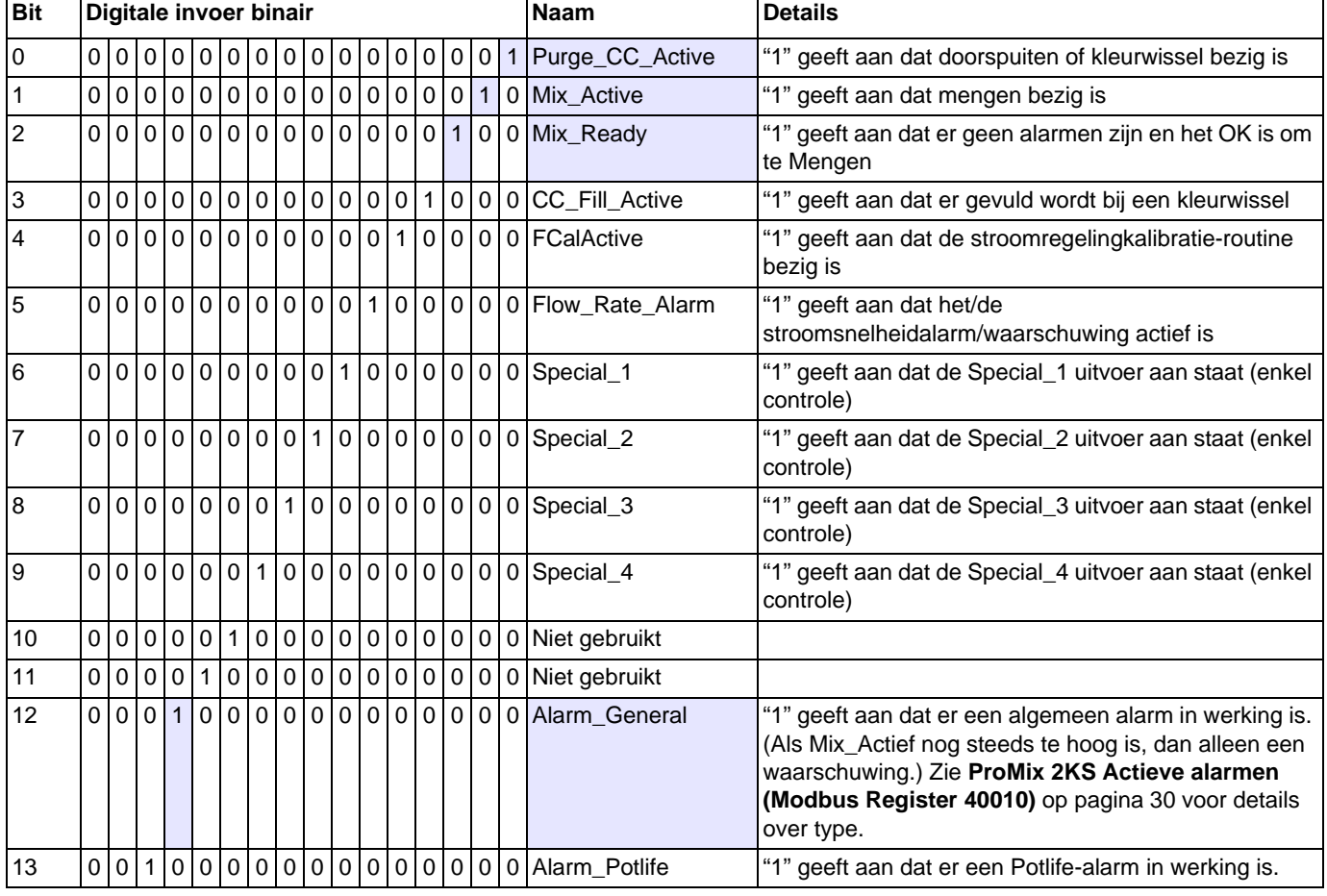

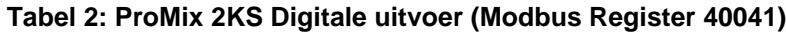

**OPMERKING:** Gearceerde cellen komen overeen met de stroomschema's op pagina 's [24-](#page-23-1)[27](#page-26-0).

# <span id="page-29-1"></span><span id="page-29-0"></span>**ProMix 2KS Actieve alarmen (Modbus Register 40010)**

#### **Tabel 3: ProMix 2KS Actieve alarmen (Modbus Register 40010)**

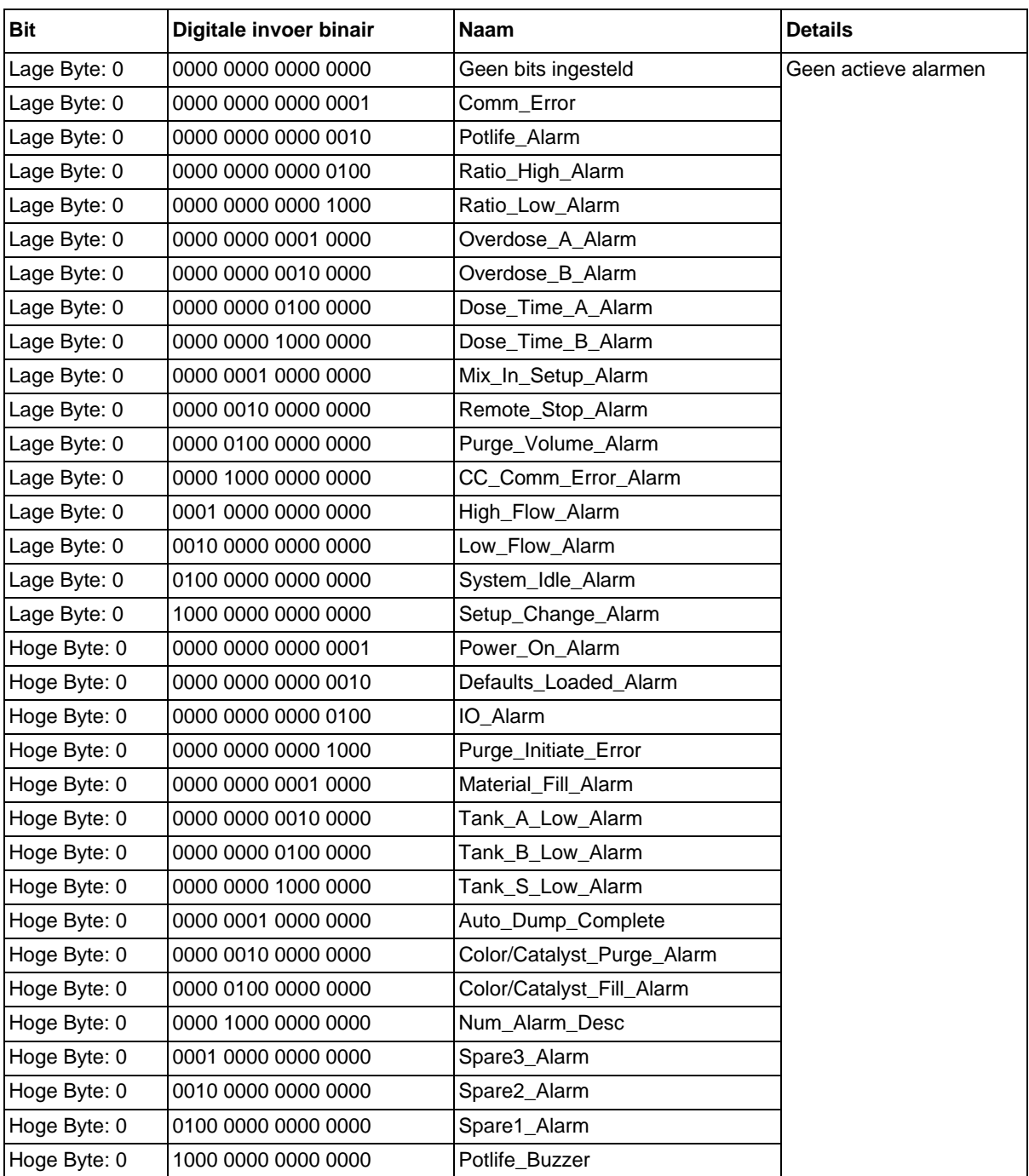

# <span id="page-30-0"></span>**ProMix 2KS Modbus/TCP Variabele Map**

**Tabel 4: ProMix 2KS Modbus/TCP Variabele Map**

<span id="page-30-1"></span>

| * Status        | <b>EasyKey</b><br><b>Modbus</b> |                                          |                  |                                                                                                    |                   |                   |
|-----------------|---------------------------------|------------------------------------------|------------------|----------------------------------------------------------------------------------------------------|-------------------|-------------------|
| lezen/schrijven | <b>Register</b>                 | Omschrijving                             | Grootte          | Eenheden                                                                                                    | <b>Ondergrens</b> | <b>Bovengrens</b> |
| Alleen lezen    | 40003                           | Huidige stroomsnelheid                   | $16$ Bit         | cc/min                                                                                                    | 0                 | 5000              |
| Alleen lezen    | 40004                           | Huidige verhouding                       | 16Bit            | geen                                                                                                    | 0                 | 9999              |
| Alleen lezen    | 40005                           | Actief recept                            | 16 Bit           | geen                                                                                                    | 0                 | 60                |
| Alleen lezen    | 40006                           | Potlife 1 resterend                      | 16 Bit           | sec                                                                                                    | 0                 | 9999              |
| Lezen/Schrijven | 40007                           | Taak voltooid                            | 16 Bit           | geen                                                                                                    | 0                 | 0xFFFF            |
| Lezen/Schrijven | 40008                           | Totaal aantal taken resetten             | 16Bit            | geen                                                                                                    | 0                 | 9                 |
| Alleen lezen    | 40009                           | Potlife 2 resterend                      | 16Bit            | sec                                                                                                    | 0                 | 9999              |
| Alleen lezen    | 40010                           | Actieve fout                             | 32 Bit           | geen                                                                                                    | 0                 | <b>Oxffffffff</b> |
| Alleen lezen    | 40032                           | Versie controleren                       | 32 Bit           | geen                                                                                                    | 0                 | <b>Oxffffffff</b> |
| Lezen/Schrijven | 40040                           | Robot digitale invoer                    | $16$ Bit         | geen                                                                                                    | 0x0000            | 0xFFFF            |
| Alleen lezen    | 40041                           | Robot digitale uitvoer                   | 16Bit            | geen                                                                                                    | 0x0000            | 0xFFFF            |
| Lezen/Schrijven | 40046                           | Nieuw recept                             | $16 \text{ Bit}$ | geen                                                                                                    | 0                 | 60                |
| Alleen lezen    | 40048                           | Huidige vloeistofdruk                    | 16Bit            | psi                                                                                                    | 0                 | 5000              |
| Alleen lezen    | 40049                           | V/P procent uitvoer                      | 16 Bit           | $\%$                                                                                                    | 0                 | 100               |
| Alleen lezen    | **40056                         | Actuele verhouding<br>verloopstuk        | $16$ Bit         | geen                                                                                                    | 0                 | 9999              |
| Alleen lezen    | 40114                           | Stroomregeling optie                     | 16 Bit           | 0=enkel doseren<br>1=1K stroomregeling<br>(toekomst)<br>2=2K stroomregeling<br>3=drukovername<br>4=manuele<br>procentovername | $\overline{0}$    | 4                 |
| Lezen/Schrijven | 40115                           | Stroominstelpunt<br>gegevensbron         | $16 \text{ Bit}$ | 0=discreet<br>$1 =$ netwerk                                                                                                   | 0                 | $\mathbf{1}$      |
| Lezen/Schrijven | 40120                           | Manuele overname procent<br>opening      | 16 Bit           | $\frac{9}{6}$                                                                                                    | 0                 | 100               |
| Lezen/Schrijven | 40125                           | Bereik stroomregeling                    | 16 Bit           | 0=0-300 cc/min<br>$1=0=600$ cc/min<br>2= 0-1200 cc/min                                                                        | $\mathbf{0}$      | $\overline{2}$    |
| Lezen/Schrijven | 40126                           | Tolerantie stroomregeling                | $16 \text{ Bit}$ | $\frac{9}{6}$                                                                                                    | 0                 | 99                |
| Lezen/Schrijven | 40127                           | Stroomregeling<br>proportionele winst Kp | $16 \text{ Bit}$ | standaard=400                                                                                                    | 0                 | 9999              |
| Lezen/Schrijven | 40128                           | Stroomregeling integrale<br>winst Ki     | $16$ Bit         | standaard=40                                                                                                    | 0                 | 9999              |
| Lezen/Schrijven | 40129                           | Alarmtijd stroomregeling                 | 16 Bit           | sec                                                                                                    | 0                 | 99                |
| Lezen/Schrijven | 40137                           | Instelpunt stroomregeling                | 16 Bit           | cc/min                                                                                                    | $\overline{0}$    | 1200              |
| Lezen/Schrijven | 43123                           | Stroomregeling<br>overnamemodus          | 16 Bit           | 0=uit (normaal)<br>$1 = %$ open<br>2=drukmodus                                                                                | $\overline{0}$    | $\overline{2}$    |
| Lezen/Schrijven | 43141                           | Stroomregeling activeren                 | $16 \text{ Bit}$ | $0 =$ uit<br>$1 = aan$                                                                                                    | $\overline{0}$    | $\mathbf{1}$      |

*\* Deze kolom geeft de regel weer die via automatisering moet worden ingevoerd. Het schrijven naar Alleen lezen-registers moet worden vermeden.*

*\*\* Alleen voor ProMix 3KS Systemen.*

# <span id="page-31-0"></span>**ProMix 2KS receptbits**

#### **Tabel 5: ProMix 2KS receptbits**

<span id="page-31-1"></span>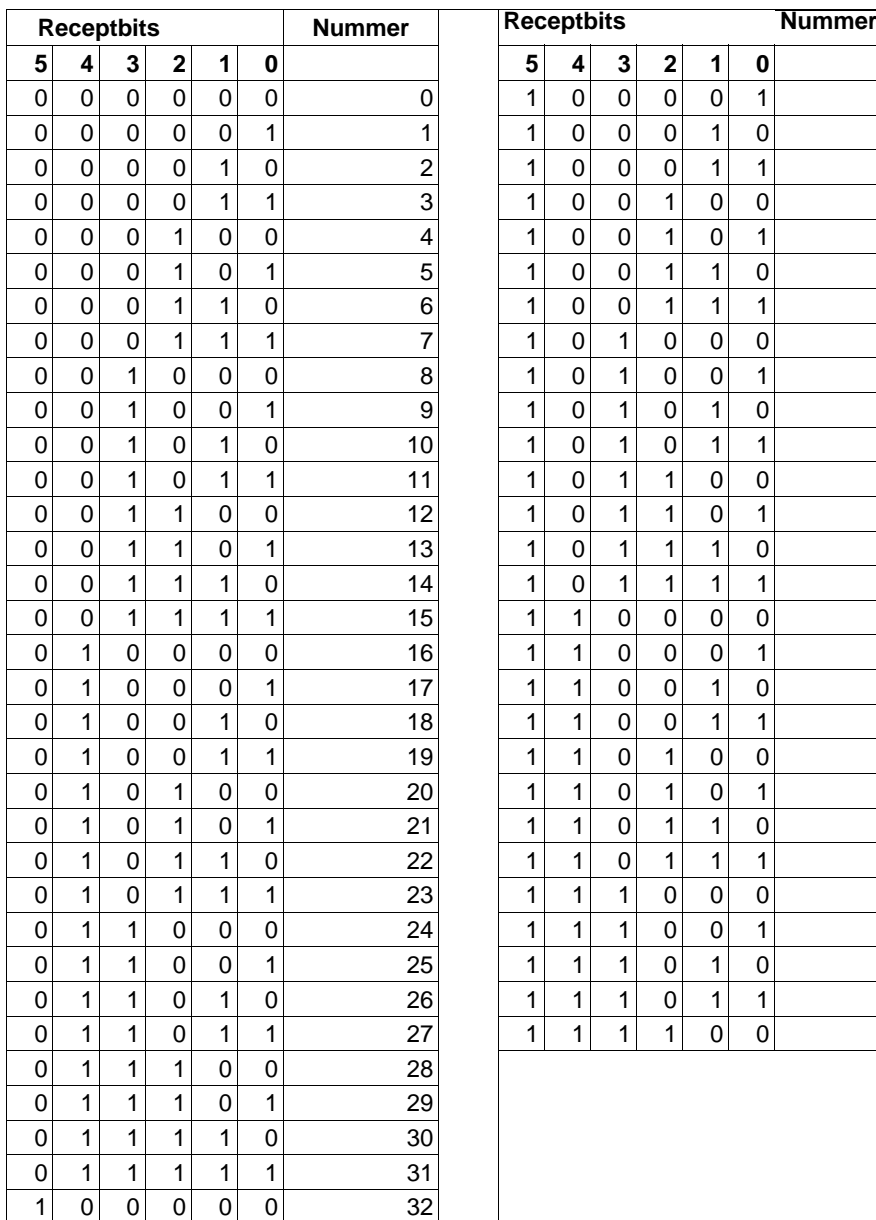

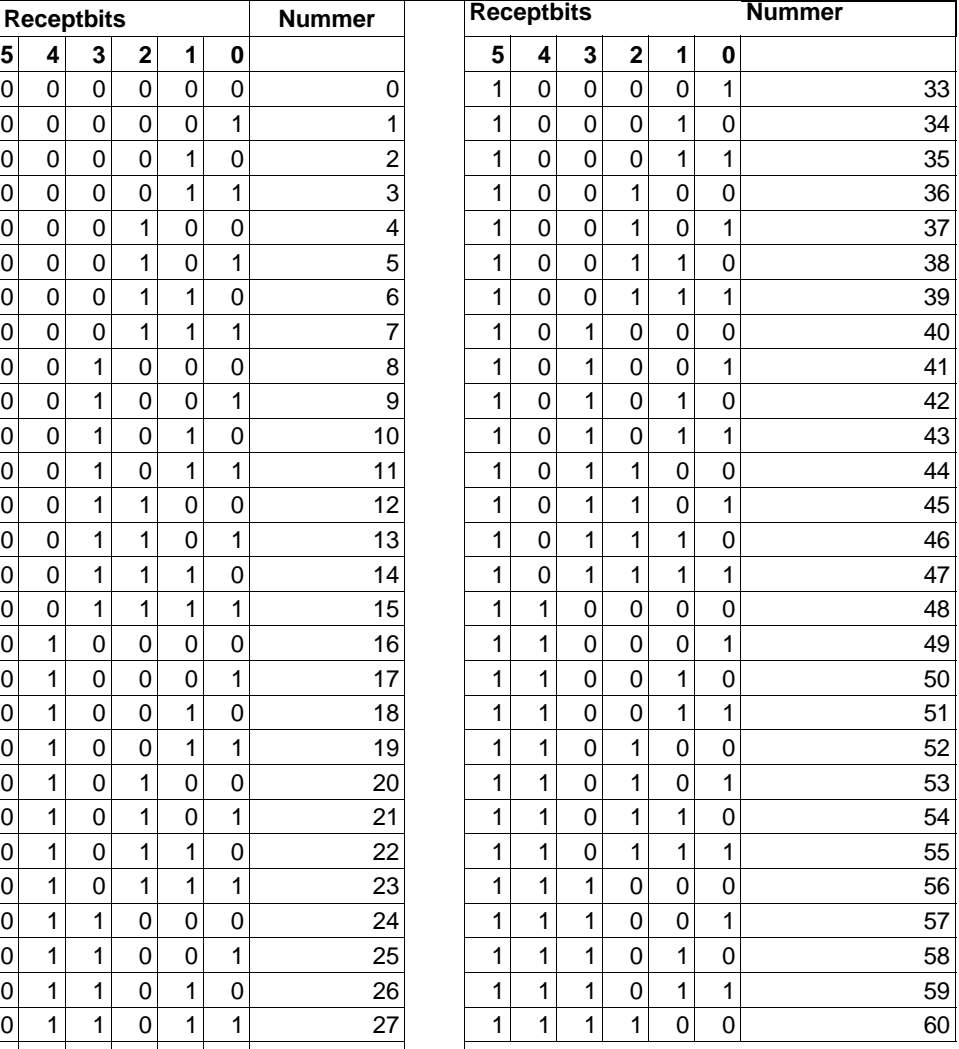

# <span id="page-32-0"></span>**Probleemoplossing**

**OPMERKING:** Deze rubriek beschrijft de meest voorkomende problemen die men tijdens het instellen, programmeren of gebruik van het product kan ervaren. Vergeet niet om altijd naar het apparaat te downloaden wanneer u wijzigingen in de instellingen in Graco Gateway hebt gemaakt.

# <span id="page-32-1"></span>**Algemene probleemoplossing**

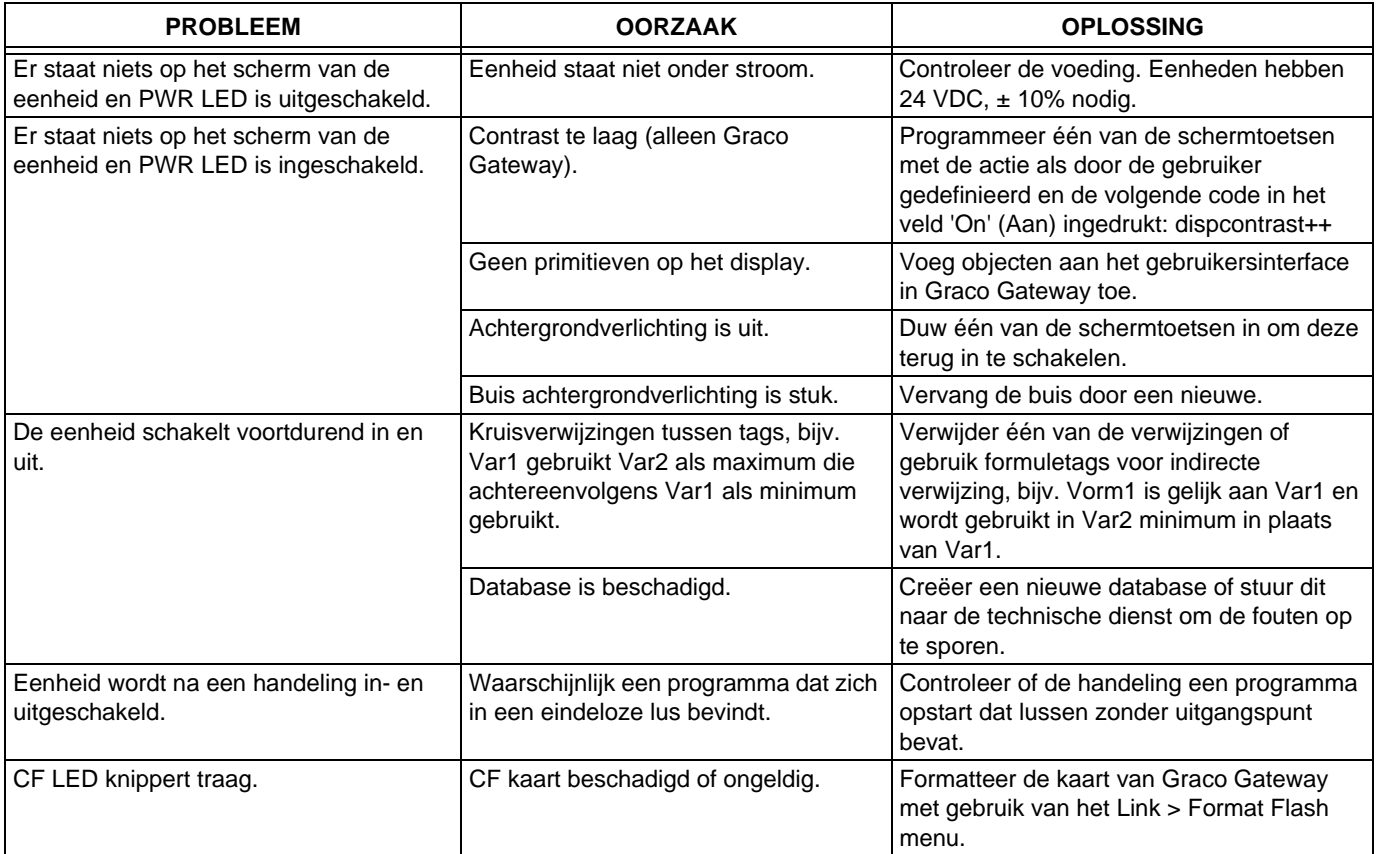

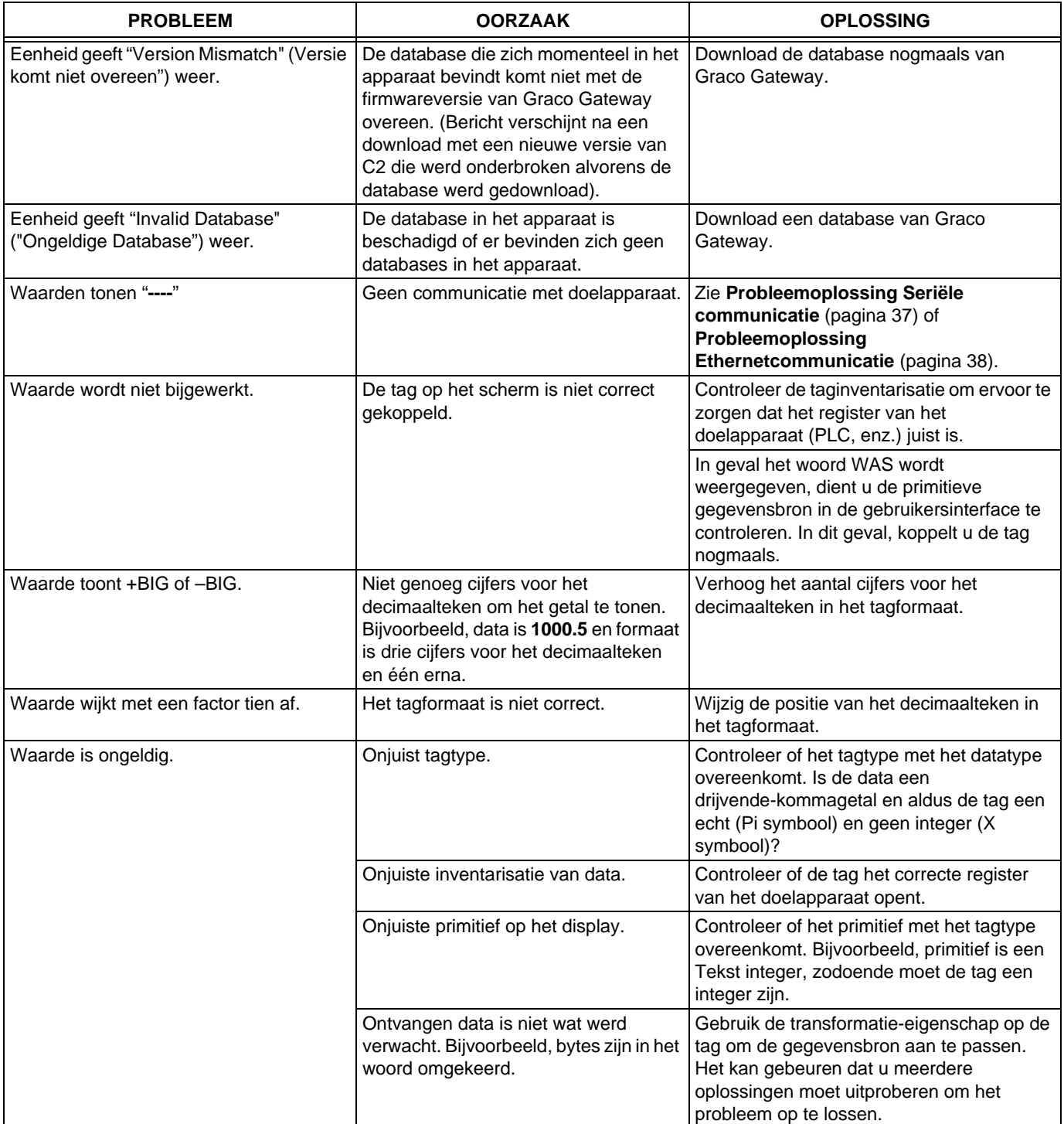

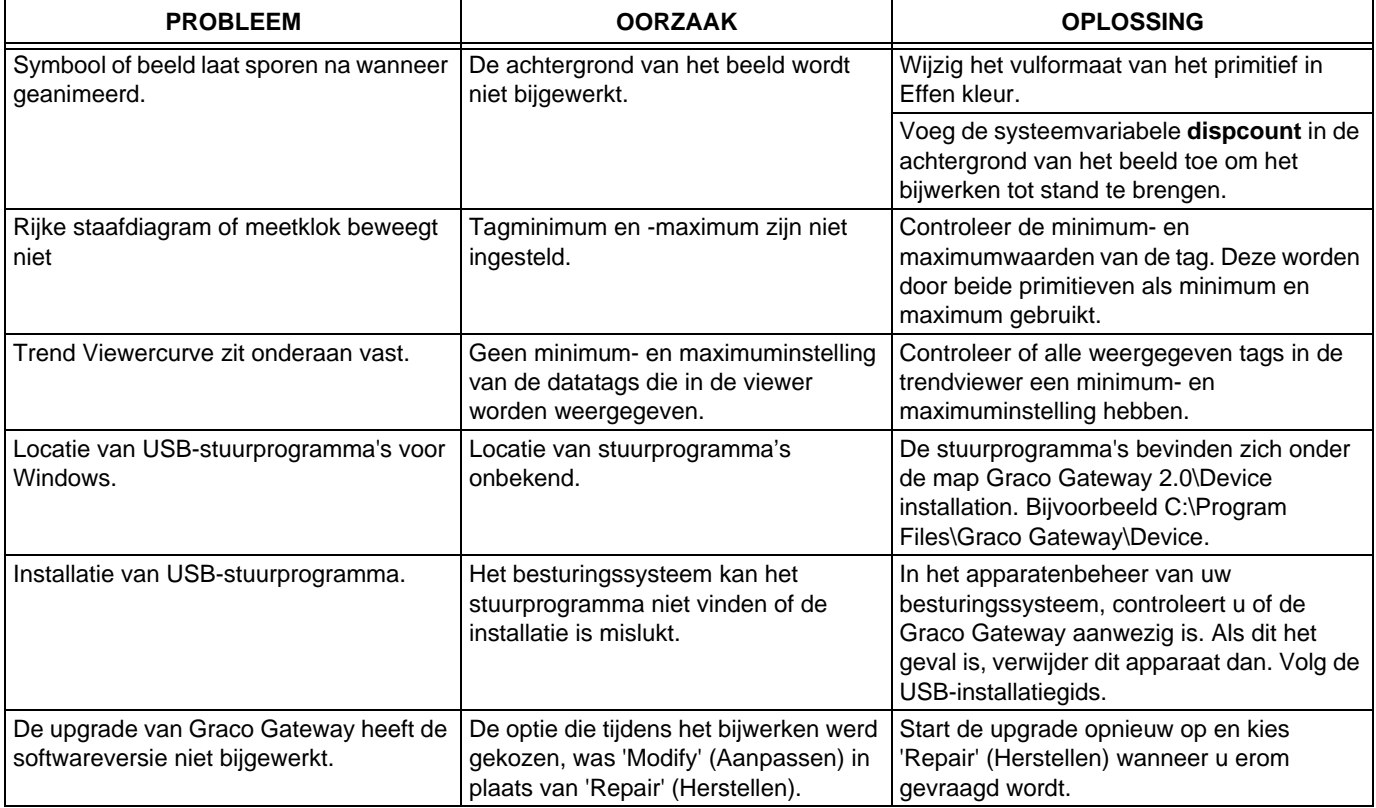

# <span id="page-35-0"></span>**Graco Gateway Berichten probleemoplossing**

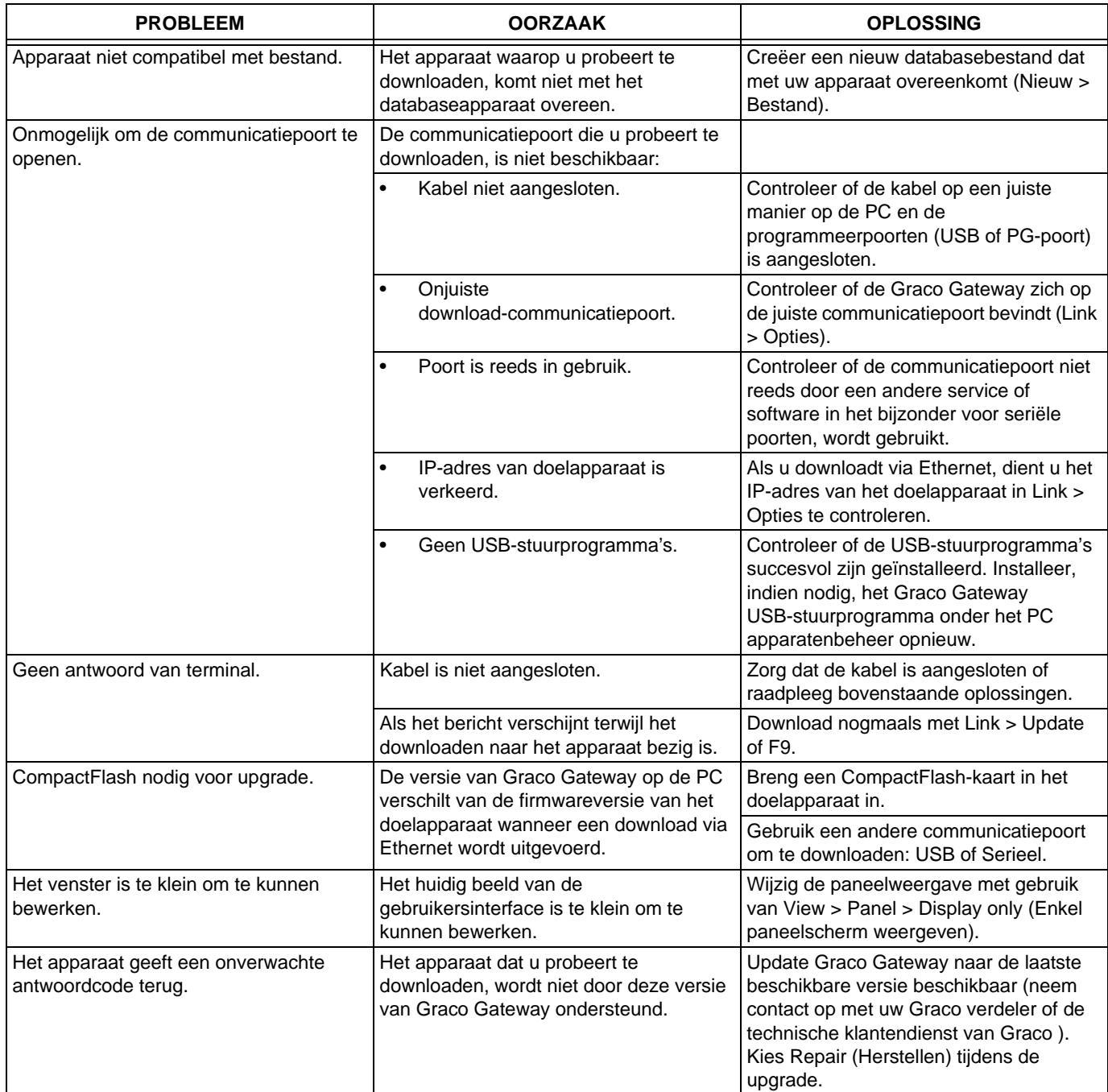
## **Probleemoplossing Seriële communicatie**

Deze rubriek wordt gebruikt om problemen bij de communicatie tussen twee apparaten die via seriële poorten, d.w.z. RS232 of RS485, aan elkaar zijn gekoppeld op te lossen.

**TIP:** Voor probleemoplossing van communicatie is het ten zeerste aanbevolen om een nieuwe Graco Gateway database te creëren, waarbij slechts één datatag in een bekend register in het doelapparaat is geïnventariseerd.

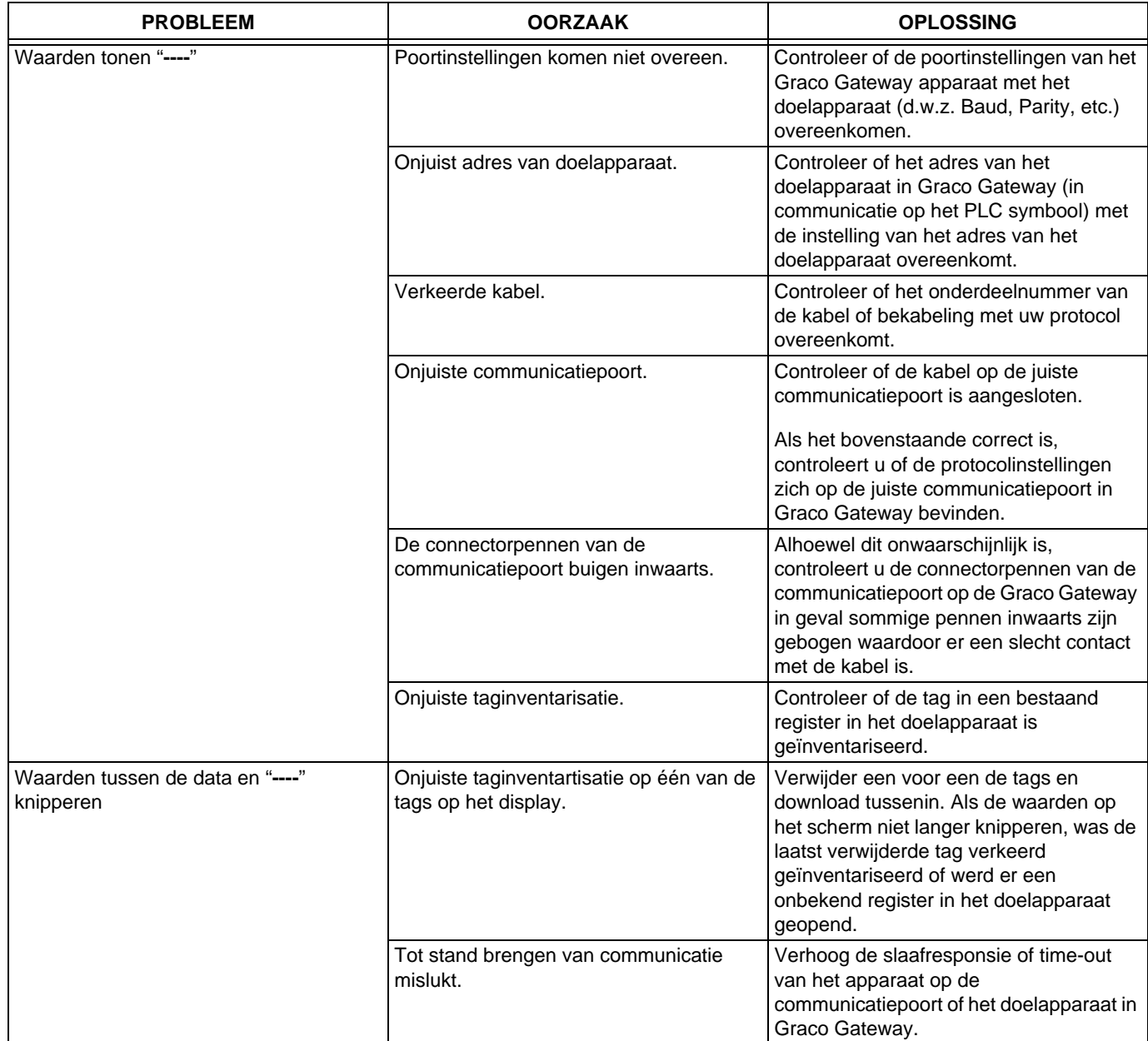

## **Probleemoplossing Ethernetcommunicatie**

Deze rubriek wordt gebruikt om problemen bij de communicatie tussen twee apparaten die via Ethernet aan elkaar gekoppeld zijn op te lossen.

**TIP:** Voor probleemoplossing van communicatie is het ten zeerste aanbevolen om een nieuwe Graco Gateway database te creëren, waarbij slechts één datatag in een bekend register in het doelapparaat is geïnventariseerd.

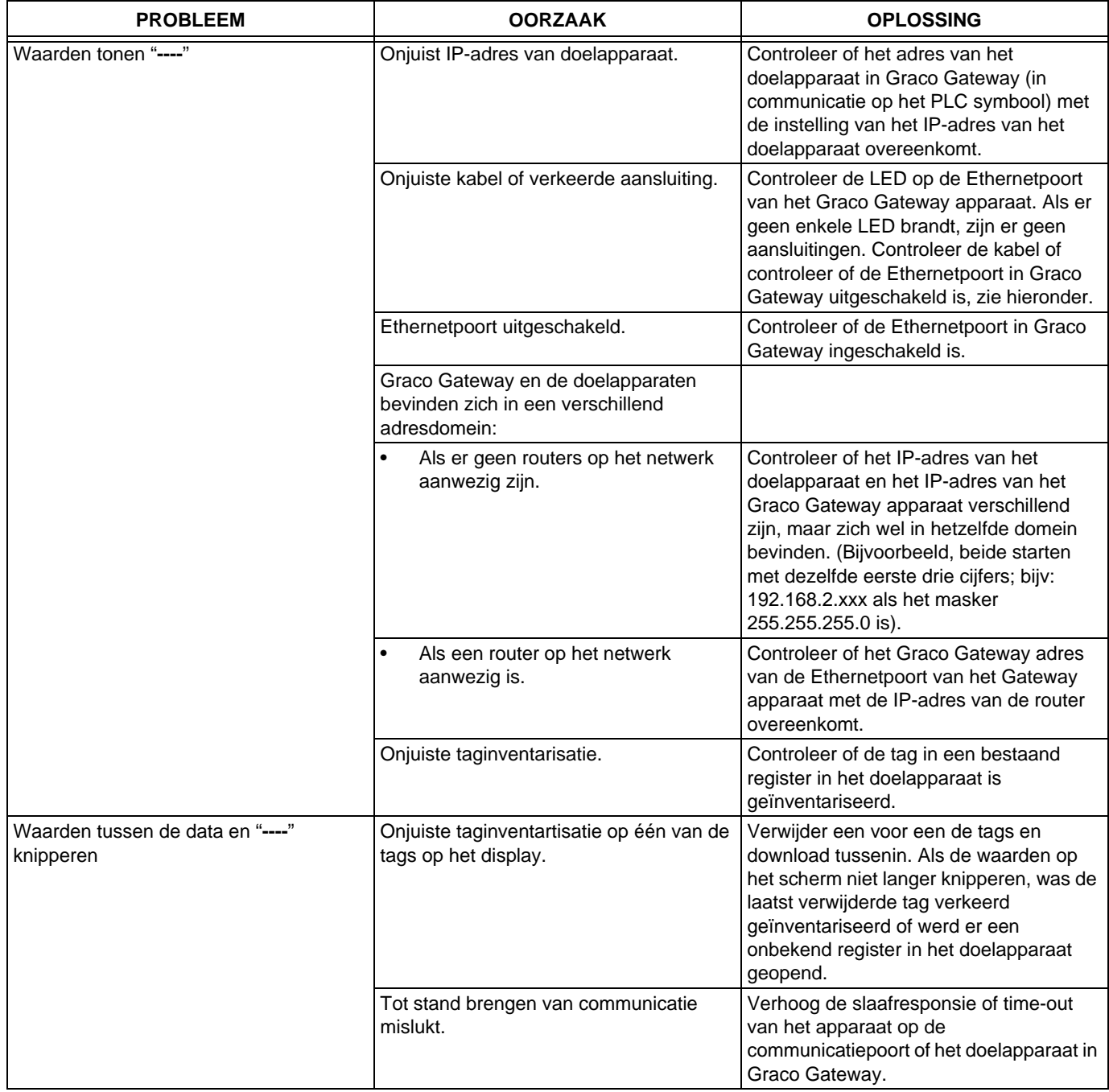

## **LED functies**

### **Status (STS) LED**

De groene Status LED geeft informatie over de status van de Graco Gateway, waaronder de verschillende fasen van de opstartroutine en eventuele fouten die zich voordoen.

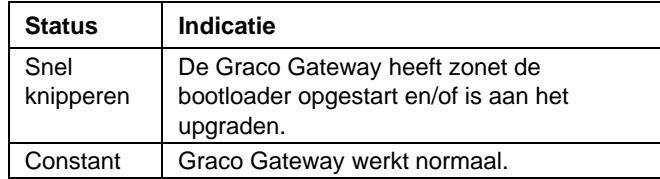

#### **Gebruiker communicatiepoorten - TX/RX LED's**

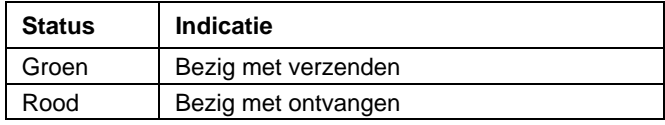

### **Ethernet LED's**

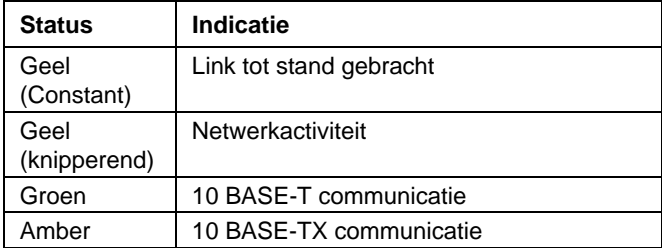

### **CompactFlash (CF) LED**

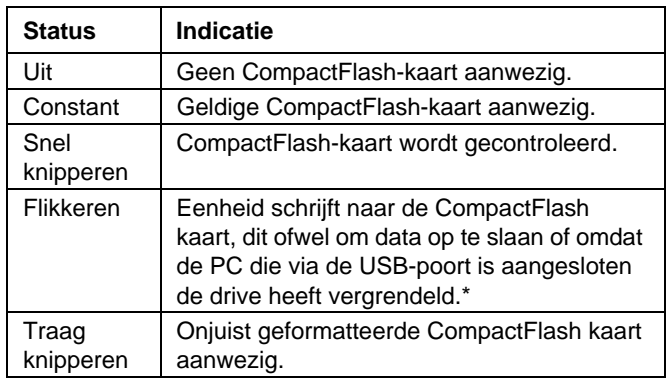

*\* Koppel de voeding naar de eenheid niet los wanneer dit lampje flikkert. De eenheid schrijft data in intervallen van twee minuten. Latere Microsoft besturingssystemen zullen de drive niet vergrendelen tenzij deze data moeten schrijven; Windows 98 kan de drive op elk moment van de montage vergrendelen en hierbij het loggen verstoren. Neem contact op met de klantendienst van Graco voor meer informatie.*

## **Schema elektrisch systeem**

#### **Niet-gevaarlijk gebied**

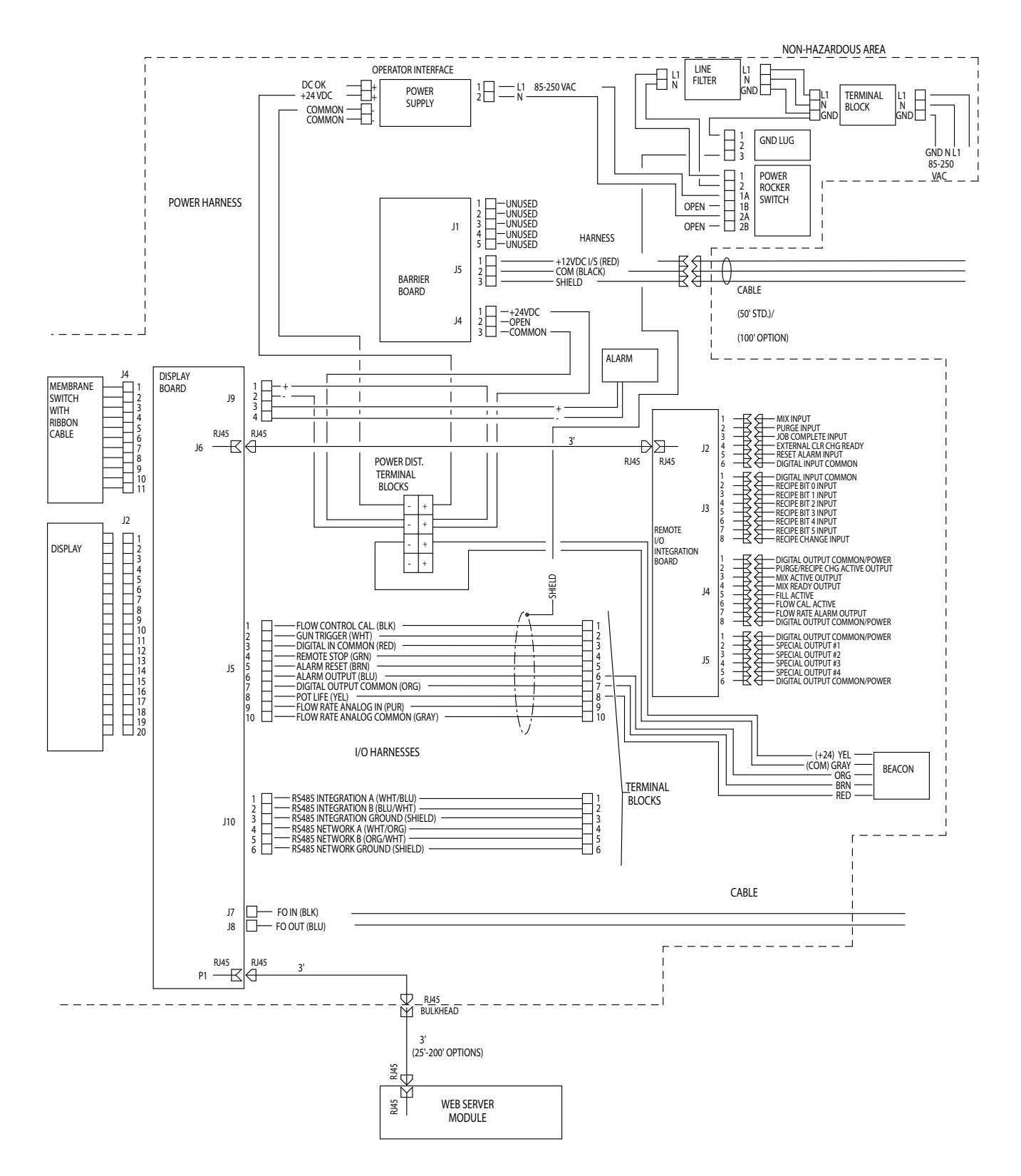

## **Onderdelen**

## **15V331 Gateway Ethernet kit (weergegeven)**

## **15V963 Gateway DeviceNet kit**

## **15V964 Gateway Profibus kit**

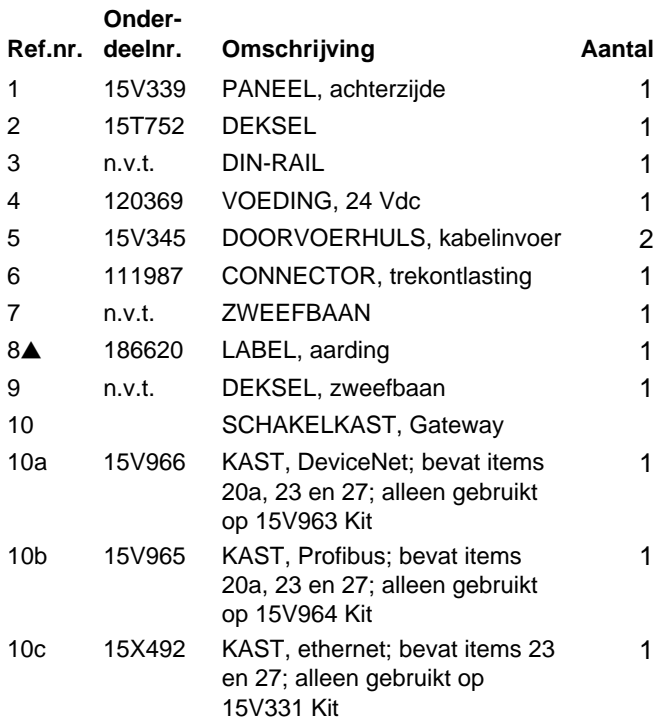

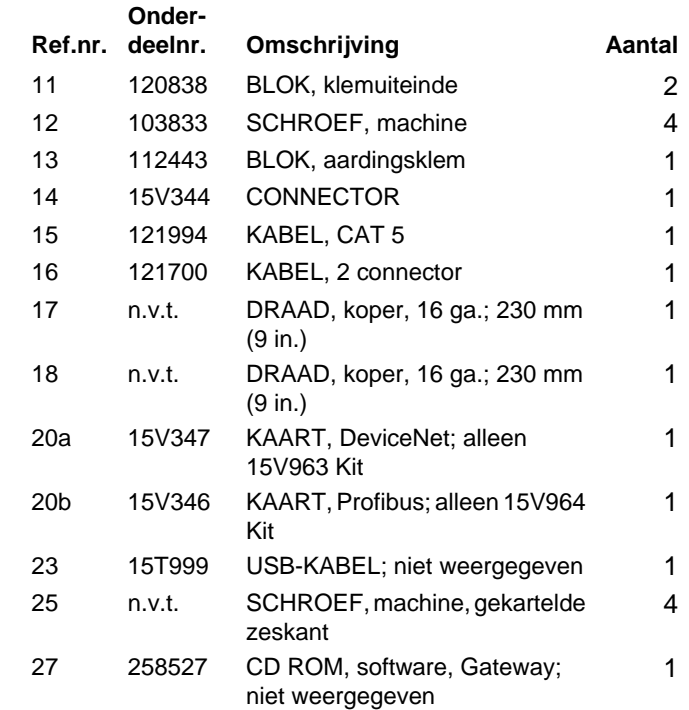

 *Extra waarschuwingsplaatjes, labels en kaarten tegen gevaren zijn altijd gratis verkrijgbaar.*

*Onderdelen die het label n.v.t. dragen zijn niet apart verkrijgbaar.*

*OPMERKING: Alle merknamen of merken worden gebruikt ten behoeve van herkenning en zijn handelsmerken van hun respectievelijke eigenaars.*

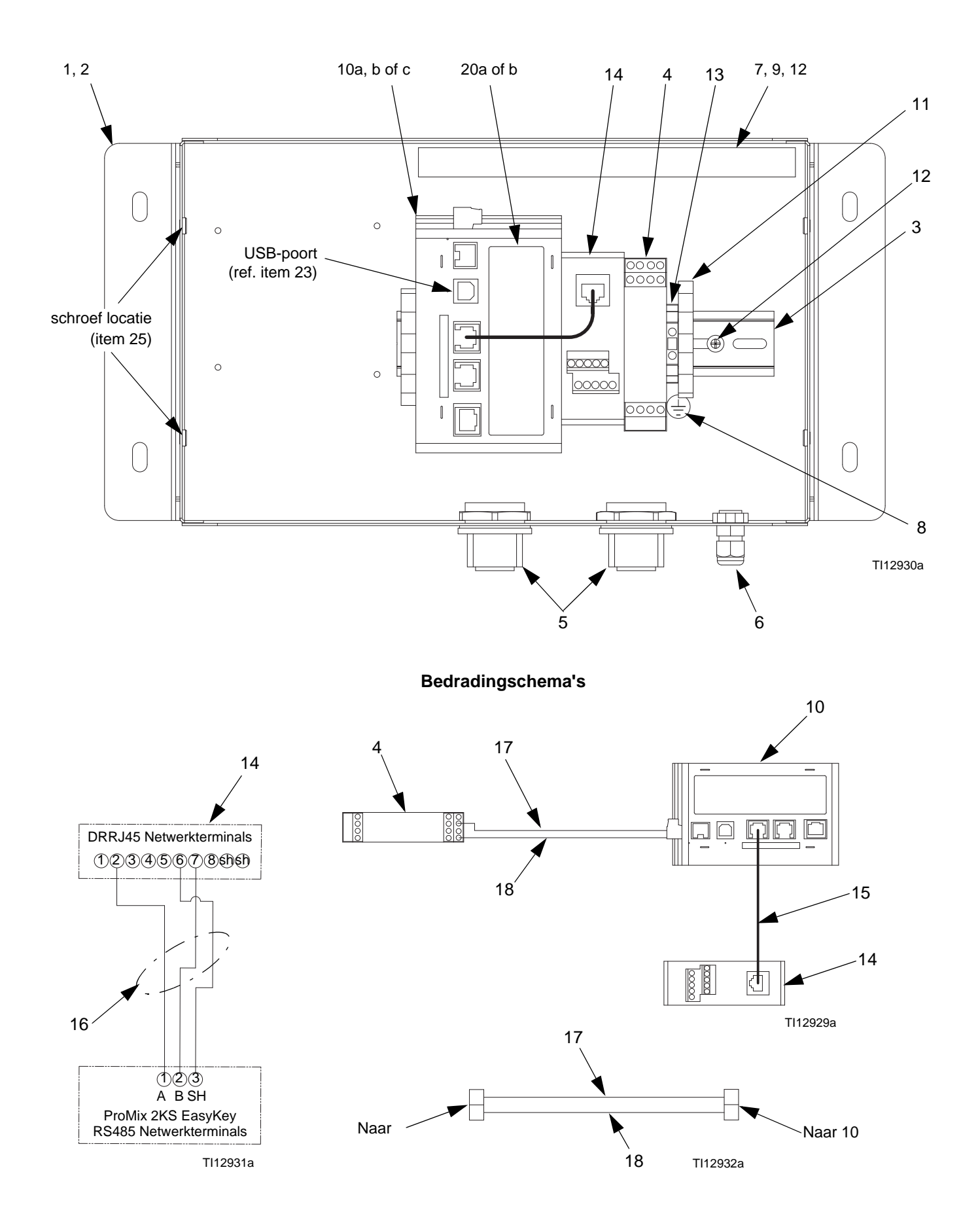

# <span id="page-42-0"></span>**Bijlage A: DeviceNet™ slaafcommunicatie**

## **Overzicht**

Deze bijlage beschrijft de ondersteuning van Gateway voor DeviceNet en specificeert de configuratiestappen nodig voor het gebruik van deze functie. Het geeft **geen** gedetailleerde beschrijving van DeviceNet, maar alleen een beknopte inleiding, nodig om de termen te definiëren die verder in dit document worden gebruikt.

## **Inleiding**

DeviceNet is een netwerk op laag niveau dat Controller Area Network (CAN) technologie gebruikt om communicatie tussen een verscheidenheid aan industriële apparatuur tot stand te brengen, dit van eenvoudige apparatuur zoals, sensoren en aandrijvers, tot apparatuur op hoog niveau, zoals bedieningsorganen en HMI's.

## **DeviceNet Poortprotocollen**

De DeviceNet optiekaart heeft één DeviceNet poort. Zie [FIG.](#page-43-0)  [31.](#page-43-0) De poort kan voor verschillende DeviceNet protocollen worden geconfigureerd. Neem contact op met de technische klantendienst van Graco voor protocollen die momenteel ondersteund worden.

Zie ook **Bijlage A: DeviceNet[™ slaafcommunicatie](#page-42-0)** op pagina [43](#page-42-0).

### **Penuitgangen van DeviceNet optiekaart**

• **V-**

Positie 1 van de plugbare connector zorgt voor een CAN aardingsaansluiting. Deze terminal is van de Graco Gateway geïsoleerd.

• **CAN\_L**

Positie 2 van de plugbare connector zorgt voor de CAN\_L buslijn (actief laag). Deze terminal is van de Graco Gateway geïsoleerd.

• **AFVOEREN (facultatief)**

Positie 3 van de plugbare connector zorgt voor facultatieve afvoeraansluitingen. Deze positie is alleen beschikbaar om afvoerdraden aan elkaar of aan de aardleiding te binden. Er is geen interne aansluiting met de aardleiding. De AFVOERPOSITIE is niet op een intern schakelsysteem van de DeviceNet optiekaart aangesloten.

• **CAN\_H**

Positie 4 van de plugbare connector zorgt voor de CAN\_H buslijn (actief hoog). Deze terminal is van de Graco Gateway geïsoleerd.

#### • **V+ (facultatief 24 Vdc)**

Positie 5 van de plugbare connector zorgt voor facultatieve 24 Vdc aansluitingen. Deze positie is alleen beschikbaar om 24 Vdc draden aan elkaar te binden. De DeviceNet optiekaart zorgt niet voor of gebruikt geen 24 Vdc voeding via deze aansluiting. De V+ positie is niet op een intern schakelsysteem van de DeviceNet optiekaart of Graco Gateway aangesloten.

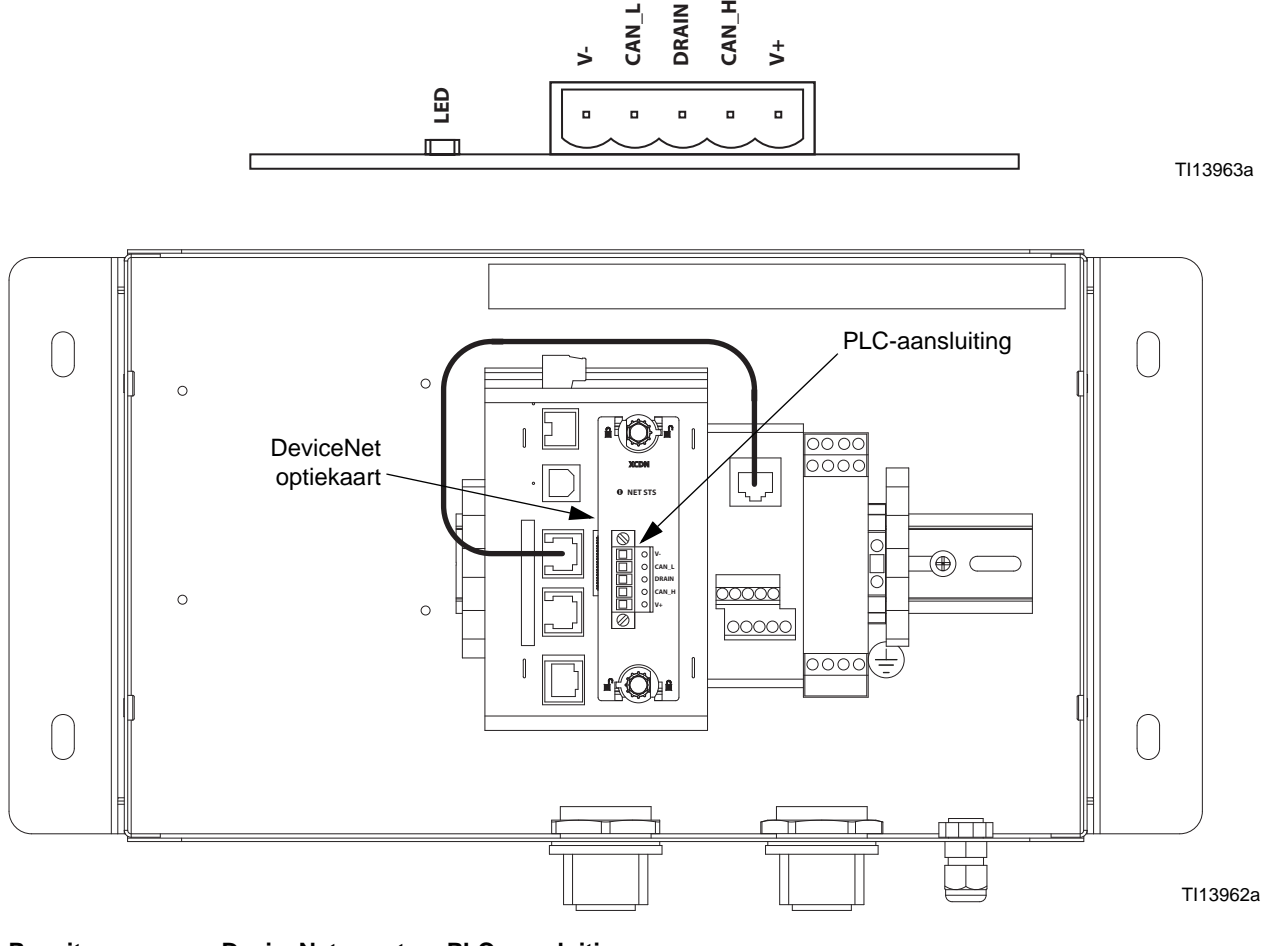

<span id="page-43-0"></span>**FIG. 31: Penuitgangen van DeviceNet poort en PLC-aansluiting**

## **Over DeviceNet**

DeviceNet is een netwerk op basis van een aansluiting. In deze context verwijst de term aansluiting naar een communicatiepad tussen twee of meerdere apparaten, en niet naar de fysieke (kabel)aansluiting op het DeviceNet netwerk. Een aansluiting moet tussen twee apparaten tot stand worden gebracht om data te kunnen overbrengen.

Er zijn twee types van aansluitingen die door de DeviceNet specificatie worden gedefinieerd. Elk heeft verschillende karakteristieken en is geschikt voor een specifiek type van communicatie.

- **I/O aansluiting**  Specifieke gegevensoverdracht tussen een producent en één of meerdere consument(en). Het formaat van de data is bekend of geïmpliceerd door de aansluiting.
- **Expliciete berichtenuitwisseling** Algemene, veelzijdige berichtenuitwisselingsaansluiting, over het algemeen commando- en antwoordberichtcommando's.

Elk aansluitingstype heeft een uitgebreid aantal parameters, die de karakteristieken van het communicatiepad kunnen beïnvloeden. Voor vele

meester-/slaafcommunicatie-scenario's bestaat er een gedefinieerde set van aansluitingen, samen met hun respectievelijke parameterinstellingen, onder de collectieve naam Voorgedefinieerde meester-/slaafaansluitingset. Vele stappen betrokken bij het creëren en configureren van een aansluiting zijn bij deze aansluitingsset verwijderd, wat zorgt voor een eenvoudigere netwerkconfiguratie.

### **Voorgedefinieerde meester-/slaafaansluitingsset**

De DeviceNet specificatie specificeert een aantal aansluitingen die gegevensoverdracht tussen een meester- en slaafapparaat vereenvoudigen. De volgende rubrieken beschrijven de aansluitingstypes die door de Gateway worden ondersteund.

• *I/O Bit-Strobe aansluiting:* De Bit-Strobe aansluiting is een I/O aansluiting waarover de Bit-Strobe I/O commando- en antwoordberichten worden overgebracht. Het Bit-Strobe commando wordt door het meesterapparaat uitgezonden en wordt door alle slaafapparaten tegelijkertijd ontvangen. Het commandobericht bevat één bit informatie voor elke slaaf op het netwerk. Elk slaafapparaat is vereist om met een Bit- Strobe antwoordbericht te antwoorden. Het antwoordbericht kan tot 8 bytes informatie bevatten.

- *I/O Poll aansluiting:* De Poll aansluiting is een I/O aansluiting waarover de Poll commando- en antwoordberichten worden overgebracht. Het Poll commando wordt door de meester uitgezonden en naar één slaafapparaat gestuurd. Het slaafapparaat antwoordt vervolgens met een Poll antwoordbericht. Zowel het Poll commando als de Poll antwoordberichten bevatten een aantal bytes.
- *I/O data aansluiting:* De I/O data aansluiting maakt deel uit van het voorgedefinieerde meester-/slaafaansluitingsset, maar is daarentegen inbegrepen voor apparaten die het creëren van I/O data aansluiting via de UCMM (Unconnected Message Manager) ondersteunen.

#### **Niveau van ondersteuning**

De Gateway zorgt voor Groep 2 Serverniveau ondersteuning: Een UCMM bekwaam apparaat dat werd geconfigureerd om als een **Slaaf** voor de voorgedefinieerde meester-/slaafaansluitingsset te functioneren.

### **Hardware**

Om DeviceNet op de Gateway te gebruiken, dient u eerst een optiekaart te installeren. De optiekaart levert de hardware nodig om de CAN fysieke laagspecificatie te ondersteunen zoals vereist door de DeviceNet norm.

Het configureren van de optiekaart bestaat uit een proces in twee fasen; eerst moet de optiekaart in Gateway geselecteerd worden (DeviceNet optiekaart) en vervolgens moet het 'DeviceNet voorgedefinieerde groep 2 server stuurprogramma' geconfigureerd worden om op de nieuw gecreëerde DeviceNet interfacepoort te kunnen draaien.

### **Gateway configuratie**

Het volgend voorbeeld vereist het gebruik van een Allen Bradley 1756-ControlLogix PLC, samen met RSLogix 5000 en RSNetWorx voor DeviceNet software en een Gateway.

#### **De Gateway DeviceNet optiekaart configureren**

Installeer de Gateway DN0000 optiekaart in de Gateway zoals in de bovenvermelde aanwijzingen.

Klik op File>New (Nieuw Bestand) om een nieuwe Gateway database te creëren en selecteer Gateway Series HMI – Gateway 10.

Open de rubriek Communicatie. In de boomstructuur aan de linkerzijde, selecteert u Gateway aan de bovenkant van de boomstructuur. Selecteer de Edit (Bewerken) knop aan de rechterzijde en selecteer de DeviceNet optiekaart uit het dialoogvenster zoals weergegeven in [FIG. 32.](#page-45-0) Klik op OK.

<span id="page-45-0"></span>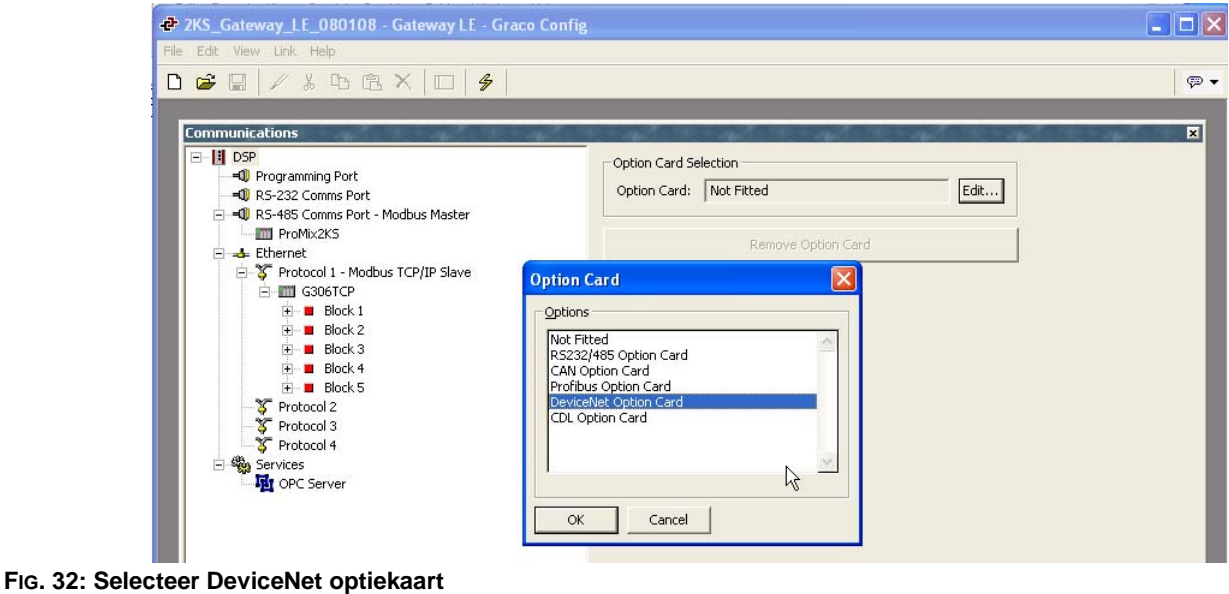

De DeviceNet optiekaart verschijnt aan het einde van de boomstructuur. Selecteer de DeviceNet interface onder het DeviceNet optiekaart item.

In het venster aan de rechterzijde, klikt u op de Edit (Bewerken) knop om het dialoogvenster 'Driver picker' te openen. Selecteer het DeviceNet voorgedefinieerde Groep 2 server stuurprogramma. [FIG. 33.](#page-46-0)

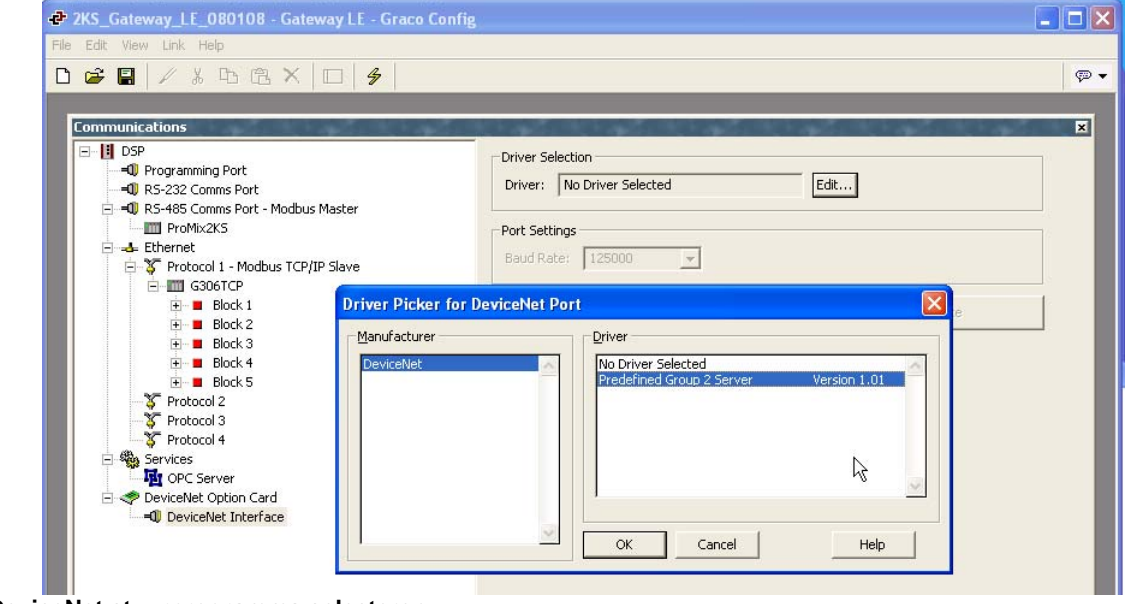

<span id="page-46-0"></span>**FIG. 33: DeviceNet stuurprogramma selecteren**

Stel het gepaste stationadres, de transmissiesnelheid en I/O Pollgrootte in. Zorg dat de gegevensformaat-instellingen op transformeren zijn ingesteld: Swap Bytes In Word (Bytes in woorden verwisselen). [FIG. 34.](#page-47-0)

**BELANGRIJKE OPMERKING:** De I/O Poll grootte wordt bepaald door de instellingen in zowel de DeviceNet meester als het geregistreerd .EDS-bestand voor de Gateway. Om deze instellingen te wijzigen, zie **[Automatische update van](#page-51-0)  [het EDS-bestand](#page-51-0)** op pagina [52](#page-51-0) alvorens de PLC in te stellen.

<span id="page-47-0"></span>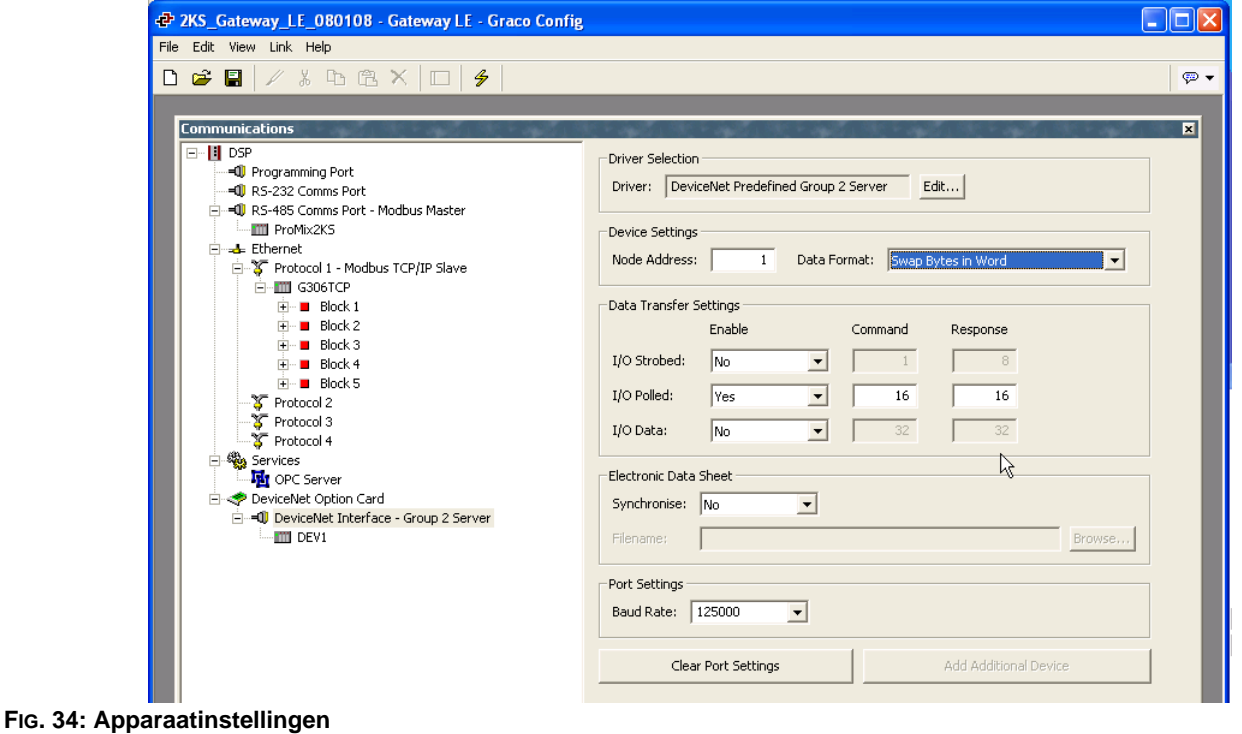

#### **Gateway blokken creëren**

Selecteer het DeviceNet apparaat uit de boomstructuur aan de linkerzijde en voeg twee Gateway blokken toe; één voor het lezen van data en één voor het schrijven van data, met behulp van de Add Gateway block (Blok toevoegen) knop in het rechtervak.

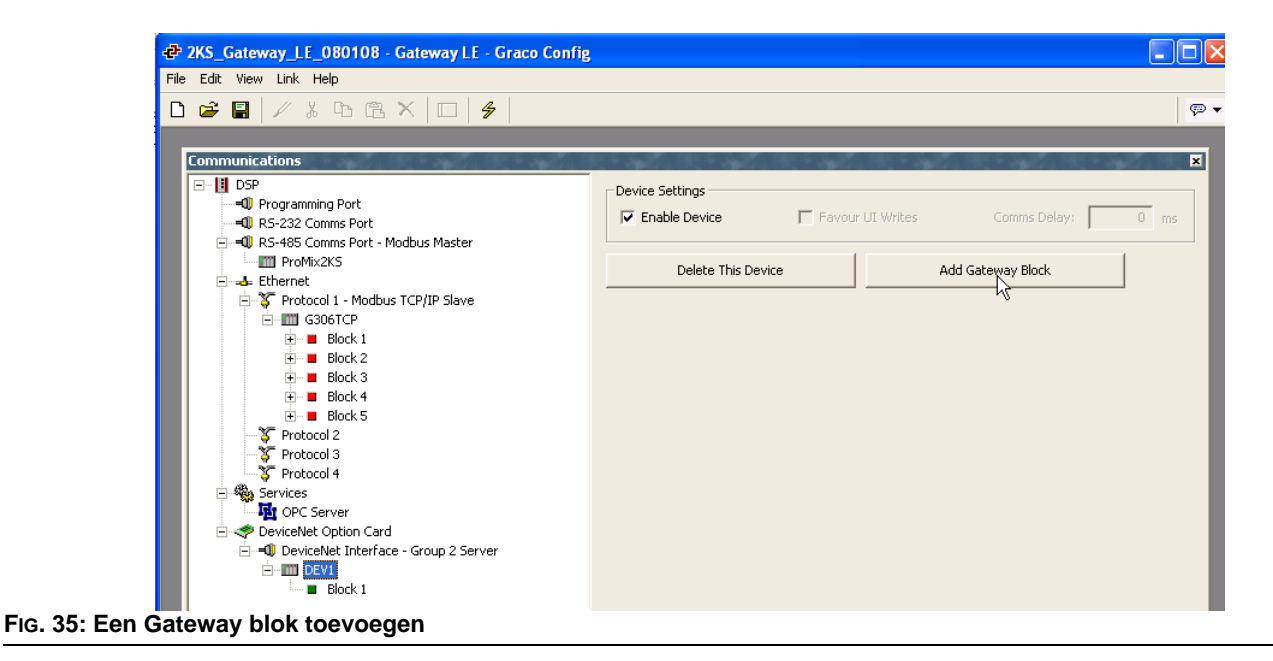

Selecteer het eerste Gateway blok en selecteer de Edit (Bewerken) knop aan de rechterzijde.

Stel de blok in voor I/O Poll commandodata, startend bij het element PollC 00000. [FIG. 36](#page-49-0).

**OPMERKING:** Voor 16-bit ondersteuning, selecteert u Word as Word (Woord als woord). Voor 32-bit ondersteuning, selecteert u Word as Long (Woord als lang). Het laatste is aanbevolen daar DeviceNet 32 bits integer adressering gebruikt.

Stel de Block size (blokgrootte) in op 4, en de Direction (richting) op: Apparaat naar Gateway. Dit zal het Data lezen blok zijn.

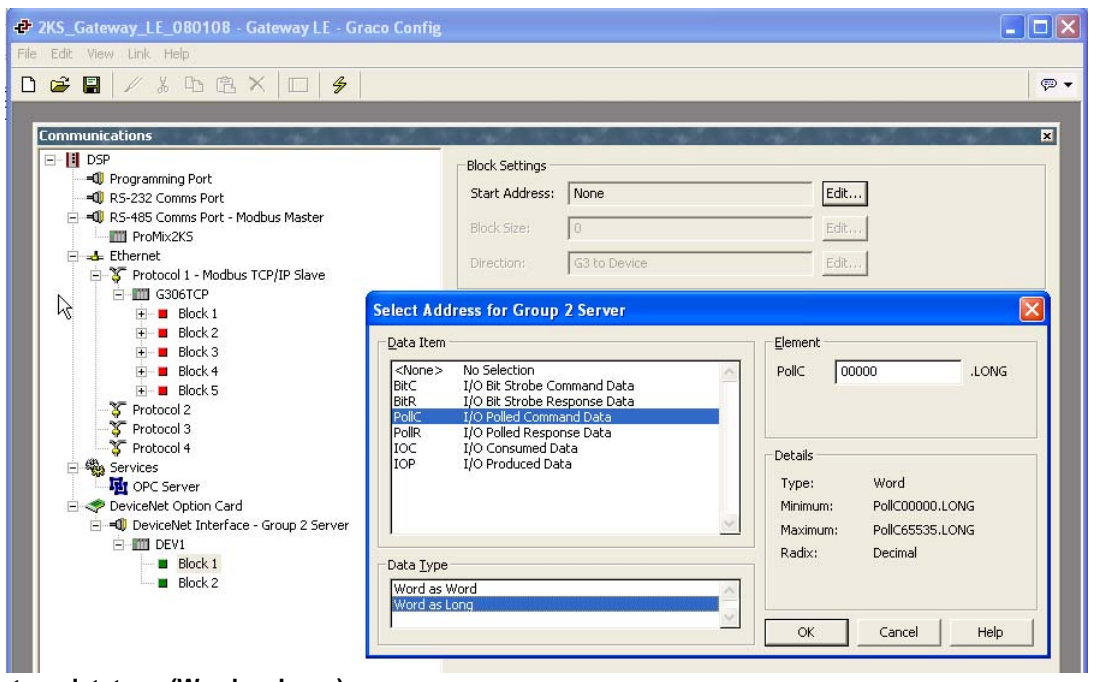

<span id="page-49-0"></span>**FIG. 36: Selecteer datatype (Word as Long)**

Selecteer het tweede Gateway blok en stel deze in voor I/O opgevraagde antwoorddata 00000, met een lengte van 4, en de richting op Gateway naar apparaat. Dit zal het Data schrijven blok zijn. [FIG. 37](#page-50-0) toont beide Gateway blokken eenmaal voltooid.

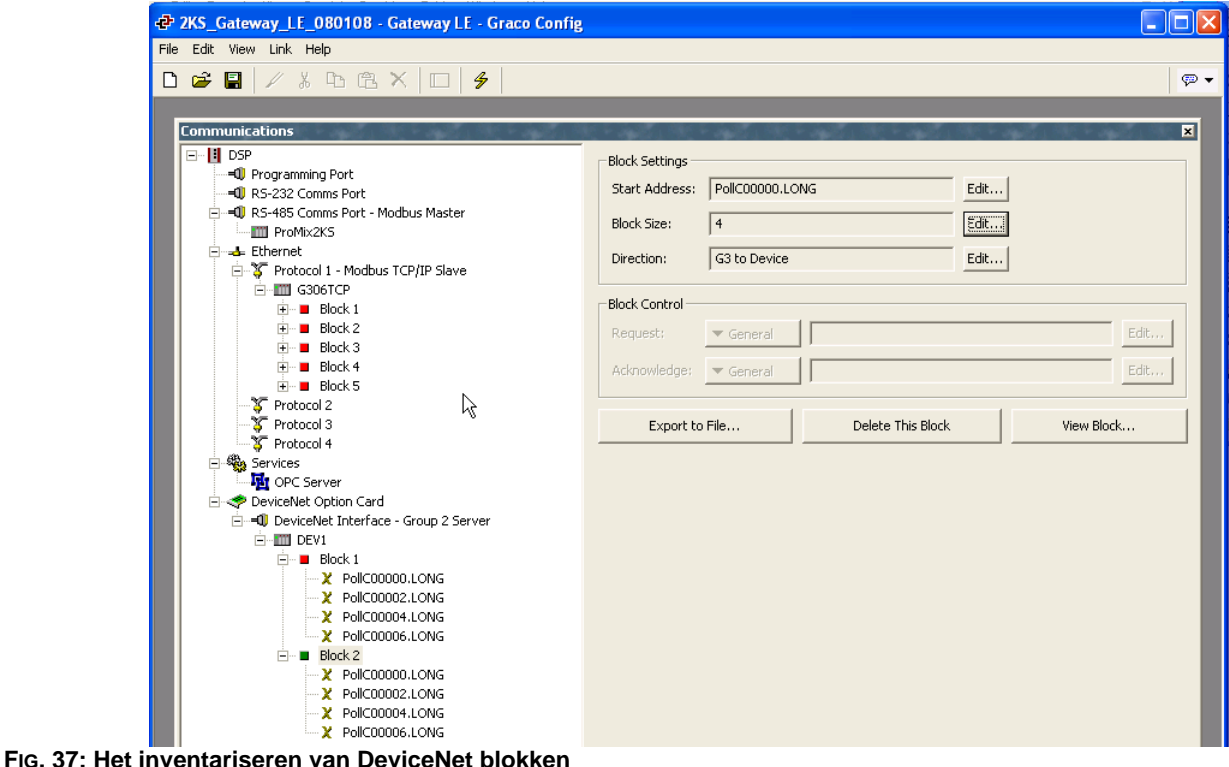

<span id="page-50-0"></span>**OPMERKING:** Lezen en Schrijven zijn vanuit het Gateway standpunt. Dit betekent dat de meester data in Blok A kan sturen, zodat de Gateway data kan lezen. Anderzijds kan de meester alleen gegevens uit Blok B halen, zodat de Gateway alleen data kan schrijven.

Het beschikbare adresseringsschema wordt hieronder weergegeven.:

BitC – Identificeert de I/O Bit-Strobe commandodata (meester naar slaaf).

BitR – Identificeert de I/O Bit-Strobe antwoorddata (slaaf naar meester).

PollC – Identificeert de I/O Poll commandodata (meester naar slaaf).

PollR – Identificeert de I/O Poll antwoorddata (slaaf naar meester).

DataC – Identificeert de I/O Geconsumeerde data (meester naar slaaf).

DataP – Identificeert de I/O Geproduceerde data (slaaf naar meester).

## <span id="page-51-0"></span>**Automatische update van het EDS-bestand**

DeviceNet knooppunten gebruiken een EDS (Electronic Data Sheet) om de communicatieparameters die op elk apparaat op het DeviceNet netwerk beschikbaar zijn te beschrijven.

Elke DeviceNet meester is zo ontworpen dat het een maximum van 124 invoerwoorden en 123 uitvoerwoorden aankan. In het standaard EDS-bestand voor de Gateway is zowel de grootte van de invoer- als uitvoerdata op 16 bytes ingesteld. Dit komt overeen met vier woorden gegevensinvoer en vier woorden gegevensuitvoer. Deze waarden kunnen hoger ingesteld worden, maar het is belangrijk om te vermelden dat als de standaardwaarden hoger worden ingesteld, deze met andere DeviceNet implementaties in conflict kunnen komen.

Gateway voorziet een EDS-bestand generatortool om een bestand te creëren dat met uw Gateway instellingen overeenkomt. Dit bestand kan aldus worden gebruikt om de meester te configureren.

Om dit bestand te genereren, opent u de communicatiemodule en selecteert u de DeviceNet interface aan de linkerzijde. Onder het Electronic Data Sheet (EDS), selecteert u Ja in Synchroniseren en kiest u het pad en naam waar het bestand opgeslagen moet worden met gebruik van de Browse (Bladeren) knop. [FIG. 38](#page-51-1).

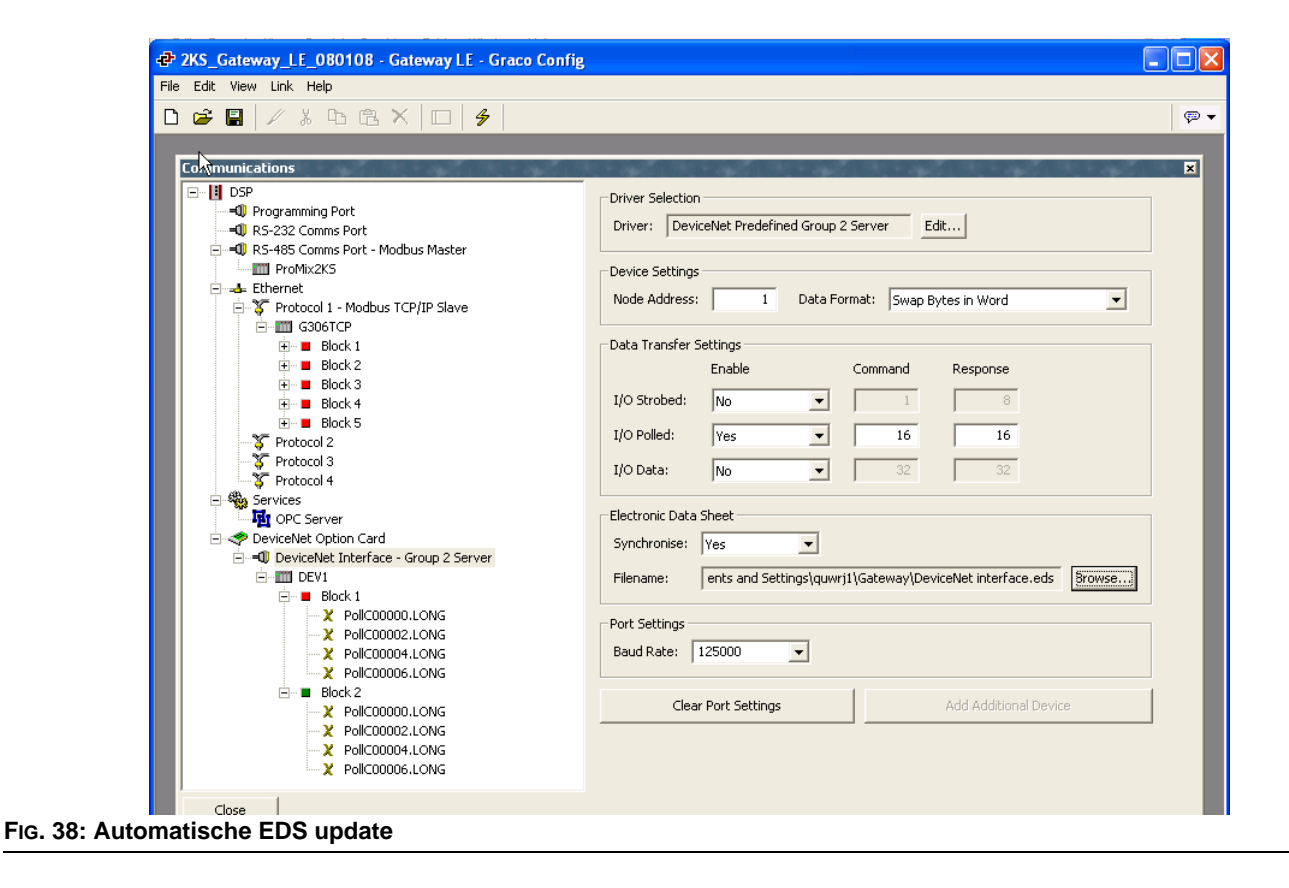

<span id="page-51-1"></span>Het opslaan van de database met gebruik van het File>Save (Bestand opslaan) commando zal het EDS-bestand synchroniseren en aldus bijwerken.

Telkens er EDS parameters aangepast worden, zal het nodig zijn om het EDS bestand opnieuw in RSNetWorx voor DeviceNet te registreren. Deze wijzigingen zullen ook in volgende locaties weergegeven moeten worden:

- RSNetWorx meesterknooppunt scanlijst, invoertabel en uitvoertabel
- ControlLogix PLC DeviceNet scannerconfiguratie

**OPMERKING:** In- en uitvoer hebben betrekking op de meester, daarom verwijst invoer naar data verstuurd vanuit de slaaf en gelezen door de meester.

## **De RSNetWorx voor DeviceNet software configureren**

RSNetWorx voor DeviceNet wordt gebruikt om een DeviceNet netwerk in te stellen en te beheren. Om de configuratie te starten, start u RSNetWorx voor DeviceNet vanuit uw ontwikkelingspc op.

Start een nieuw netwerk door het selecteren van: File>New (Nieuw bestand) >DeviceNet Configuratie.

Registreer het EDS-bestand dat door Gateway wordt gegenereerd zoals weergegeven in de vorige rubriek van dit document door het selecteren van: Tools>EDS Wizard>Register an EDS file(s) (Registreer een EDSbestand).

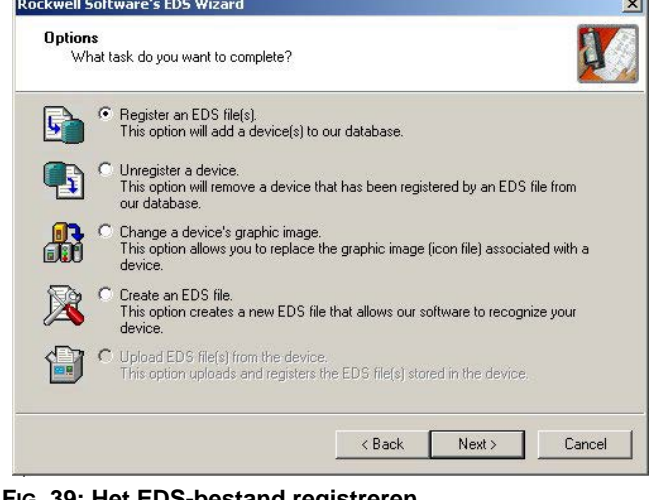

**FIG. 39: Het EDS-bestand registreren**

Selecteer 'Register a single file' (Een-bestand registreren), en ga naar de locatie waar u het Gateway.EDS bestand hebt opgeslagen.

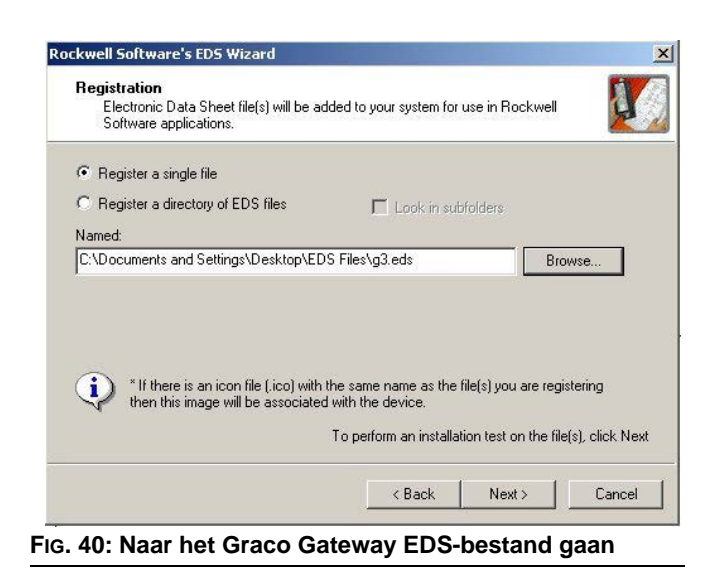

Zorg dat de validatie van het .EDS-bestand succesvol is.

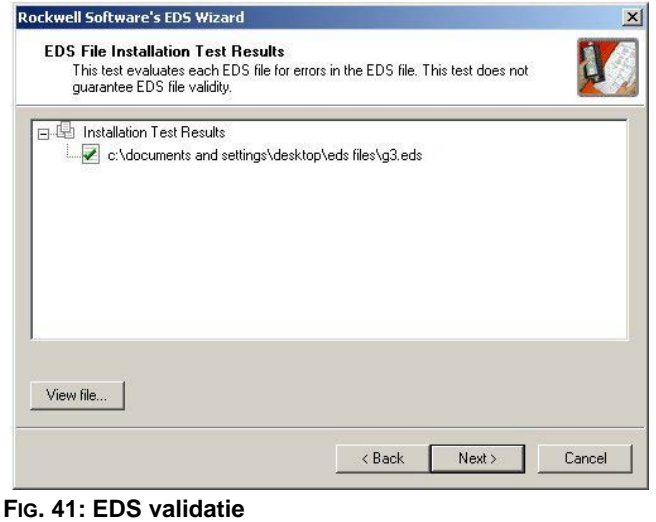

Indien gewenst, selecteert u een nieuw beeldbestand om de Gateway te vertegenwoordigen.

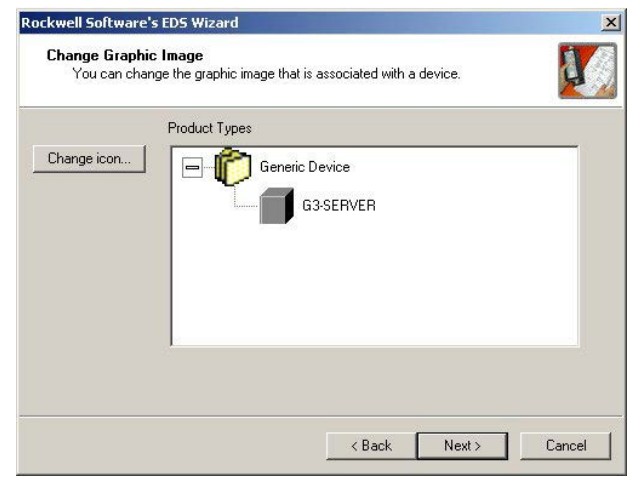

**FIG. 42: EDS-beeldbestand**

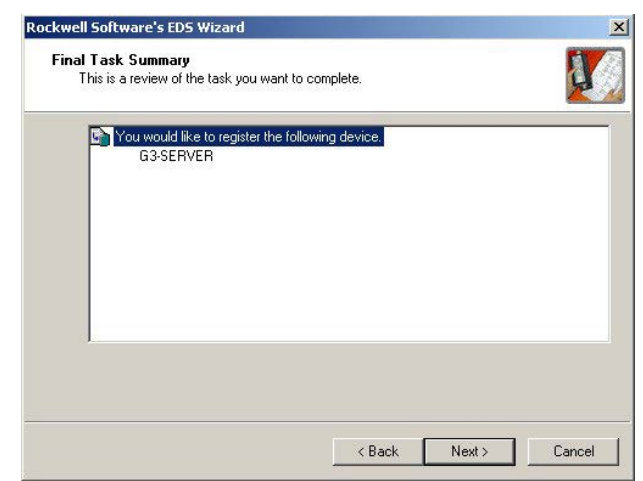

**FIG. 43: EDS registratie herzien**

Herzie de EDS registratie en voltooi het proces. Selecteer de DeviceNet meester door in de boomstructuur aan de linkerzijde te navigeren. Navigeer naar: DeviceNet>Category (Categorie)>Communication adapter (Communicatieadapter)>1756-DNB/A. Selecteer de gepaste Major Rev en sleep deze naar de netwerkwerkruimte aan de rechterzijde.

> Selecteer de Gateway slaaf door in de boomstructuur aan de linkerzijde te navigeren. Navigeer naar:

DeviceNet>Vendor>Graco Controls>Generic Device (Algemeen apparaat). Selecteer de Gateway-SERVER en sleep deze naar de netwerkwerkruimte aan de rechterzijde.

Configureer de meester om het slaafapparaat aan de scanlijst toe te voegen. Klik met de rechtermuisknop op de DBN module en selecteer 'properties' (eigenschappen).

In de scanlist-tab, selecteert u de Gateway-SERVER uit het venster met beschikbare apparaten en voegt u deze toe aan het vak van de scanlijst. Selecteer de Edit I/O parameters (bewerken) knop.

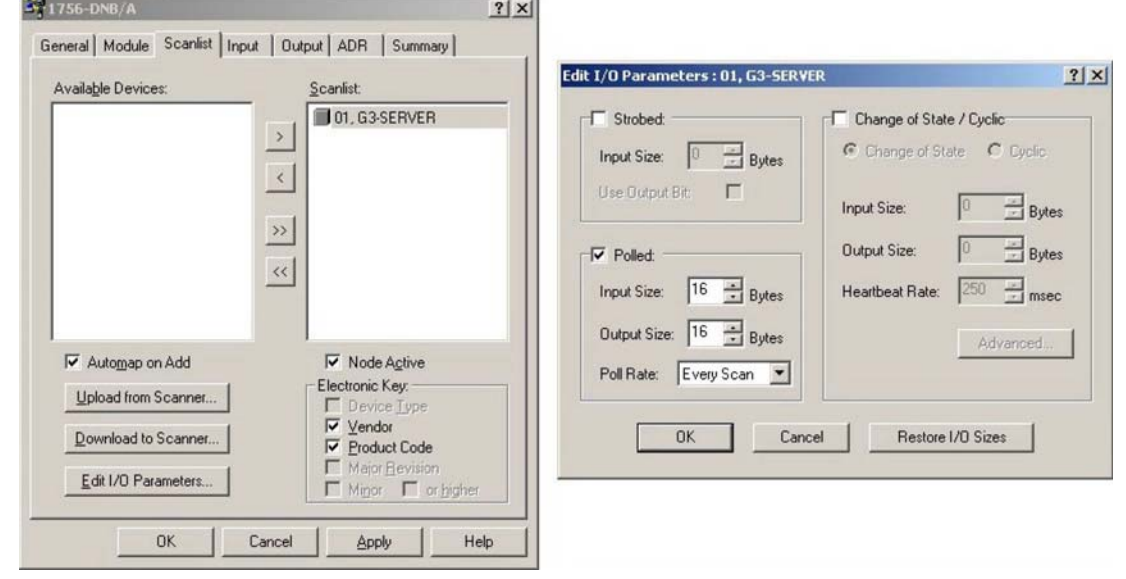

**FIG. 44: De DeviceNet meester configureren**

Zorg dat de vakken 'Strobed' of 'Change of State' (Wijzigen van status) niet worden geselecteerd. In de Polled sectie, controleert u of de grootte van de invoer en uitvoer op 16 bytes staat. Deze moeten met de I/O Pollgrootte selecties overeenkomen die bovenstaand in de Gateway zijn ingevoerd. In DeviceNet netwerken vormt 4 bytes een volledig woord. Een selectie van 16 bytes vertegenwoordigt aldus 4 volledige woorden van adresseerbare 32-bit data.

De invoertab selecteren. Verifieer dat de vier woorden van Gateway-SERVER data in YourDNBSlot:I.Data[0…3] geïnventariseerd zijn. In de uitvoertab, verifieert u dat de vier woorden in YourDNBSlot:O.Data[0…3] geïnventariseerd zijn.

Pas de wijzigingen toe en sla uw RSNetWorx voor DeviceNet configuratie op.

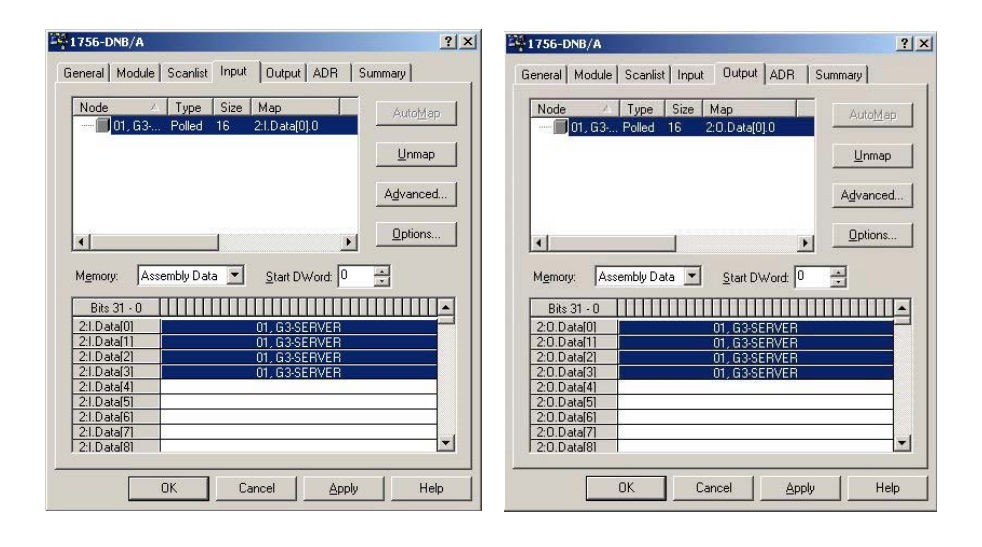

#### **FIG. 45: Toepassen en opslaan**

## **De Allen Bradley ControlLogix PLC configureren**

Allen Bradley ControlLogix PLC's zijn geprogrammeerd met RSLogix 5000 programmeersoftware. Om de DeviceNet configuratie te starten, start RSLogix 5000 vanuit uw ontwikkelingspc op.

Creëer een ControlLogix programma dat een geldige DeviceNet scanner bevat. In deze applicatie werd een 1756-DNB gebruikt.

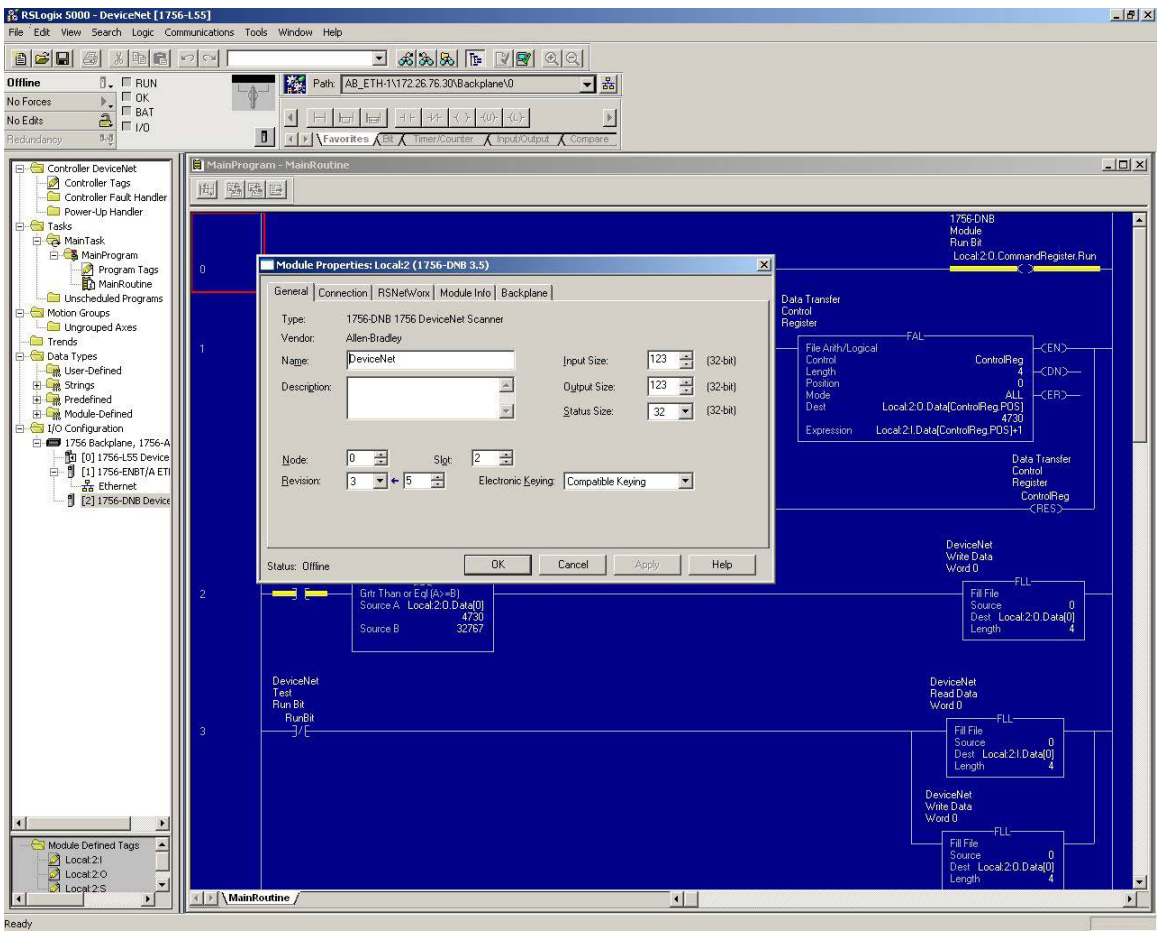

**FIG. 46: Geldige DeviceNet scanner creëren**

Configureer de DeviceNet scanner naar adres 0. Zorg dat de 32-bit invoer- en uitvoergeheugenruimten op een grootte van 32 worden ingesteld (om de configuratie zoals bovenstaand gemaakt in zowel Gateway en RSNetWorx voor DeviceNet) overeen te laten stemmen).

Selecteer de RSNetWorx tab, en navigeer naar de RSNetWorx voor DeviceNet configuratie die u vroeger hebt gecreëerd. Open hier de configuratie en download deze op het netwerk.

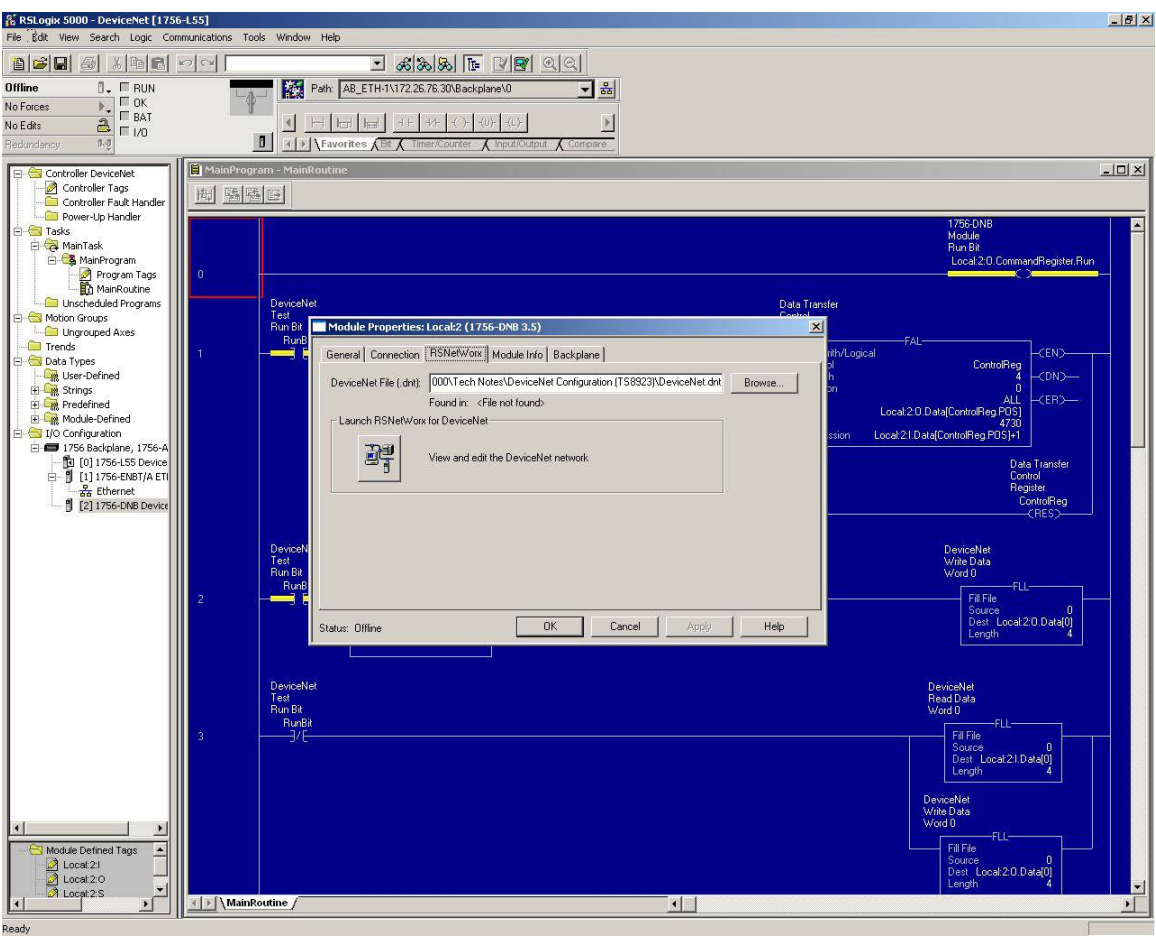

**FIG. 47: Boomstructuur met hoofdtaken**

In de boomstructuur met hoofdtaken, opent u het Main Routine Ladder Logic bestand. Creëer een laddersport om het DeviceNet netwerk in te schakelen. De vereiste uitvoer is altijd: *Local:YourDNBSlot:0.CommandRegister.Run*

Creëer enkele sporten door het nemen van DeviceNet invoerdata, Local:2:I.Data[0…3] en er 1 aan toe te voegen. Sla het resultaat in Local:2:O.Data[0…3] op. Gebaseerd op de configuratie in de Gateway, als waarden op de Gateway Schrijven-tags worden gewijzigd, zullen de Lezen-tags de respectievelijke waarden plus één weergeven.

Sla deze configuratie op en download deze naar de ControlLogix PLC.

### **Het DeviceNet netwerk bedraden**

Alle DeviceNet netwerken vereisen een afsluitweerstand aan de twee eindknooppunten op het netwerk. Plaats een ¼ watt 120 ohm weerstand tussen de CAN H (Wit) en CAN L (Blauw) van de DeviceNet aansluiting.

# <span id="page-57-1"></span>**Bijlage B: Profibus™ DP slaafcommunicatie**

## **Overzicht**

In deze bijlage wordt de ondersteuning van Gateway voor Profibus DP beschreven en worden de nodige configuratiestappen gedetailleerd om een Graco Gateway in te stellen met een S7300 PLC, CPU315-2DP via Profibus. Er wordt **geen** gedetailleerde beschrijving gegeven van Profibus, maar enkel een korte inleiding hetgeen noodzakelijk is om de begrippen die in de rest van dit document gebruikt worden te definiëren.

## **Inleiding**

Profibus DP staat voor "Profibus for Decentralized Peripherals" (voor gedecentraliseerde apparatuur). Profibus DP is een veldbustoestel dat zowel analoge als discrete signalen ondersteunt. Het wordt wijdverspreid gebruikt voor installaties zoals I/O-besturingssystemen op afstand, motorcontrolecentra en aandrijvingen met variabele snelheid. Profibus DP communiceert tegen snelheden van 9,6 Kbps tot 12 Mbps en over afstanden van 100 tot 1200 meter.

Het protocol dat ondersteund wordt door de Profibus DP optiekaart is **Profibus DP slaaf**. Daarom moet de Graco Gateway verbonden worden met een Profibus netwerk met een PLC.

## **Profibus Poortprotocollen**

De Profibus optiekaart heeft één Profibus poort. Zie [FIG. 48.](#page-57-0)

Raadpleeg ook **Bijlage B: Profibus[™ DP slaafcommunicatie](#page-57-1)** op pagina [58](#page-57-1).

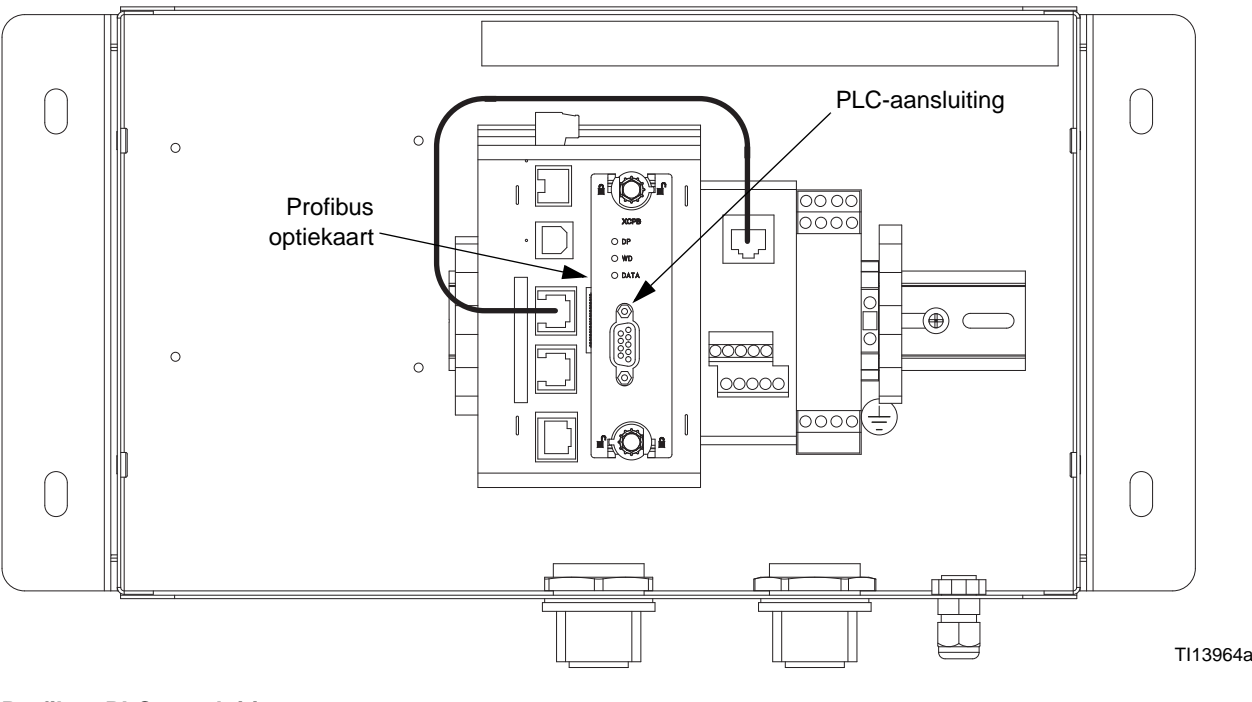

#### <span id="page-57-0"></span>**FIG. 48: Profibus PLC-aansluiting**

## **Over Profibus DP**

Profibus DP-communicatie neemt de vorm aan van een blokuitwisseling. Profibus blokken zijn gemaakt van geheugenbytes, waarbij 2 bytes een woord vormen en 4 bytes een dubbel woord of D-woord.

Een blok is een reeks van opeenvolgende byteadressen en verloopt in één richting. Dit betekent dat de PLC blokken met gegevens voor alleen lezen en alleen schrijven zal uitwisselen met DP-slaafeenheden. De adressen op elk toestel zijn onafhankelijk en enkel relevant voor het eigen programma van het toestel. Bijvoorbeeld: de adresreeks voor de eerste blok in de besturing kan starten op 256 met een bloklengte van 64 woorden en kan eindigen in de slaaf met een reeks die start op 0 met een lengte van 64 woorden.

Aangezien de blokken opeenvolgend zijn, betekent dit echter dat het startadres van de eerste blok, 256 in het bovenstaande voorbeeld, overeenkomt met het slaafstartadres 0. 257 in de besturing komt dan overeen met 1 in de slaaf, enzovoort.

De bloklengte kan uitgedrukt worden in bytes, woorden of dubbele woorden. Aangezien de startadressen van de besturing en de slaaf kunnen verschillen, zou de ene zijn startadres en lengte in bytes kunnen doorgeven en de andere in woorden.

Bijvoorbeeld: het startadres van de besturing is byte 256 met een bloklengte van 64 woorden.

- Dit resulteert in een reeks van byte 256 tot byte 383. Het startadres van de slaaf is woord 0, met een bloklengte van 64 woorden.
- Dit resulteert in een reeks van woord 0 tot woord 63. [FIG.](#page-58-0)  [49](#page-58-0) illustreert deze uitwisseling.

**OPMERKING:** Vergeet niet dat de invoerblok onafhankelijk is van de uitvoerblok en hoewel de adresreeks dezelfde is, zijn de gegevens verschillend.

**OPMERKING:** [FIG. 49](#page-58-0) heeft geen verbinding met de invoerblok en de uitvoerblok van Graco Gateway. De terminologie die gebruikt wordt in de configuratie van de tags vertrekt vanuit het perspectief van de PLC (DP-besturing). Raadpleeg **[Instellingen Graco](#page-66-0)  [Gateway](#page-66-0)** voor meer informatie.

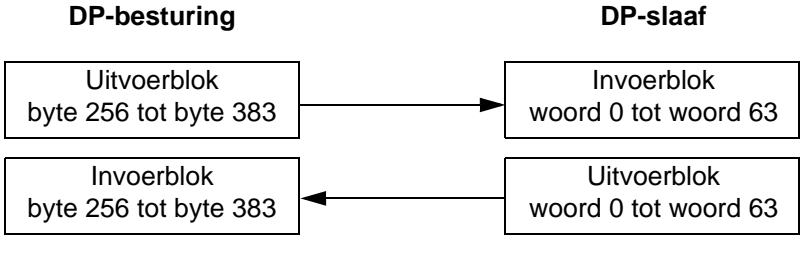

<span id="page-58-0"></span>**FIG. 49: Uitwisseling tussen besturing en slaaf**

### **De PLC instellen**

Er wordt gebruik gemaakt van de Siemens Simatic Manager software om de S7300 PLC in te stellen. De volgende figuren en uitleg zijn ontleend aan deze software.

#### **Installeer het GSD-bestand**

De eerste stap is het installeren van het GSD-bestand, zodat Simatic gegevensblokken in kaart kan brengen in ons toestel. Neem contact op met de technische ondersteuning van Graco voor Profibus GSD-bestanden.

Start de Simatic Manager op en open of creëer een nieuw PLC-project. Selecteer het Simatic 300 Station op het besturingspaneel zoals afgebeeld op [FIG. 50](#page-59-0).

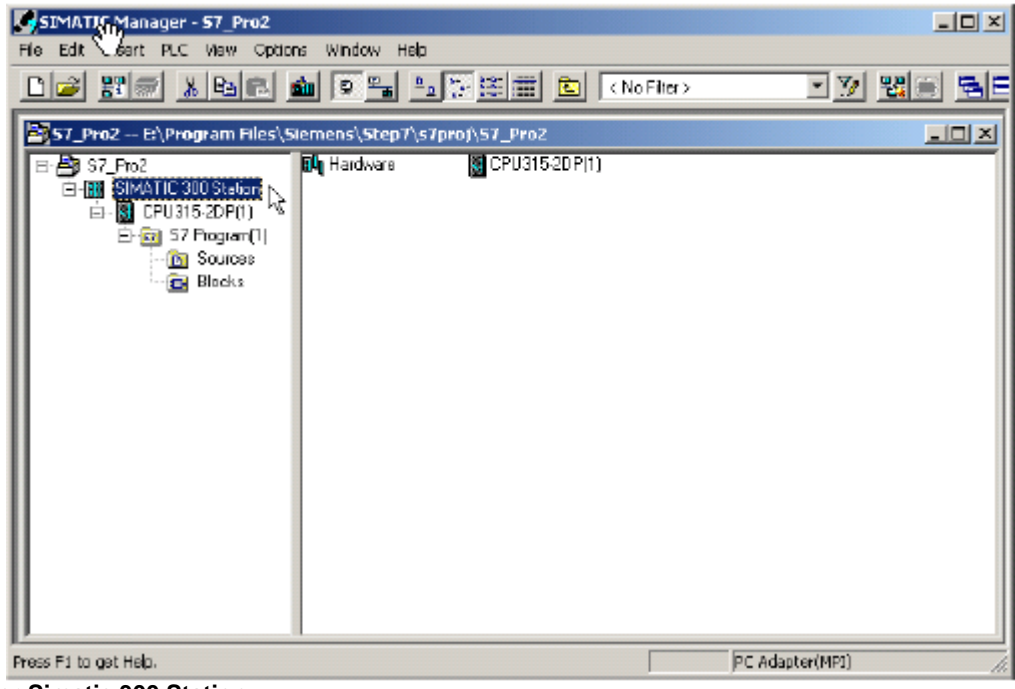

**FIG. 50: Selecteer Simatic 300 Station**

<span id="page-59-0"></span>Dubbelklik op hardware in het rechtervenster. Dit zal de HWConfig opstarten, waar het meeste werk verricht wordt. De HWConfig toont de huidige configuratie voor de PLC-hardware. Sluit deze configuratie (NIET HWConfig) en kies "Options" (opties) >"Install GSD File…" (installeer GSD-bestand) [FIG. 51.](#page-59-1)

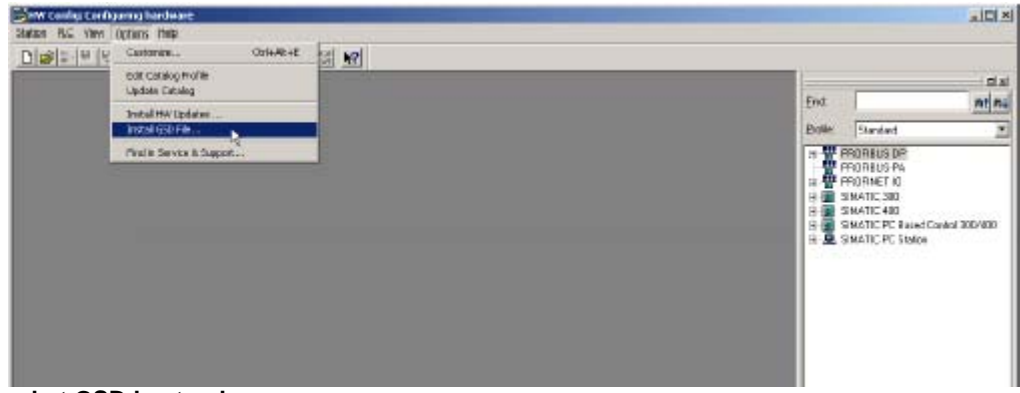

<span id="page-59-1"></span>**FIG. 51: Installeer het GSD-bestand**

Klik op "Browse" (bladeren) om de folder te selecteren waar het eerder gedownloade GSD-bestand zich bevindt, selecteer het bestand en kies "Install" (installeren). [FIG. 52.](#page-60-0)

Zodra het GSD-bestand succesvol geïnstalleerd is, mag de instelling voor de PLC-hardware opnieuw geopend worden door naar het Station te gaan en het laatst geopend bestand te selecteren dat nummer 1 zou moeten zijn.

Als dit een nieuw project is, configureer dan uw PLC met de juiste modules.

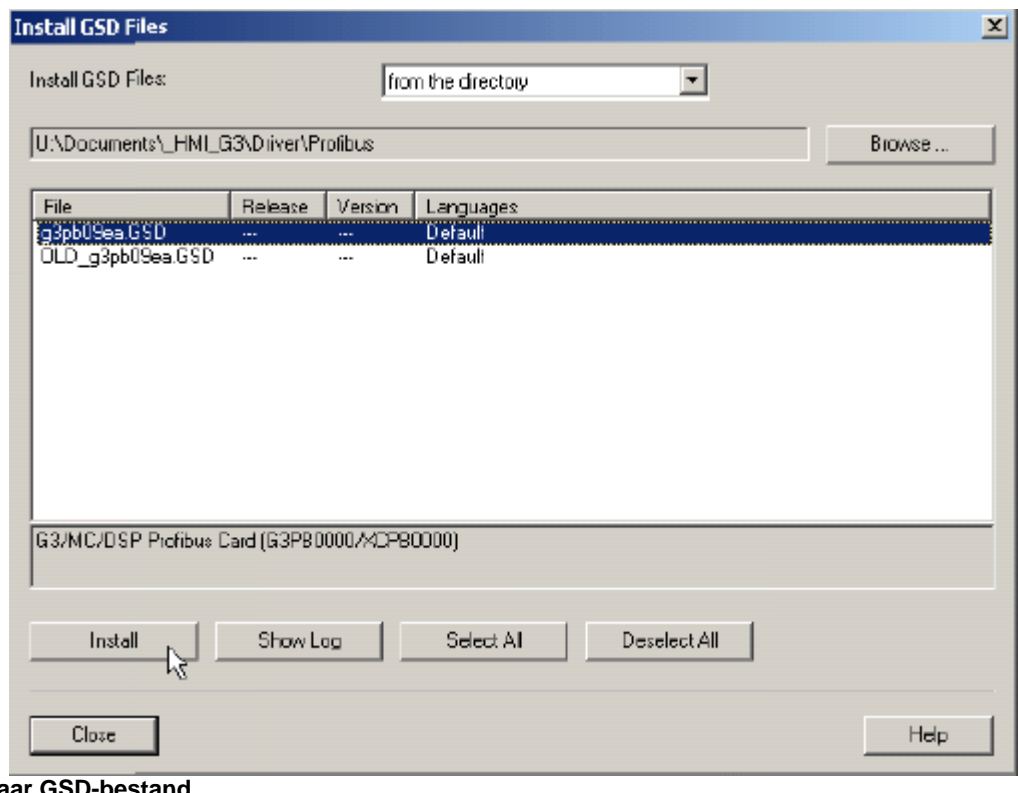

<span id="page-60-0"></span>**FIG. 52: Zoek naar GSD-bestand**

### **Stel het Profibus netwerk in**

In de volgende stappen wordt getoond hoe u het Profibus DP-netwerk instelt. Sla deze stappen over als uw PLC-toepassing reeds over een Profibus DP-netwerk beschikt.

In het zwevende venster dat de PLC vertegenwoordigt, klikt u tweemaal op het DP-gebied om het eigenschappenvenster te openen zoals geïllustreerd in [FIG. 53.](#page-61-0)

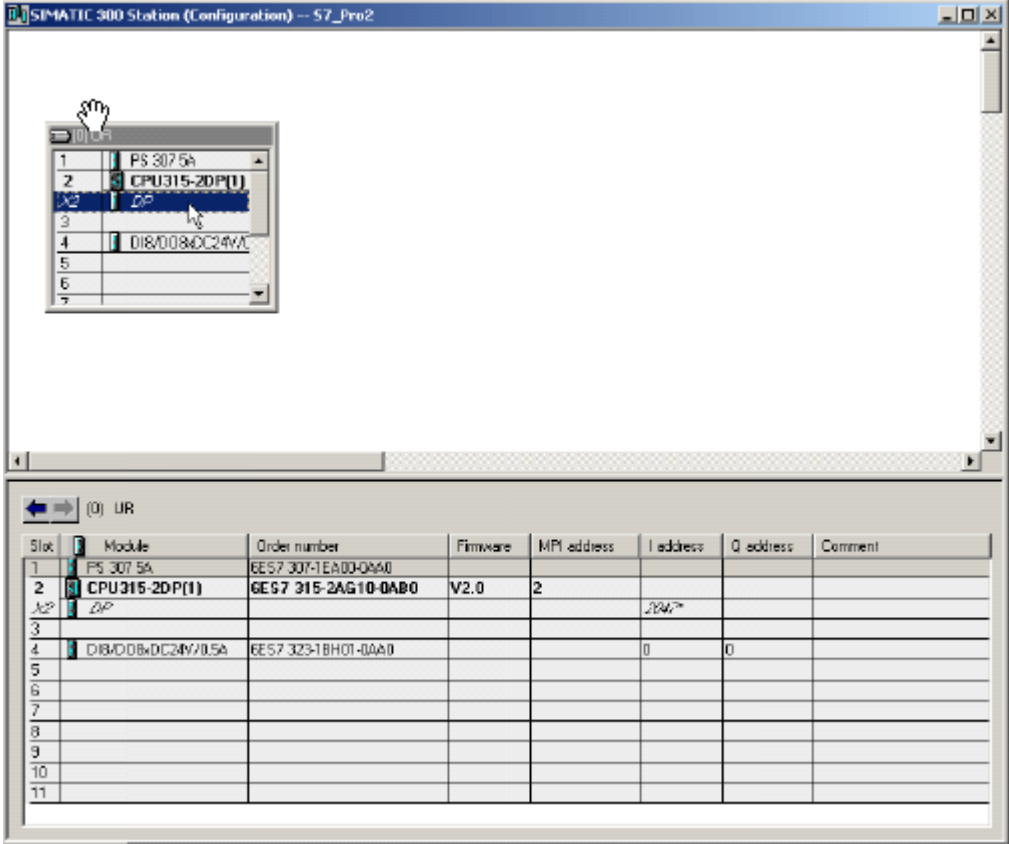

<span id="page-61-0"></span>**FIG. 53: DP eigenschappenvenster**

Klik op de "properties" (eigenschappen) knop in het hoofdblad om de Profibus eigenschappen te openen. [FIG. 54](#page-62-0).

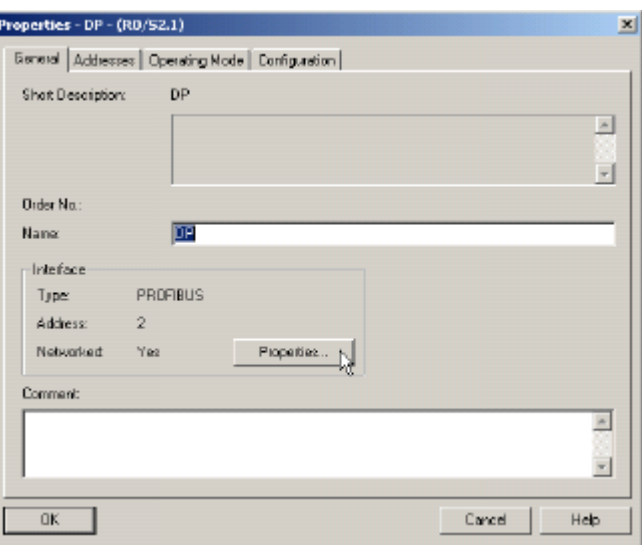

#### <span id="page-62-0"></span>**FIG. 54: Open Profibus eigenschappen**

Ga in het eigenschappenvenster naar het parameterblad en klik op de knop "New" (nieuw) om een nieuw netwerk te creëren. [FIG. 55](#page-62-1).

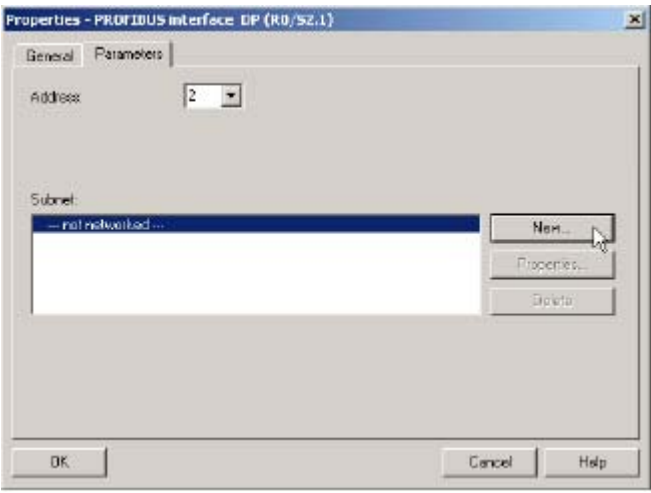

#### <span id="page-62-1"></span>**FIG. 55: Creëer een nieuw Profibus netwerk**

Selecteer het blad met netwerkinstellingen en kies de transmissiesnelheid die bij de toepassing past. In dit voorbeeld gaat het om 12 Mbps. Het profiel zou DP moeten zijn. [FIG. 56.](#page-63-0)

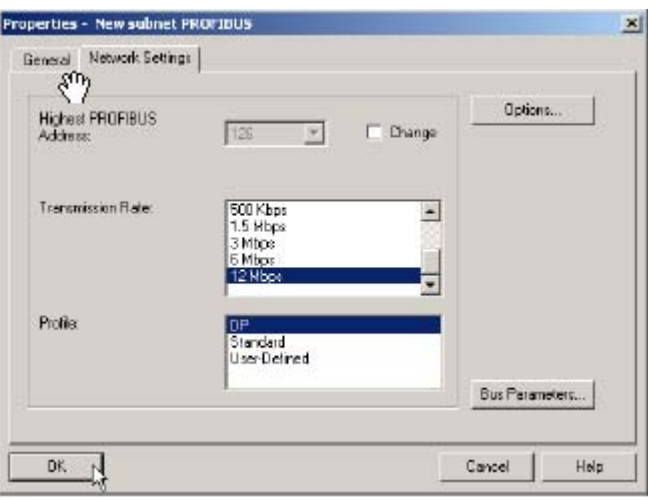

#### <span id="page-63-0"></span>**FIG. 56: Stel transmissiesnelheid in**

Sluit het pop-up venster door op OK te klikken. HWConfig zou nu het Profibus DP-besturingssysteem moeten openen naast de PLC. [FIG. 57.](#page-63-1)

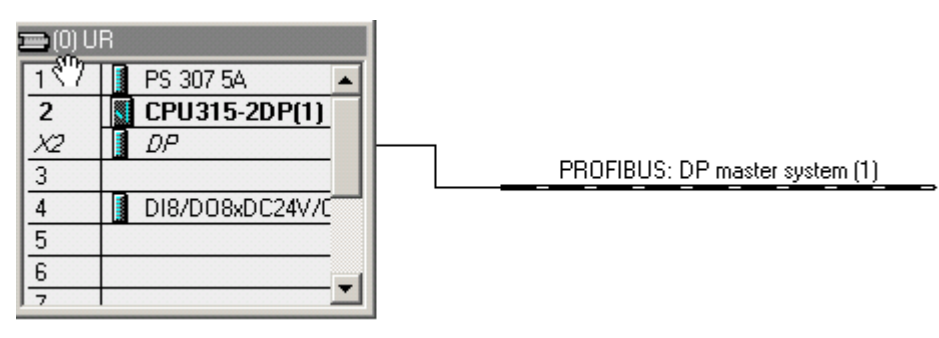

#### <span id="page-63-1"></span>**FIG. 57: Profibus DP-besturingssysteem**

#### **Voeg de Graco Gateway toe aan het Profibus netwerk**

Om de Graco Gateway toe te voegen aan het Profibus netwerk, sleept u de GatewayProfibus kaart van de catalogusnavigatie die zich rechts van HWConfig bevindt naar het Profibus DP-besturingssysteem. De kaart bevindt zich onder Profibus DP>"Additional Field Devices" (bijkomende veldtoestellen)>MMI.

Selecteer in het eigenschappenvenster dat opgedoken is het Profibus adres dat de Gateway zal gebruiken op het netwerk. Dit adres moet uniek zijn. In dit voorbeeld zal de Gateway het adres 5 innemen. [FIG. 58](#page-64-0) Klik op OK.

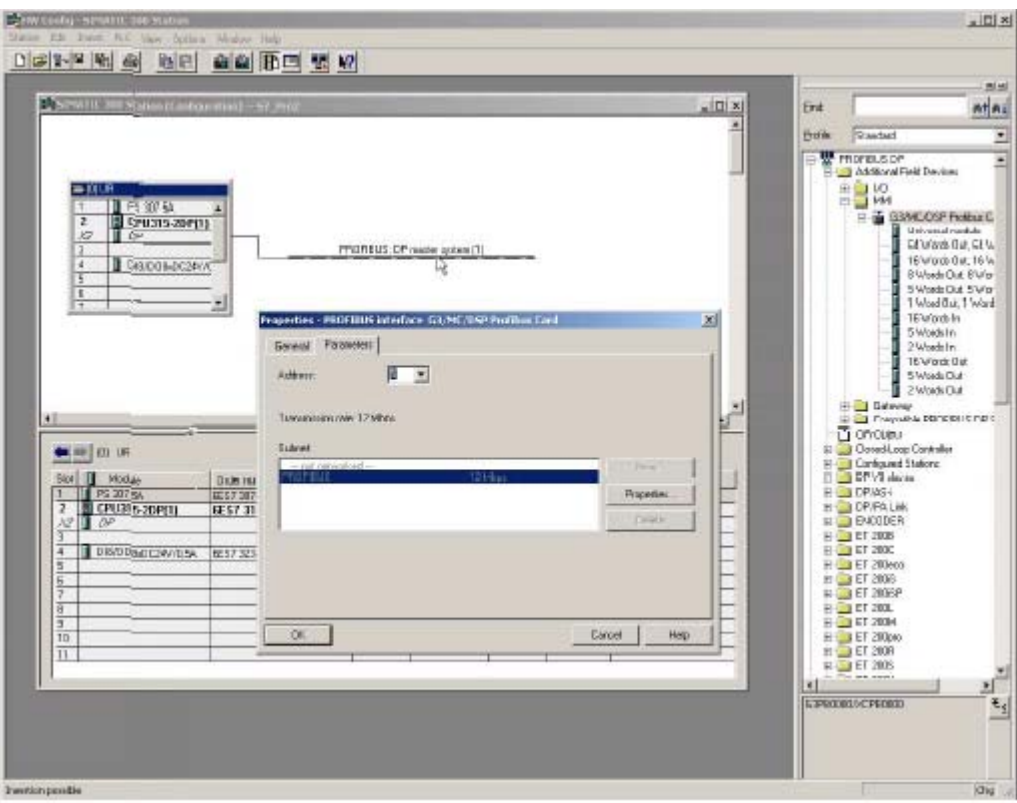

<span id="page-64-0"></span>**FIG. 58: Voeg Graco Gateway toe aan het Profibus netwerk**

De Gateway bevindt zich nu op het Profibus DP-netwerk en is geselecteerd. HWConfig toont de beschikbare plaatsen onder de Gateway om de gegevensblokken te configureren voor uitwisseling.

Sleep gewoon één van de beschikbare gegevensblokken onder de Gateway Profibus kaart naar slotnummer 1. Simatic zal automatisch een startadres (bytenummer) toekennen in de respectieve invoer- en uitvoerkolommen afhankelijk van het gekozen bloktype. In dit voorbeeld gaat het om 64 woorden in en 64 woorden uit.

Er kunnen meer blokken toegevoegd worden aan de volgende plaatsen in functie van uw toepassing. [FIG. 59](#page-65-0) toont een voorbeeld met een invoerblok van 16 woorden in slot 2 en een uitvoerblok van 5 woorden in slot 3. Adressen worden automatisch toegekend, maar kunnen gewijzigd worden door de gebruiker.

**OPMERKING:** Als een startadres voor een blok in slot 2 of hoger wijzigt en een leemte schept in de adresreeks, dan zal dit geen invloed hebben op de Gateway blokken aangezien alle gegevens opeenvolgend zijn. Het is echter aanbevolen om de adressen op elkaar te laten volgen om de ontwikkeling te vergemakkelijken.

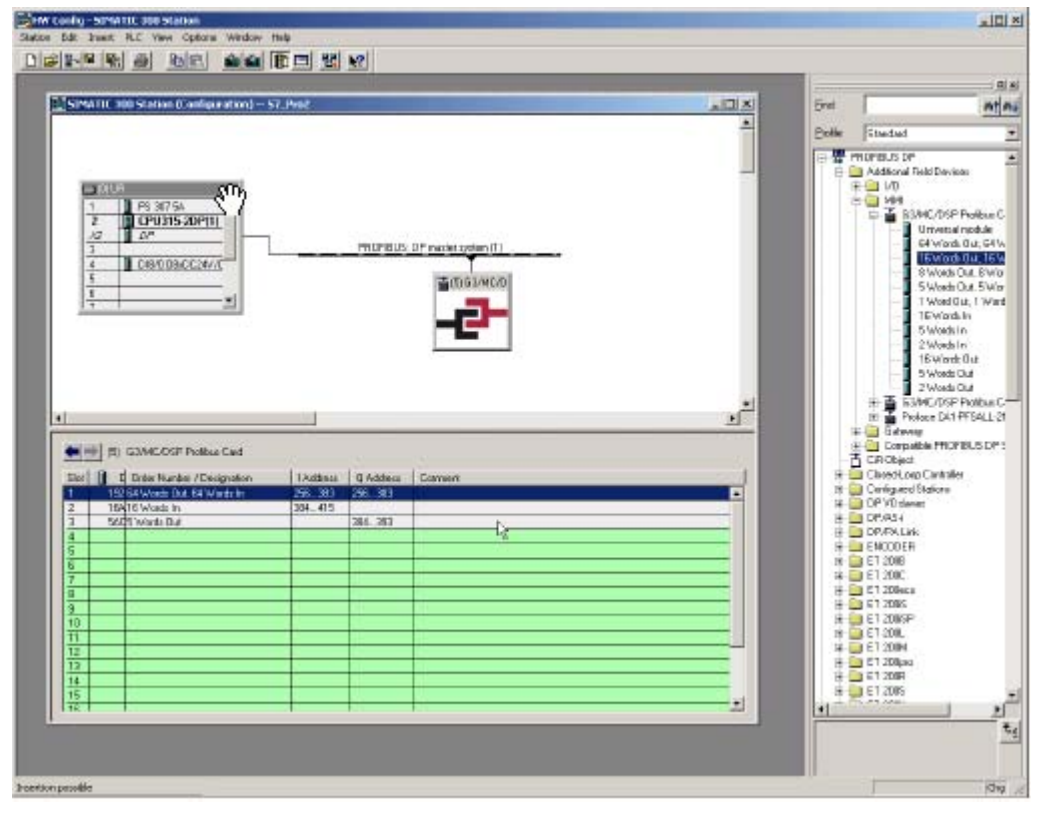

<span id="page-65-0"></span>**FIG. 59: Configureer gegevensblokken**

Bewaar de configuratie en download ze naar de PLC.

#### **OPMERKING:**

- Het maximaal toegestane aantal invoerbytes is 244.
- Het maximaal toegestane aantal uitvoerbytes is 244.
- Het maximaal toegestane bytes in totaal is 436.

## <span id="page-66-0"></span>**Instellingen Graco Gateway**

Zodra de PLC ingesteld is, kan de Gateway geprogrammeerd worden om aan die configuratie te voldoen.

**OPMERKING:** Om een Gateway te laten communiceren via een Profibus DP, moet er een Profibus optiekaart in de eenheid gestoken worden. Raadpleeg de handleiding van het toestel om de juiste optiekaart en installatieprocedure terug te vinden.

#### <span id="page-66-2"></span>**Stel de Profibus communicatie in**

Ga naar de communicatiemodule en selecteer de Gateway. Klik op de knop "Edit" (bewerken) in het rechterpaneel om de optiekaart te selecteren. Selecteer de Profibus optiekaart en klik op OK. [FIG. 60](#page-66-1).

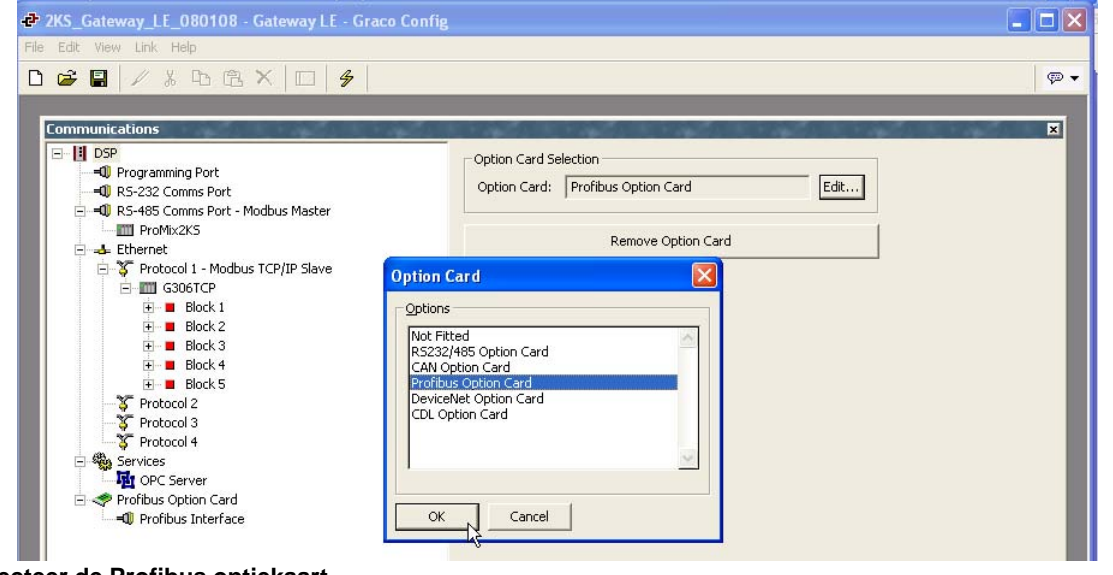

<span id="page-66-1"></span>**FIG. 60: Selecteer de Profibus optiekaart**

De optiekaart verschijnt in het boomdiagram. Selecteer de Profibus interface en klik op de knop "Edit" (bewerken) om een stuurprogramma te selecteren. Klik op OK om het Profibus DP-stuurprogramma te selecteren. [FIG. 61](#page-67-0).

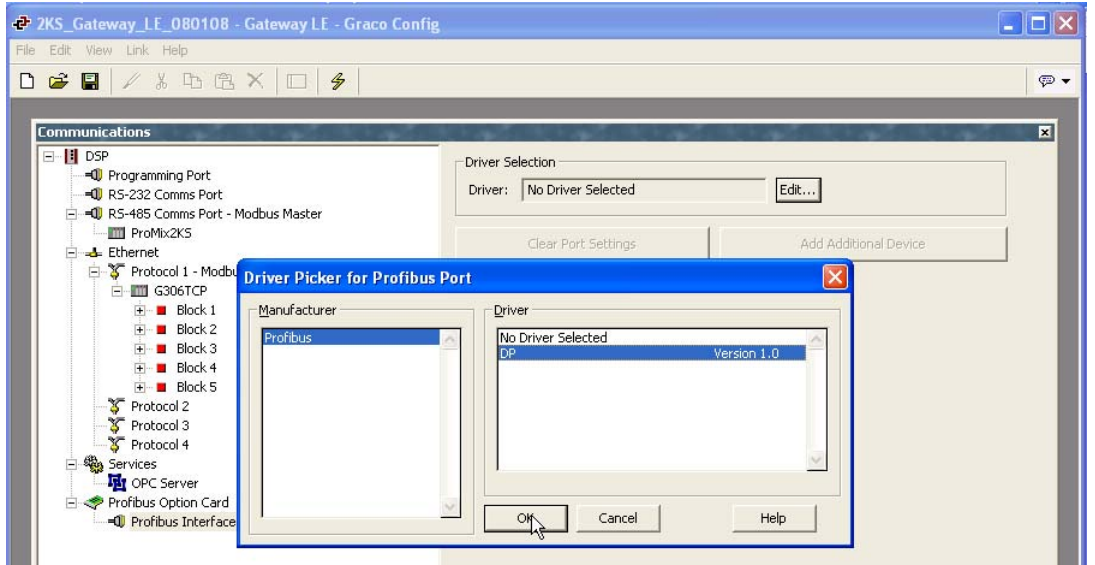

<span id="page-67-0"></span>**FIG. 61: Selecteer het Profibus stuurprogramma**

Graco Gateway beeldt nu de stuurprogramma-instellingen af, waar het stationadres gewijzigd kan worden. Dit adres is het Gateway adres op het Profibus netwerk. In ons voorbeeld is dit adres 5, zoals dat eerder in de PLC ingesteld werd.

**OPMERKING:** Er zijn geen transmissiesnelheid-instellingen, aangezien de Profibus optiekaart de transmissiesnelheid automatisch detecteert.

Een toestel met de naam PLC 1 wordt nu afgebeeld in de Profibus interface. Dit toestel vertegenwoordigt de Profibus besturing en kan anders benoemd worden in functie van de toepassing. In dit voorbeeld blijft de naam PLC1 behouden. [FIG. 62.](#page-67-1)

<span id="page-67-1"></span>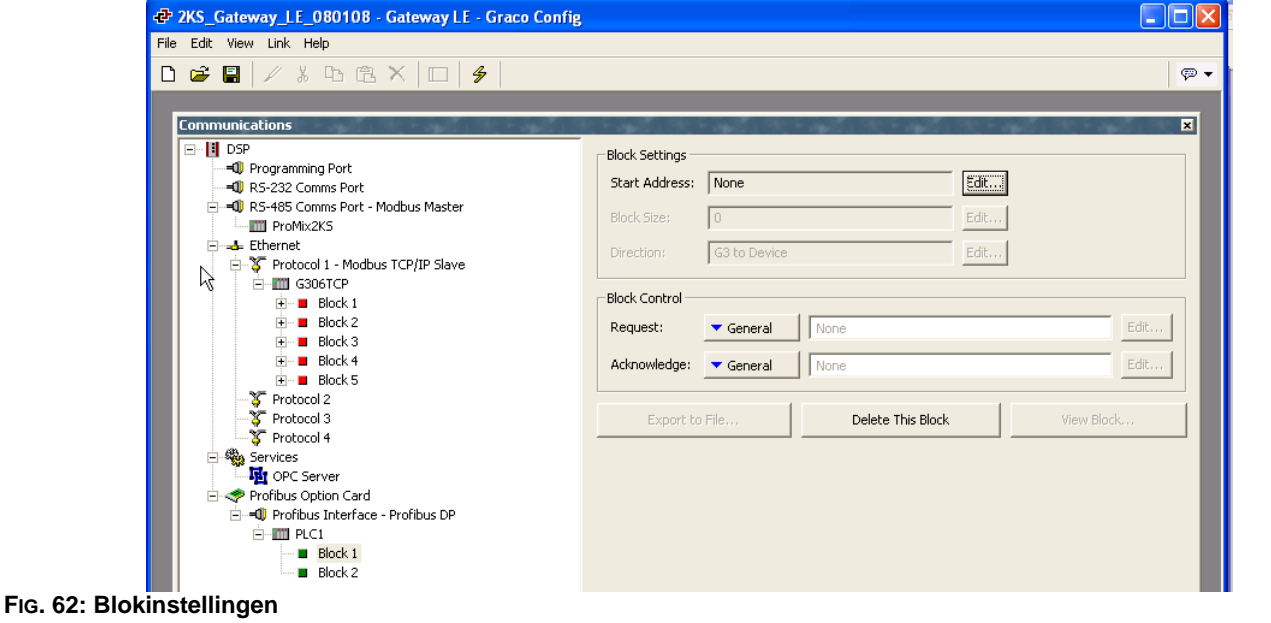

#### **Tags instellen**

Zodra de communicatie ingesteld is, kunnen er tags gecreëerd worden om toegang te krijgen tot de PLC-blokken. Hiervoor is het hoofdstuk **[Stel de Profibus communicatie in](#page-66-2)** (De Profibus communicatie instellen) op pagina [67](#page-66-2) van belang.

Creëer in de eerste plaats een variabele die overeenstemt met het vereiste gegevenstype. In dit voorbeeld gaat het om een geheel getal. [FIG. 63.](#page-68-0)

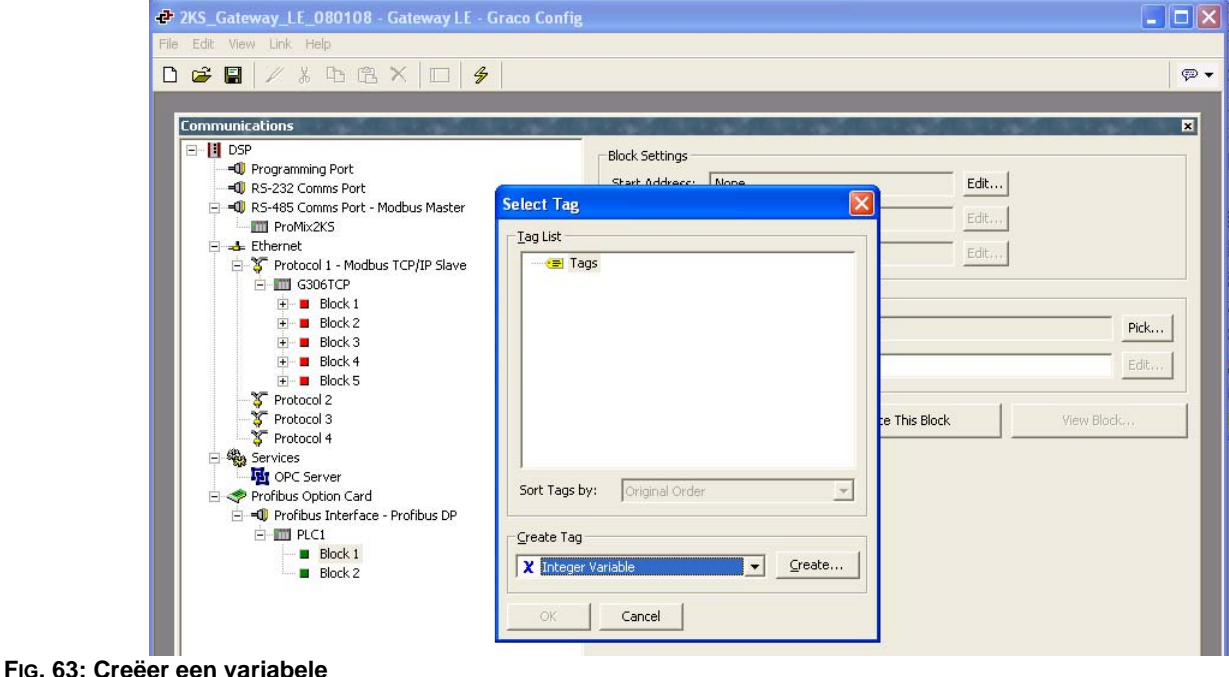

<span id="page-68-0"></span>Selecteer de variabele en benoem hem eventueel anders. Klik vervolgens op "Internal" naast "mapping" op het rechterzijpaneel en selecteer PLC1, welke de Profibus besturing is. [FIG. 64.](#page-68-1)

<span id="page-68-1"></span>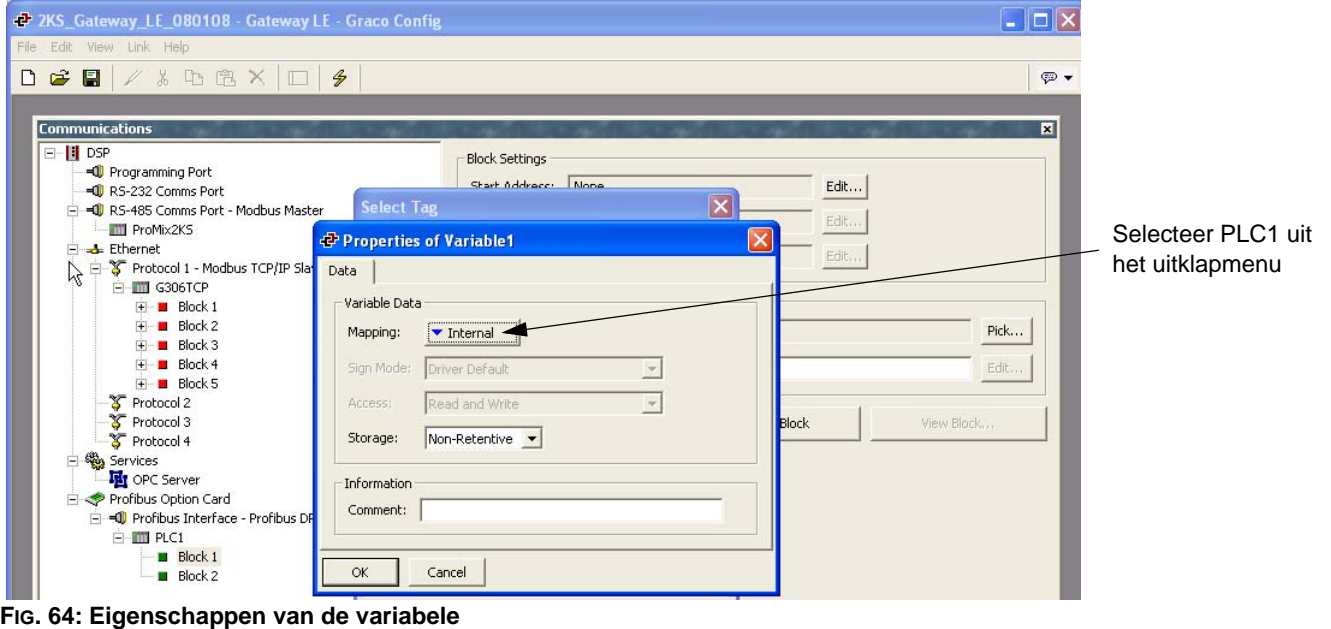

Selecteer in het pop-up venster het vereiste bloktype. Er zijn twee keuzes beschikbaar:

- Invoerblok: De terminologie "invoer" geldt vanuit het perspectief van Siemens. Dit is dan ook een blok waar de Gateway naartoe zal schrijven. De tag van de invoerblok moet ingesteld worden als "Write Only" (alleen schrijven).
- Uitvoerblok: De terminologie "uitvoer" geldt vanuit het perspectief van Siemens. Dit is dan ook een blok waarvan de Gateway zal lezen. De tag van de uitvoerblok moet ingesteld worden als "Read Only" (alleen lezen).
- Selecteer de "data offset" (gegevenslocatie), die de adressen aangeeft om te lezen of schrijven in de blokken. Selecteer het gegevenstype om te lezen of schrijven. Dat bepaalt hoeveel bytes de blokken moeten bevatten om correcte gegevens te verkrijgen. In dit voorbeeld kiezen we **uitvoerblok**, met "data offset" (gegevenslocatie) **0**  (wat overeenstemt met 256 in de PLC) en onder de vorm van een **woord.** [FIG. 65](#page-69-0).

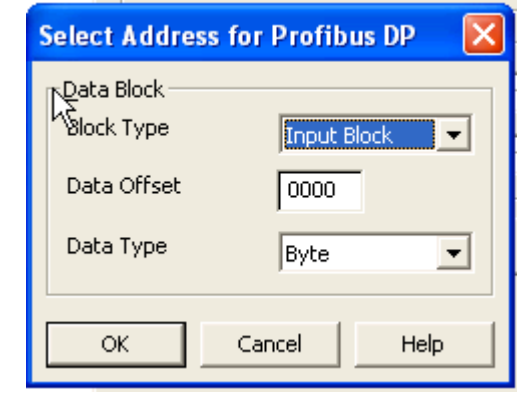

<span id="page-69-0"></span>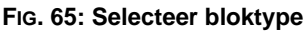

**OPMERKING:** Aangezien de uitvoerblok een lezende blok is vanuit het perspectief van de Gateway, moet deze variabele ingesteld worden als "Read Only" (alleen lezen) zoals afgebeeld in Fig. 19. Dezelfde regel wordt toegepast als de blok een invoerblok is, die in dat geval ingesteld moet worden als "Write Only" (alleen schrijven).

Om misverstanden te vermijden, verschijnt er respectievelijk een R of W op de afbeelding voor een uitvoer- of een invoerblok. [FIG. 66](#page-69-1).

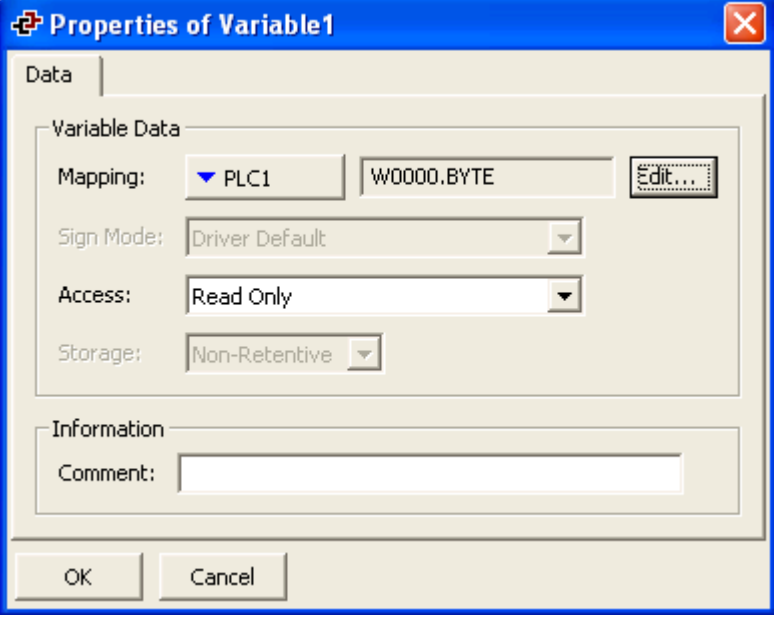

<span id="page-69-1"></span>**FIG. 66: Eigenschappen van de variabele**

#### **Hoe werkt de adressering**

PLC-adressering wordt uitgedrukt in byte en maakt gebruik van het schema afgebeeld op [FIG. 67](#page-70-0).

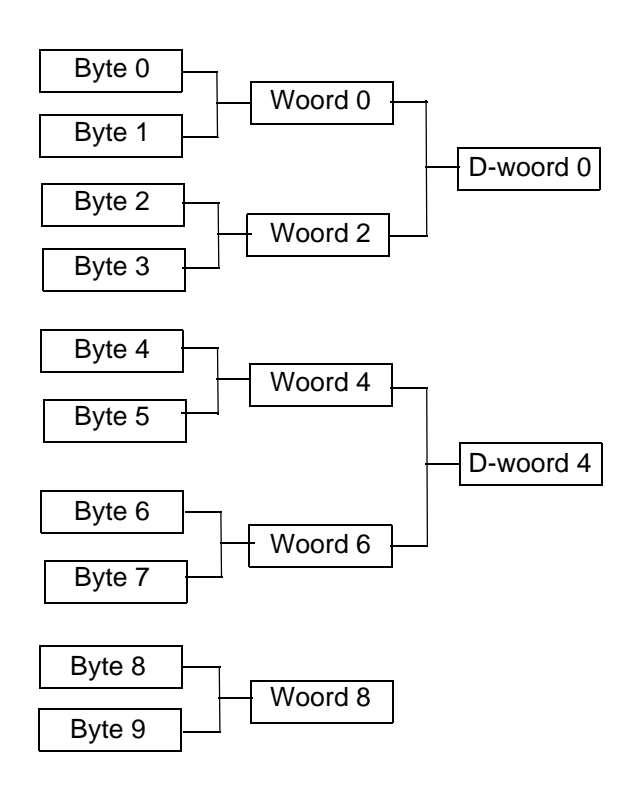

Merk op dat een D-woord of woordadres start met het adres van de eerste byte die er deel van uitmaakt.

#### <span id="page-70-0"></span>**FIG. 67: PLC adresseringschema**

De Gateway adressering volgt een ander schema, zoals afgebeeld in [FIG. 68.](#page-70-1)

Dit betekent dat het adresnummer verschillend zal zijn wanneer u woorden of D-woorden bekijkt via de Gateway gegevenstags dan via PLC. [Tabel 6](#page-70-2) toont de adresrelatie voor tags van gehele getallen die als woorden in kaart gebracht worden in de Gateway.

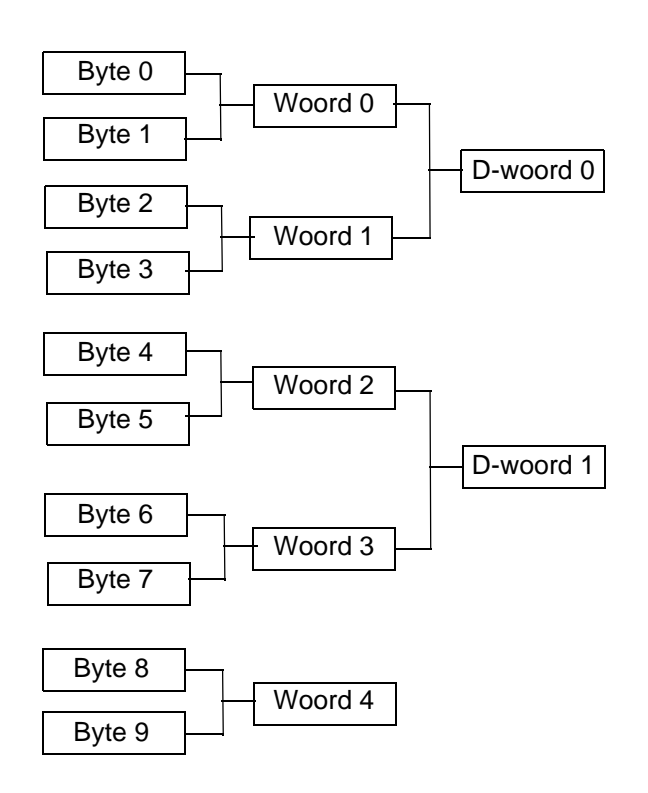

Hier volgen de adressen van de woorden en D-woorden de normale numerieke telling en staan ze niet rechtstreeks in verband met het woord of de bytes waaruit ze bestaan.

#### <span id="page-70-1"></span>**FIG. 68. Gateway adresseringsschema**

#### **Tabel 6: Adresseringsrelatie**

<span id="page-70-2"></span>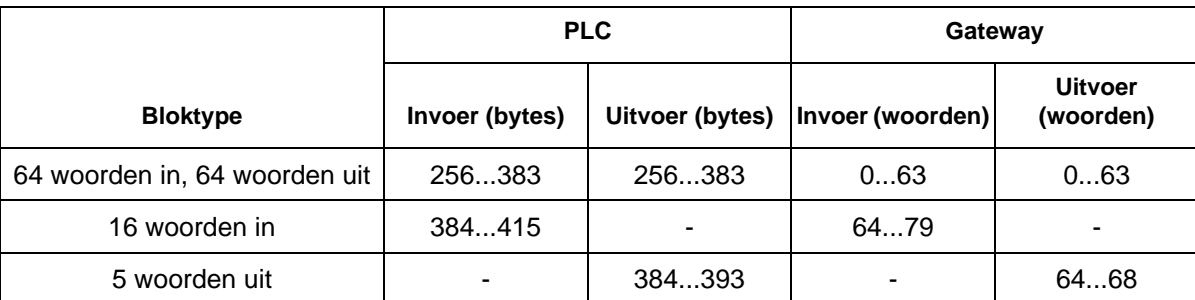

#### **Bruikbare formules**

De volgende formule kan gebruikt worden om het **bytenummer** van een **woordadres** te vinden:

Byteadres = PLC-locatie + (woordadres x 2), waarbij:

- Byteadres het adres is dat we zoeken in de PLC
- PLC-locatie het eerste bytenummer is in de volledige blokreeks in de PLC, hier 256
- Woordadres het adres is dat in kaart gebracht is in de Gateway. Bijvoorbeeld: woord 77 in de Gateway start op byte 410 in de PLC en is dus samengesteld uit byte 410 en 411.

De volgende formule kan gebruikt worden om het **bytenummer** van een **D-woordadres** te vinden:

Byteadres = PLC-locatie + (D-woordadres x 4), waarbij:

- Byteadres het adres is dat we zoeken in de PLC
- PLC-locatie het eerste bytenummer is in de volledige blokreeks in de PLC, hier 256
- D-woordadres het adres is dat in kaart gebracht is in de Gateway. Bijvoorbeeld: D-woord 14 in de Gateway start op byte 312 in de PLC en is dus samengesteld uit byte 312, 313, 314 en 315.

**OPMERKING:** Om de formule te kunnen toepassen moeten alle blokken in de PLC Profibusconfiguratie voor de Gateway opeenvolgend zijn. [FIG. 58](#page-64-0).
# **Bijlage C: Graco Gateway naar ControlLogix via ethernet-IP**

## **Overzicht**

In deze bijlage worden de noodzakelijke configuratiestappen beschreven om een communicatielijn in te stellen tussen de Graco Gateway en een ControlLogix eenheid. U heeft een 1756-ENET/B of een 1756-ENBT/A nodig, in combinatie met een Logix5550 controller. Het is eventueel mogelijk om een 1756-ENET/A te upgraden tot de vereiste 1756-ENET/B door de firmware bij te werken. U moet op voorhand de hardwareversie controleren met uw verkoper om er zeker van te zijn dat die geschikt is. Ook heeft u de

configuratie-instellingen van de 5000 software nodig van de Rockwell software RSLinx en RSLogix.

### **Inleiding**

In het volgende voorbeeld zal de ControlLogix een klasse1-verbinding instellen en zullen er I/O-gegevens uitgewisseld worden tussen de ControlLogix en de Graco Gateway terminal. De netwerkparameters gebruikt in dit voorbeeld zullen hoogstwaarschijnlijk niet gelden voor uw toepassing. Gelieve uw netwerkbeheerder te raadplegen voor het selecteren van de gepaste waarden.

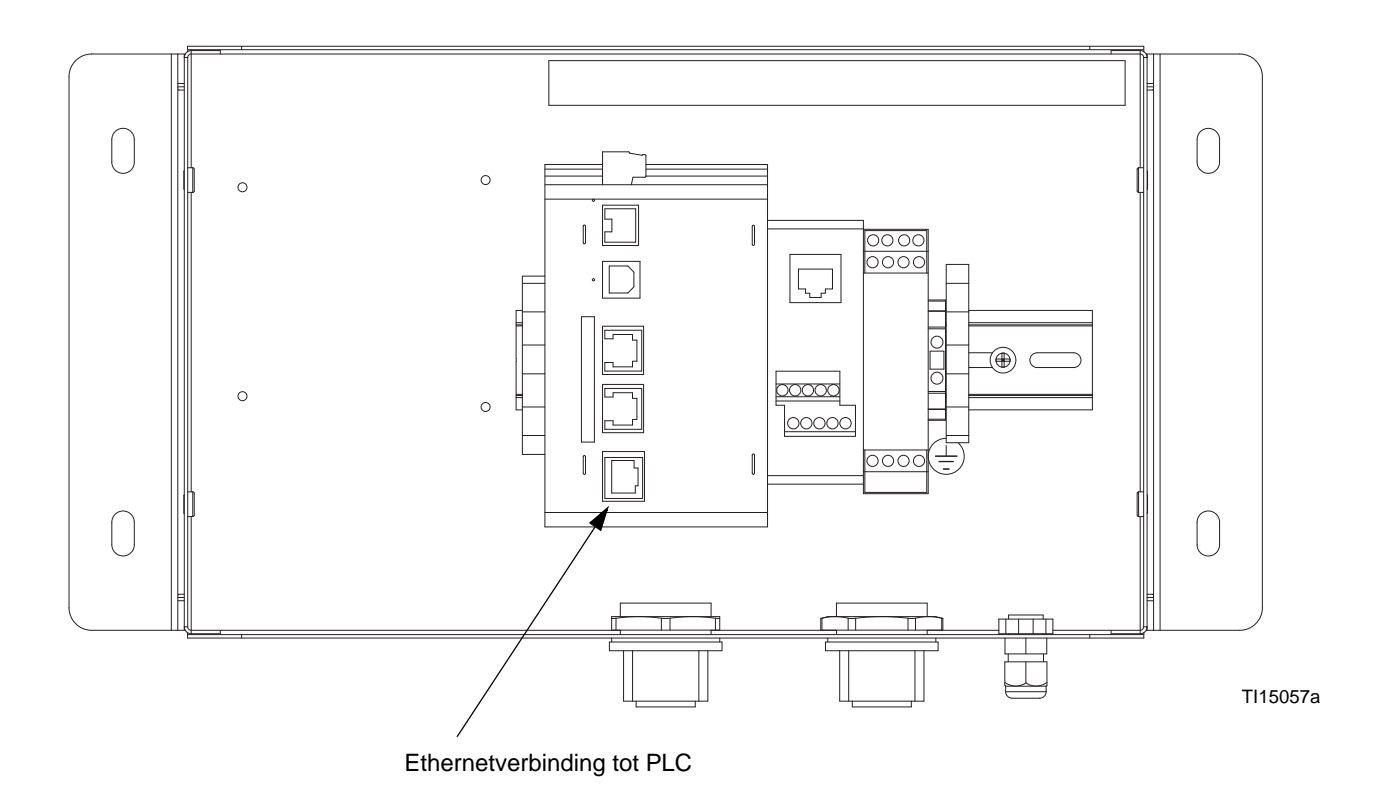

#### **FIG. 69: Ethernetverbinding PLC**

## **ControlLogix Configuratie**

- 1. Start het RSLogix 5000 programma op en creëer een nieuwe configuratie.
- 2. Voeg een 1756-ENET/B of een 1756-ENBT/A toe aan uw I/O-configuratie. U moet het volgende doen:
	- a. Schakel over op de offline-modus.
	- b. Rechts klikken op de I/O-configuratieknoop in de controllerorganisator weergave en "Add Module" (module toevoegen) kiezen.
	- c. In het venster om het moduletype te selecteren, kiest u een 1756-ENET/B of een 1756-ENBT/A-toegang. RSLogix zal het venster met module-instellingen openen. Zie [FIG. 70.](#page-73-0)
	- d. Geef het IP-adres van de ENET/B- of ENBT/A-interface in.
	- e. Klik op "Finish" (beëindigen) om de interface toe te voegen aan uw I/O-configuratie.
	- f. Download de configuratie.
	- g. Schakel over op de online-modus en open de knoopinstellingen van de 1756-ENET/B of 1756-ENBT/A onder de I/O-configuratie in de controllerorganisator.
- h. Selecteer het blad voor de poortconfiguratie op het scherm met module-instellingen. Zie [FIG. 71](#page-74-0).
- i. Geef het IP-adres en het subnetmasker in. Het IP-adres moet overeenkomen met het IP-adres dat ingegeven werd in het eigenschappenvenster([FIG.](#page-73-0)  [70](#page-73-0)).
- j. Pas de instellingen toe via de Set-knop (Instellingen).
- k. U kunt nu de netwerkcommunicatie van uw netwerkmodule met uw eenheid controleren aan de hand van een geschikt diagnose-instrument zoals Ping.
- 3. Voeg de Graco Gateway toe aan de RSLogix configuratie door het volgende te doen:
	- a. Schakel over op de offline-modus.
	- b. Klik rechts op de 1756-ENET/B- of de 1756-ENBT/A-knoop onder de I/O-configuratie in de controllerorganisator weergave en kies om een module toe te voegen.
	- c. In het venster om het moduletype te selecteren, kiest u de generieke ethernetmodule. Zie [FIG. 72.](#page-74-1)
	- d. Klik op OK. Het venster met module-instellingen zal geopend worden. Zie [FIG. 73](#page-75-0).

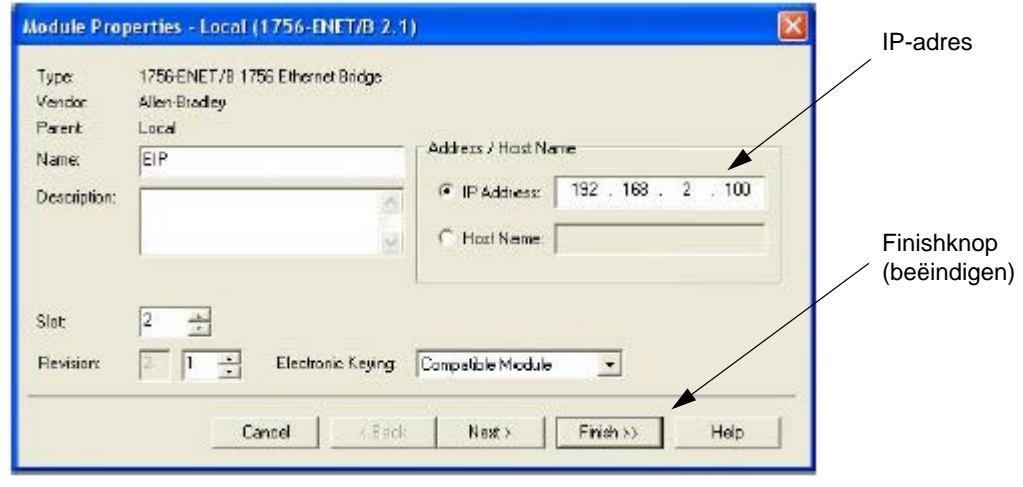

<span id="page-73-0"></span>**FIG. 70. Instellingen van de ethernetmodule**

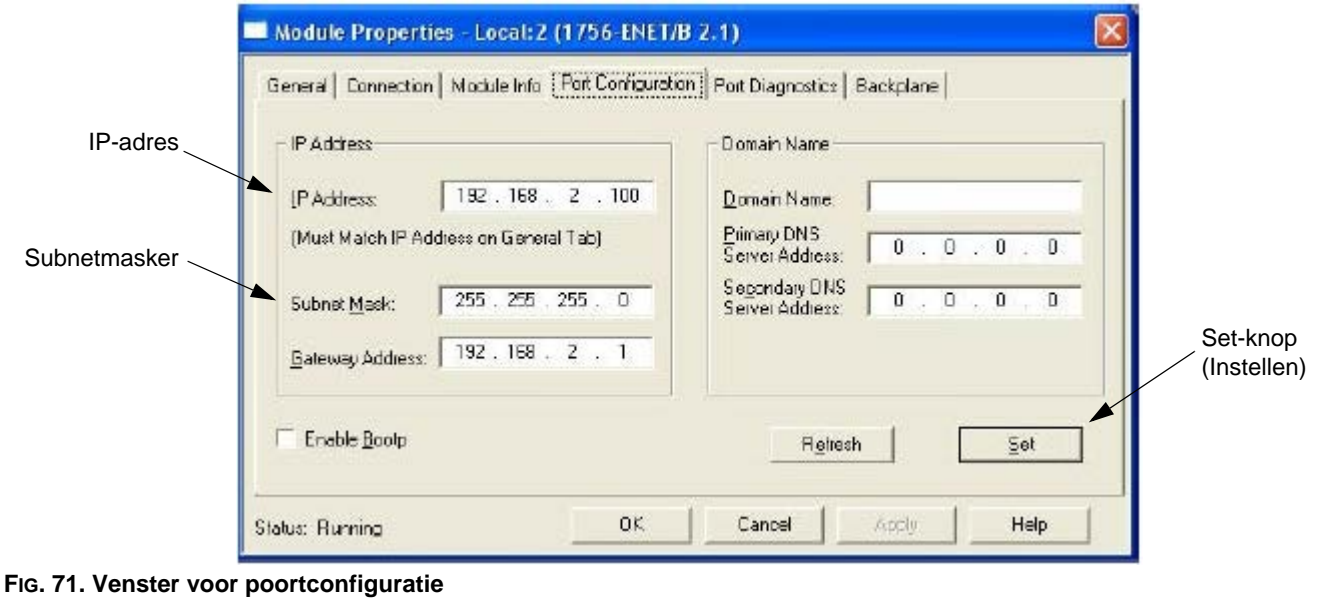

<span id="page-74-1"></span><span id="page-74-0"></span>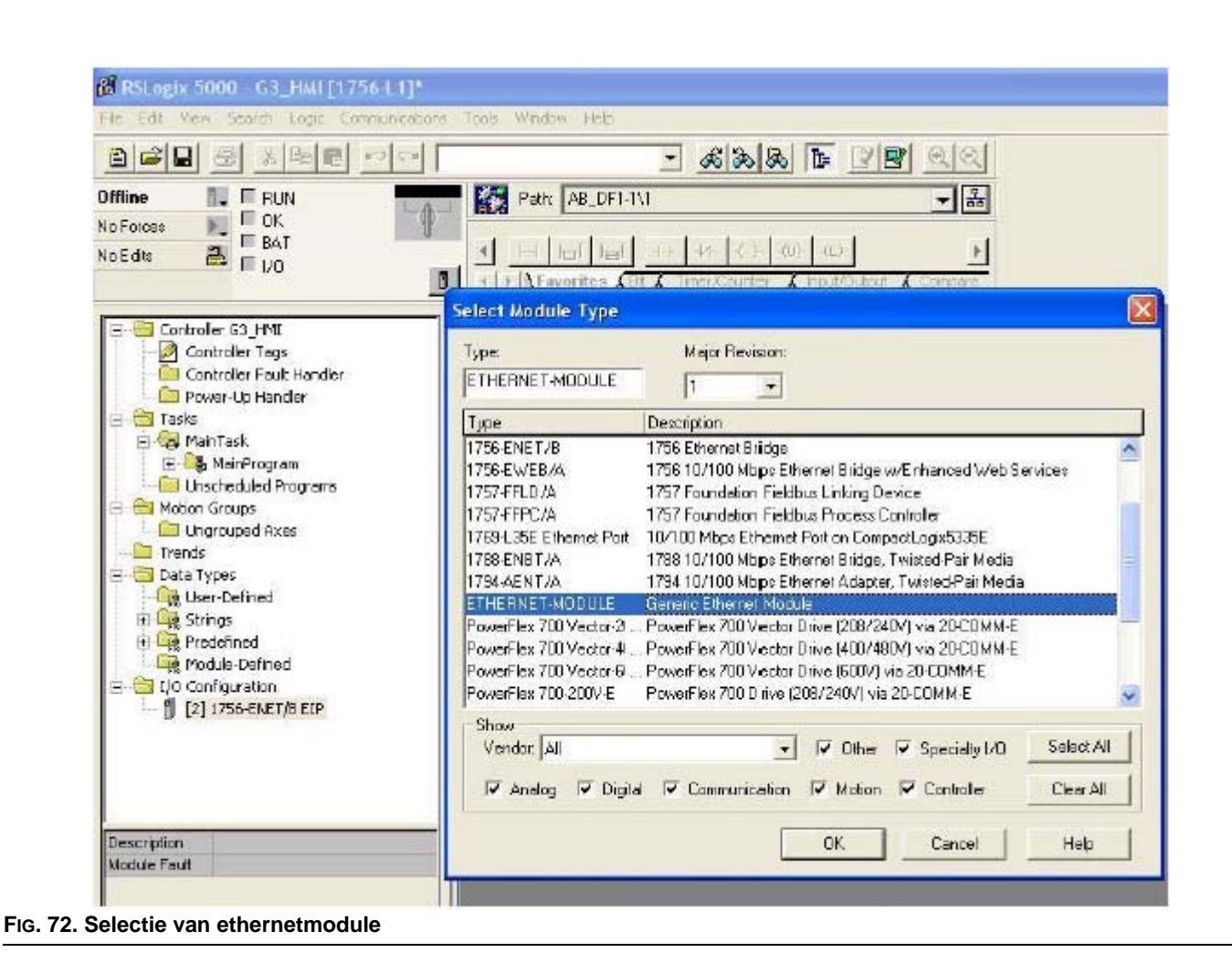

- e. Geef in het naamvak een beschrijvende naam in om de module te identificeren. Zie [FIG. 73.](#page-75-0)
- f. Geef in het adres-/hostvak het IP-adres van de Graco Gateway in.
- g. Geef 2 in in het verbindingspunt voor invoerverzameling, evenals een grootte van 2. Dit zal een "read only" slaaf Gateway-blok instellen die geconfigureerd werd in de Gateway en gebruikt zal worden om gegevens van de Gateway naar de ControlLogix te lezen.
- h. Geef 3 in in het verbindingspunt voor uitvoerverzameling, evenals een grootte van 2. Dit zal een "read/write" slaaf Gateway-blok instellen die geconfigureerd werd in de Gateway en gebruikt zal worden om gegevens van de ControlLogix naar de Gateway te schrijven.
- i. Geef 1 in in het verbindingspunt voor configuratie, evenals een grootte van 0. Configuratiegegevens worden niet ondersteund door de Gateway.
- j. Druk "Finish" (beëindigen) om de Gateway toe te voegen aan de I/O-configuratie.

De verbindingspunten en groottes zijn arbitrair, zolang het verbindingspunt, de grootte en de richting maar overeenstemmen in de configuratie van de Gateway.

De richting van het verbindingspunt heeft altijd betrekking op de oorsprong, die in het geval van de huidige Gateway ethernet/IP-implementatie altijd het toestel is en nooit de Gateway. Daarom specificeert een *invoerverbinding* een gegevensstroom vanuit de Gateway naar het toestel en specificeert een *uitvoerverbinding* een gegevensstroom van het toestel naar de Gateway.

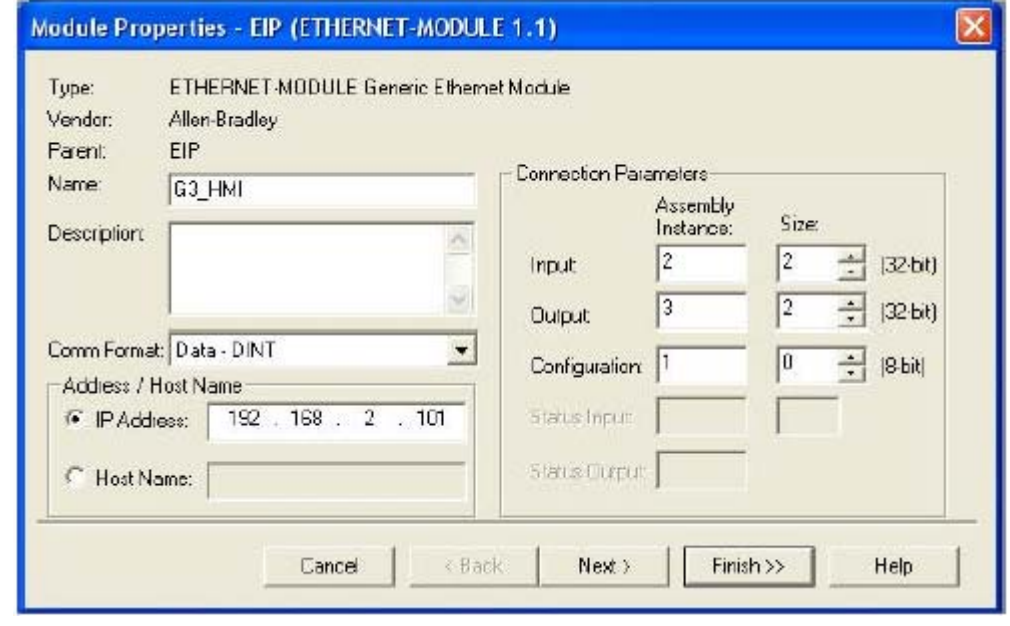

<span id="page-75-0"></span>**FIG. 73. Instellingen van de ethernetmodule**

Zie [FIG. 74](#page-76-0). U zou nu een nieuwe ETHERNET-MODULE Gateway\_HMI tak van de 1756-ENET/B-knoop moeten zien verschijnen in het I/O-configuratievenster. U zou ook drie nieuwe toevoegingen moeten zien in het venster voor controllertags:

- Gateway\_HMI: I om de invoergegevens te bekijken
- Gateway\_HMI: O om de uitvoergegevens te wijzigen
- Gateway HMI: C om de configuratiegegevens te bekijken
- 4. Download de nieuwe I/O-configuratie naar de controller. Zodra de download afgelopen is, zal de controller automatisch een nieuwe klasse1-verbinding instellen met de Gateway.

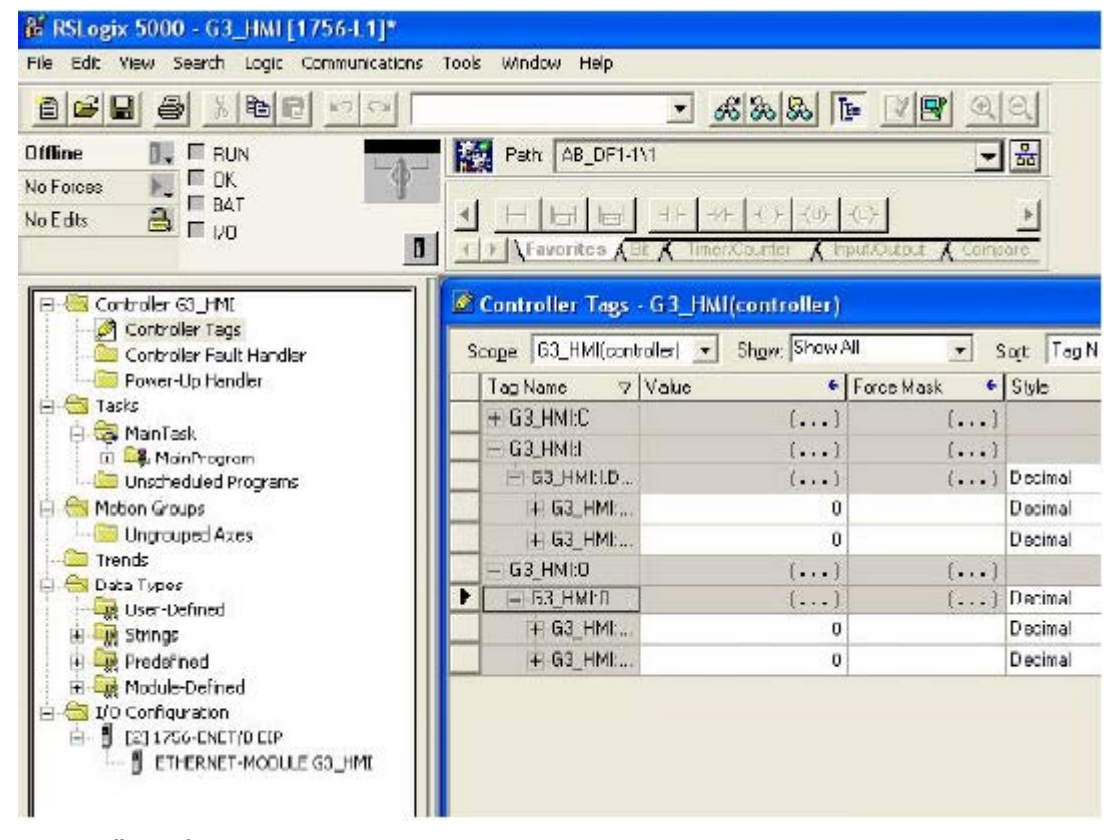

<span id="page-76-0"></span>**FIG. 74: Ethernet configuratiegegevens**

### **Graco Gateway configuratie**

- 1. **Ethernetinstellingen**. Stel het IP-adres in op 192.168.2.101. Dit zou moeten overeenkomen met de adres-/hostnaam ingegeven in [FIG. 73](#page-75-0).
- 2. **Protocolinstellingen.** Selecteer het ethernet/IP slaafadapter communicatiestuurprogramma.

De ENET/B-module voorziet alle uitvoergegevens van een prefix dat statusinformatie bevat over de actieve/stand-by status van de oorsprong. Door de actieve/stand-by status te verifiëren, zal het communicatiestuurprogramma het prefix automatisch verwerken en gegevens zullen genegeerd worden wanneer het toestel in stand-by staat. Door voor de optie "unchecked" (niet verifiëren) te kiezen, moet er extra ruimte toegekend worden in de Gateway blok om de statusinformatie te ontvangen. Alle gegevens worden aanvaard, ongeacht de status van het toestel.

3. **Apparaatinstellingen**. Er moet voor ieder verbindingspunt een Gateway blok gecreëerd worden.

Voor configuratiedoeleinden hebben de voorwaarden voor gegevensoverdracht voor *invoer* en *uitvoer*  betrekking op het apparaat en niet op de Gateway. Een *invoerverbinding* wordt dan ook gespecificeerd als Gatewaynaar toestel en een *uitvoerverbinding* als toestel naarGateway.

Het in kaart brengen van verbindingspunten gebeurt in de Start Adresblok-instelling en omvat het stadium van het verbindingspunt en een gegevenslocatie. Het stadium moet overeenstemmen met het stadium meegedeeld door de oorsprong. De locatie kan gebruikt worden om gegevens die niet vereist zijn door de Gateway over te slaan. Dit komt hoofdzakelijk van pas bij gedeelde verbindingspunten.

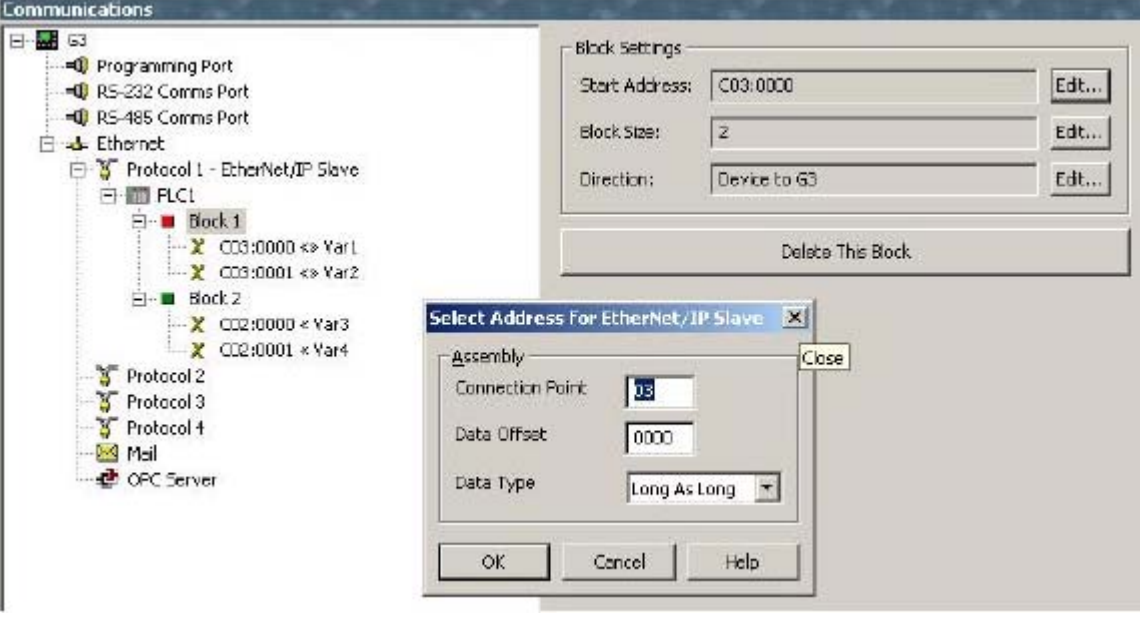

**FIG. 75. Ethernet blokinstellingen**

De volgende instellingen weerspiegelen de I/O-instellingen van de ControlLogix configuratie die eerder in detail behandeld werden.

a. **Invoer verbindingspunt.**Creëer een Gateway blokconfiguratie (zie [Tabel 7](#page-78-0)).

#### **Tabel 7: Invoer verbindingspunten**

<span id="page-78-0"></span>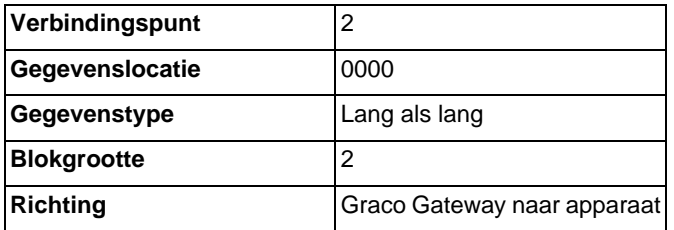

b. **Uitvoer verbindingspunt.** Creëer een Gateway blokconfiguratie (zie [Tabel 8](#page-78-1)).

#### **Tabel 8: Uitvoer verbindingspunten**

<span id="page-78-1"></span>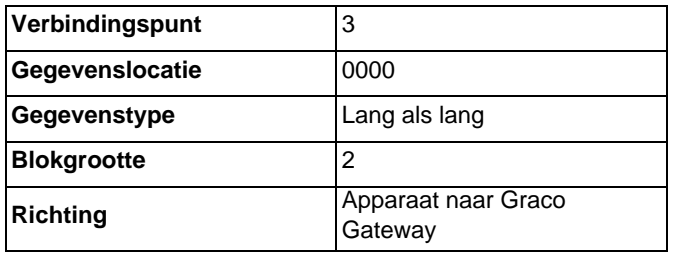

- 4. **Gegevens in kaart brengen.** de verbindingspunten zijn nu geconfigureerd zodat: Gateway\_HMI:O >> PLC1: Blok1 Gateway\_HMI:I << PLC1: Blok2
- 5. **Testen.**Door gebruik te maken van het RSLogix5000 programma, kunt u tags wijzigen Gateway\_HMI:O en controleren of ze geschreven zijn in Var1 en Var2 en controleren of wijzigingen aangebracht in de Gateway naar tags Var3 en Var4 bijgewerkt zijn in Gateway\_HMI:I. Zorg ervoor dat het toestel aanstaat, anders zal de gegevensoverdracht genegeerd worden door de Gateway.

# **Afmetingen**

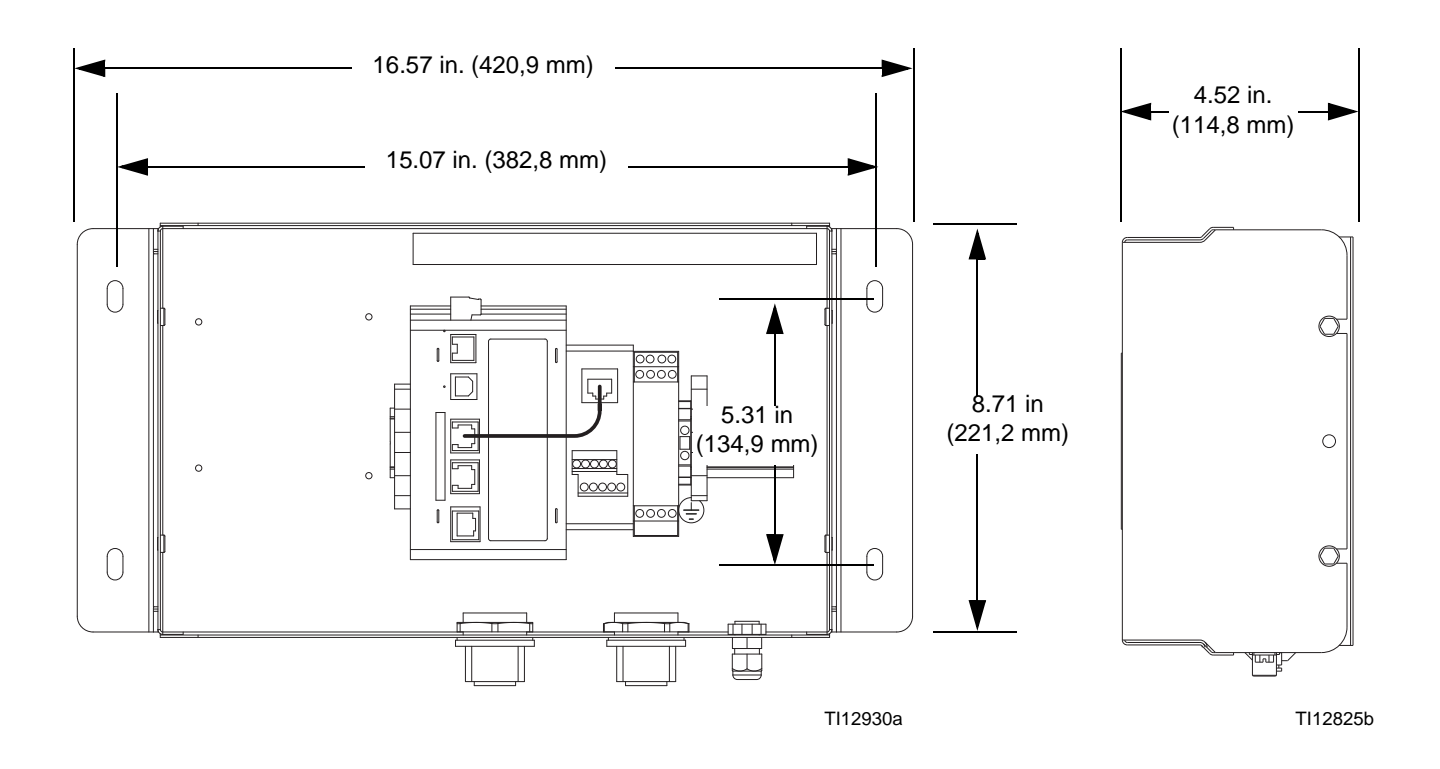

# **Technische gegevens**

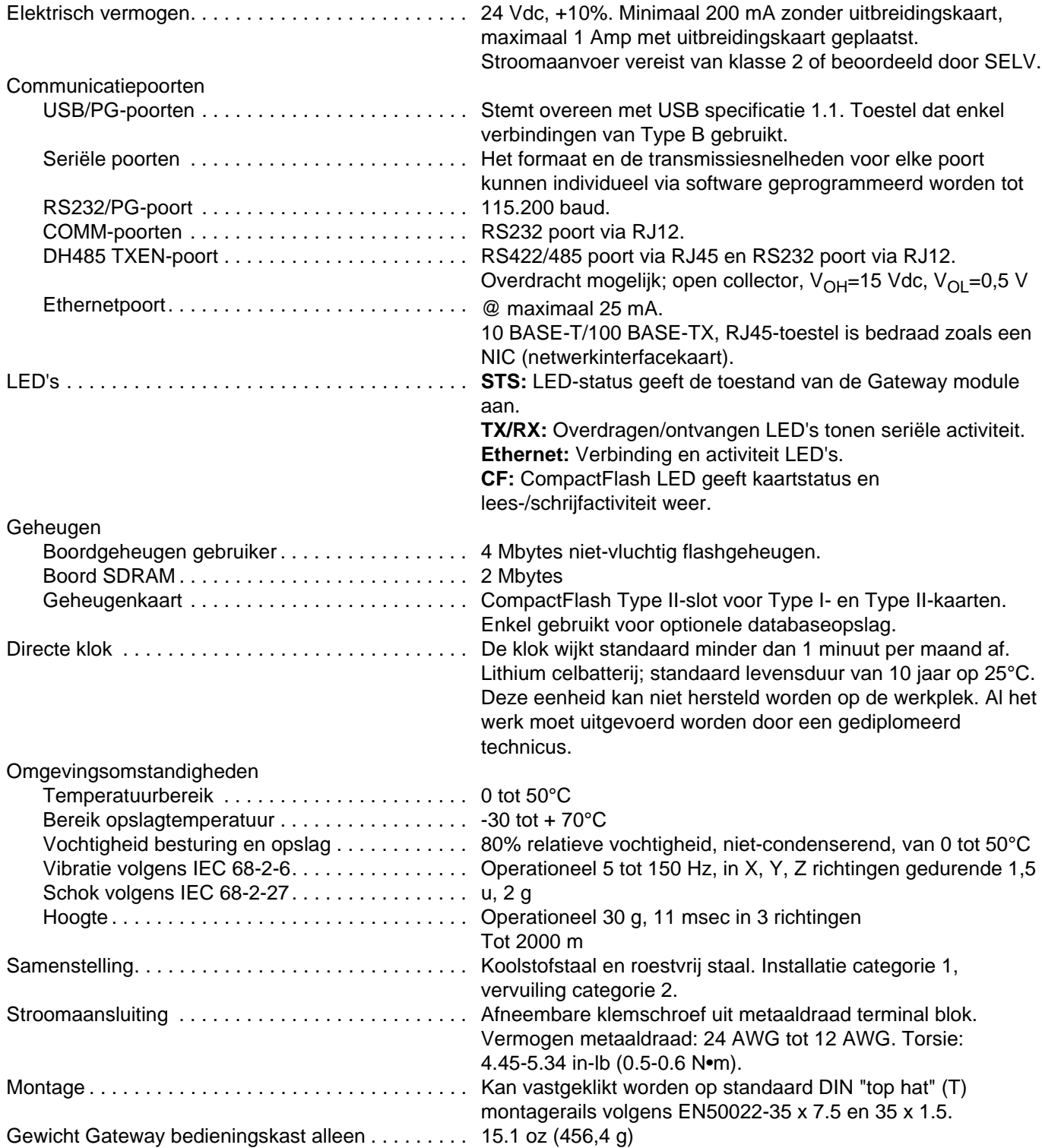

## **Standaardgarantie van Graco**

Graco garandeert dat alle in dit document genoemde en door Graco vervaardigde apparatuur waarop de naam Graco vermeld staat, op de datum van verkoop voor gebruik door de oorspronkelijke koper vrij is van materiaal- en fabricagefouten. Met uitzondering van speciale, uitgebreide, of beperkte garantie zoals gepubliceerd door Graco, zal Graco, gedurende een periode van twaalf maanden na verkoopdatum, elk onderdeel van de apparatuur dat naar het oordeel van Graco gebreken vertoont, herstellen of vervangen. Deze garantie is alleen van toepassing op voorwaarde dat de apparatuur conform de schriftelijke aanbevelingen van Graco geïnstalleerd, bediend en onderhouden werd.

Normale slijtage en veroudering, of slecht functioneren, beschadiging of slijtage veroorzaakt door onjuiste installatie, verkeerde toepassing, slijpend materiaal, corrosie, onvoldoende of onjuist uitgevoerd onderhoud, nalatigheid, ongeval, eigenmachtige wijzigingen aan de apparatuur, of het vervangen van Graco-onderdelen door onderdelen van andere herkomst, vallen niet onder de garantie en Graco is daarvoor niet aansprakelijk. Graco is ook niet aansprakelijk voor slecht functioneren, beschadiging of slijtage veroorzaakt door de onverenigbaarheid van Graco-apparatuur met constructies, toebehoren, apparatuur of materialen die niet door Graco geleverd zijn, en ook niet voor fouten in het ontwerp, bij de fabricage of het onderhoud van constructies, toebehoren, apparatuur of materialen die niet door Graco geleverd zijn.

Deze garantie wordt verleend onder de voorwaarde dat de apparatuur waarvan de koper stelt dat die een defect vertoont, gefrankeerd wordt verzonden naar een erkende Graco verdeler opdat de aanwezigheid van het beweerde defect kan worden geverifieerd. Indien het beweerde defect inderdaad wordt vastgesteld, zal Graco de defecte onderdelen kosteloos herstellen of vervangen. De apparatuur zal gefrankeerd worden teruggezonden naar de oorspronkelijke koper. Indien bij de inspectie geen materiaal- of fabricagefouten worden geconstateerd, dan zullen de herstellingen worden uitgevoerd tegen een redelijke vergoeding, in welke vergoeding de kosten van onderdelen, arbeid en vervoer begrepen kunnen zijn.

#### **DEZE GARANTIE IS EXCLUSIEF, EN VERVANGT ENIGE ANDERE GARANTIE, UITDRUKKELIJK OF IMPLICIET, WAARONDER DOCH NIET UITSLUITEND GARANTIES BETREFFENDE VERKOOPBAARHEID OF GESCHIKTHEID VOOR EEN BEPAALDE TOEPASSING**.

De enige verplichting van Graco en het enige verhaal van de klant bij schending van de garantie is zoals hierboven bepaald. De koper gaat ermee akkoord dat geen andere verhaalsmogelijkheid (waaronder doch niet uitsluitend tot vergoeding van incidentele schade of van vervolgschade door winstderving, gemiste verkoopopbrengsten, letsel aan personen of materiële schade, of welke andere incidentele verliezen of vervolgverliezen dan ook) aanwezig is. Elke klacht wegens inbreuk op de garantie moet binnen twee (2) jaar na aankoopdatum kenbaar worden gemaakt.

**GRACO GEEFT GEEN GARANTIE EN WIJST ELKE IMPLICIETE GARANTIE AF BETREFFENDE VERKOOPBAARHEID OF GESCHIKTHEID VOOR EEN BEPAALDE TOEPASSING, MET BETREKKING TOT TOEBEHOREN, APPARATUUR, MATERIALEN OF COMPONENTEN DIE GRACO GELEVERD, MAAR NIET VERVAARDIGD HEEFT**. Deze items, die verkocht, maar niet vervaardigd worden door Graco (zoals elektrische motoren, schakelaren, slangen, enz.) zijn, indien van toepassing, onderhevig aan de garantie van de fabrikant. Graco zal aan de koper redelijke ondersteuning verlenen bij het aanspraak maken op die garantie.

Graco is in geen geval aansprakelijk voor indirecte, incidentele of speciale schade of gevolgschade die het gevolg is van het feit dat Graco dergelijke apparatuur heeft geleverd, of van de uitrusting, de werking, of het gebruik van producten of andere goederen op deze wijze verkocht, ongeacht of die ontstaat door inbreuk op een contract, inbreuk op garantie, nalatigheid van Graco, of anderszins.

## **Graco-informatie**

Voor de meest recente informatie over de producten van Graco, surf naar www.graco.com. Kijk op [www.graco.com/patents](http://www.graco.com) voor patentinformatie.

*OM EEN BESTELLING TE PLAATSEN,* neem contact op met uw Graco-verdeler of bel met de dichtstbijzijnde verdeler. **Telefoon:** 612-623-6921 **of gratis:** 1-800-328-0211 **Fax:** 612-378-3505

*Alle geschreven en afgebeelde gegevens in dit document verschaffen de meest recente productinformatie zoals bekend op het tijdstip van publicatie. Graco behoudt zich het recht voor om te allen tijde wijzigingen aan te brengen zonder voorafgaande kennisgeving.*

Vertaling van de originele instructies. This manual contains Dutch. MM 312785

**Hoofdkantoor Graco:** Minneapolis **Kantoren in buitenland:** België, China, Japan, Korea

**GRACO INC. AND SUBSIDIARIES • P.O. BOX 1441 • MINNEAPOLIS MN 55440-1441 • USA**

**Copyright 2009, Graco Inc. Alle productielocaties van Graco zijn ISO 9001 gecertificeerd.**

www.graco.com Herziening D, mei 2016